### **スマートフォンでログインできない場合は、ブラウザおよび設定の確認をお願いします ➡**

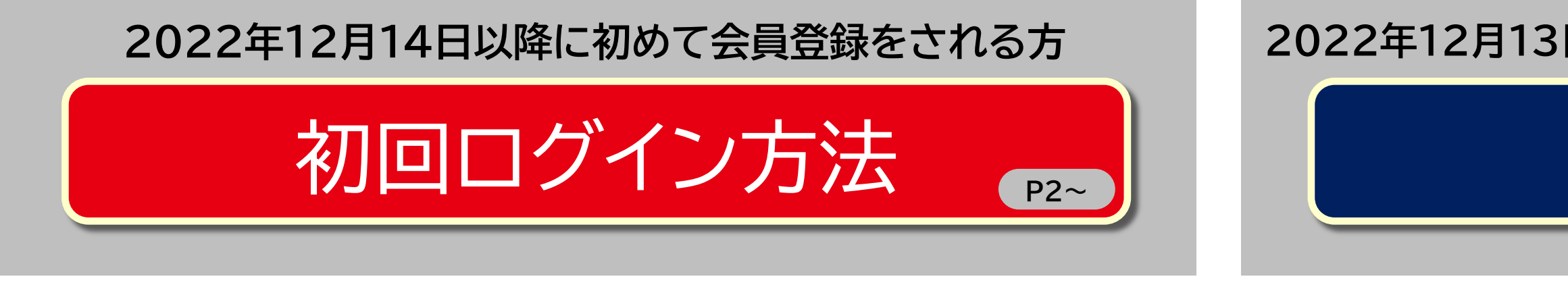

**2022年12月13日以前から会員サイト/アプリをご利用されている方**

再ログイン方法 <sub>P10~</sub>

#### <span id="page-0-0"></span>**Honda Total Care アプリ 設定マニュアル** ※会員サイトも同様の手順となります。

- **ログインID(メールアドレス)が不明な場合**
- **●パスワードが不明な場合**

[Honda Total Care](#page-31-0) アプリ **P21~ ┃ ┃** Cookie削除方法 <sub>P32~</sub>

**[確](#page-49-0)認 Deso** 

**ログインIDを変更したい場合** ▼ロノ1フェレを<sub>冬</sub>史リにい物ロ<br>●何度試してもログインできない場合 ●画面が固まり、進めなくなった場合

ログインID[\(メールアドレス\)の確認方法](#page-12-0)

ログインID[\(メールアドレス\)・パスワードの](#page-20-0) 設定方法

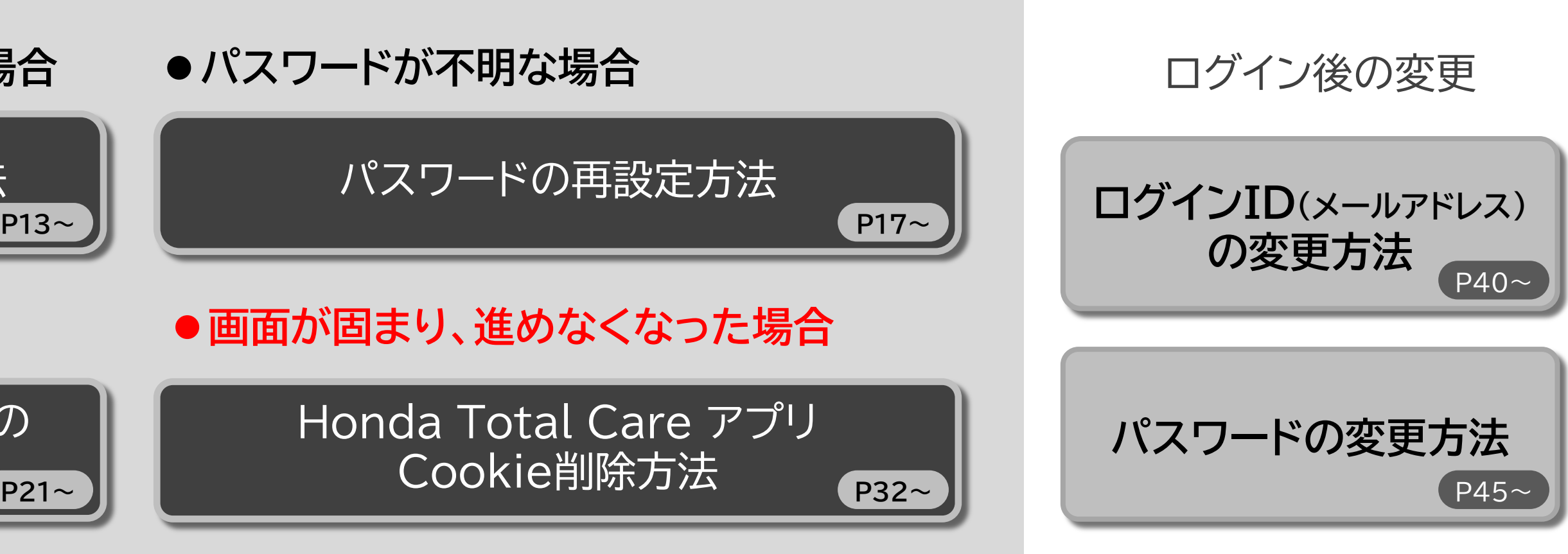

[パスワードの再設定方法](#page-16-0)

<span id="page-1-0"></span>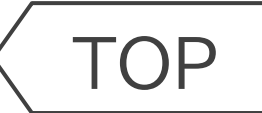

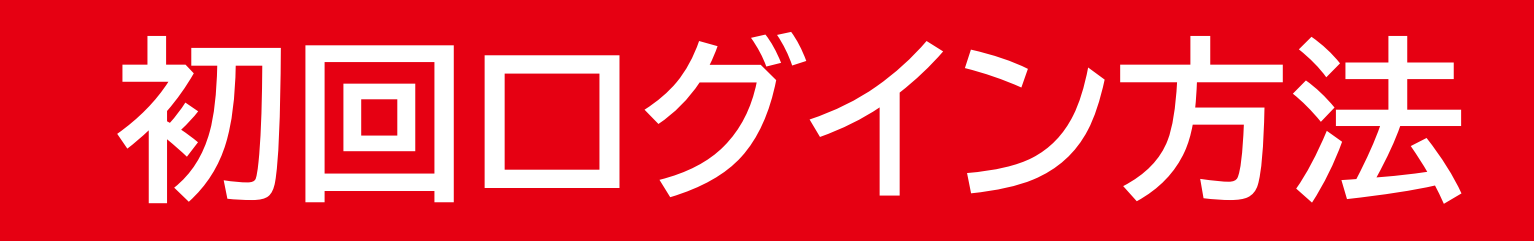

## **Honda Total Care 2022年12月14日以降に初めて会員登録をされる方**

#### **「Honda Total Care 「Honda Total Care イログインへ」をタップ 「初めてのログイン」を**<br>アプリ」をタップ

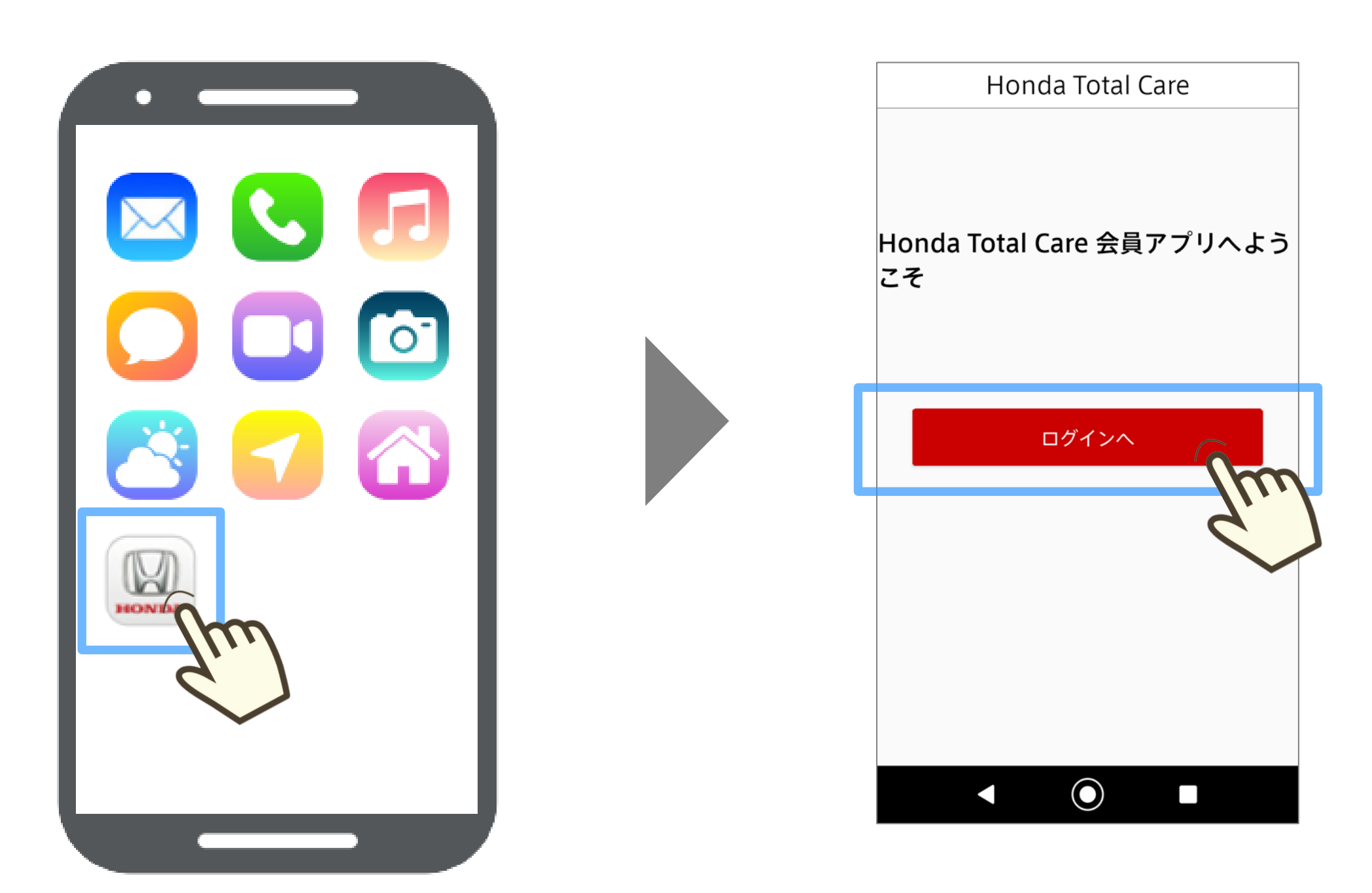

# **タップ**

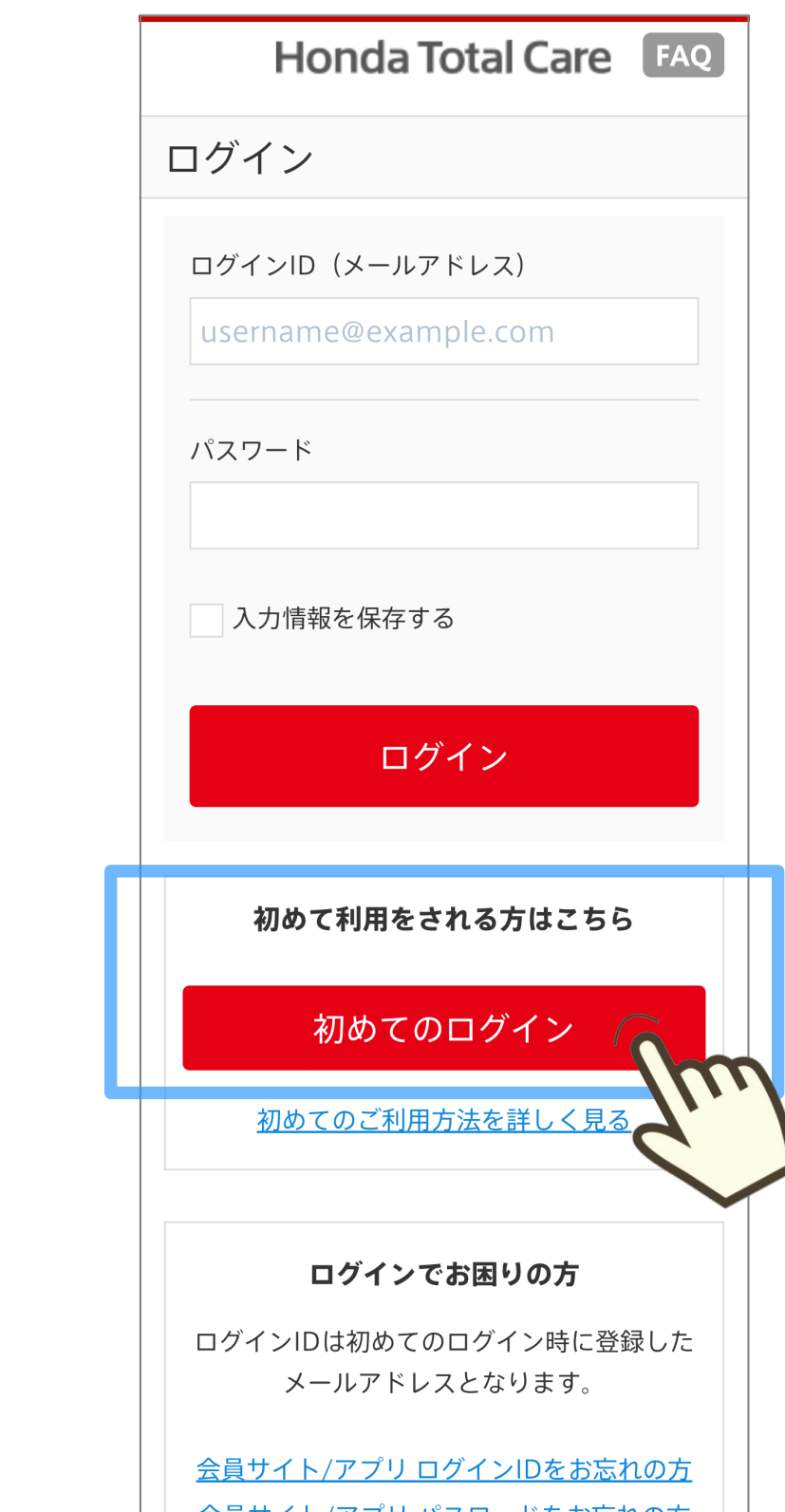

[TOP](#page-0-0) ※画面は開発中のものです。またご利用のスマートフォンにより、画面の見え方は異なる場合があります。 **初回ログイン方法**

**※ メールが届かない場合 ● お使いのメールソフトの迷惑メールフォルダなど、 他のフォルダに分類されていないかご確認ください。 ● スマートフォンの設定で、URL付きメール受信可と してください。**

#### **ログインID(メールアドレス)と パスワードを入力し、 「仮登録」をタップ**

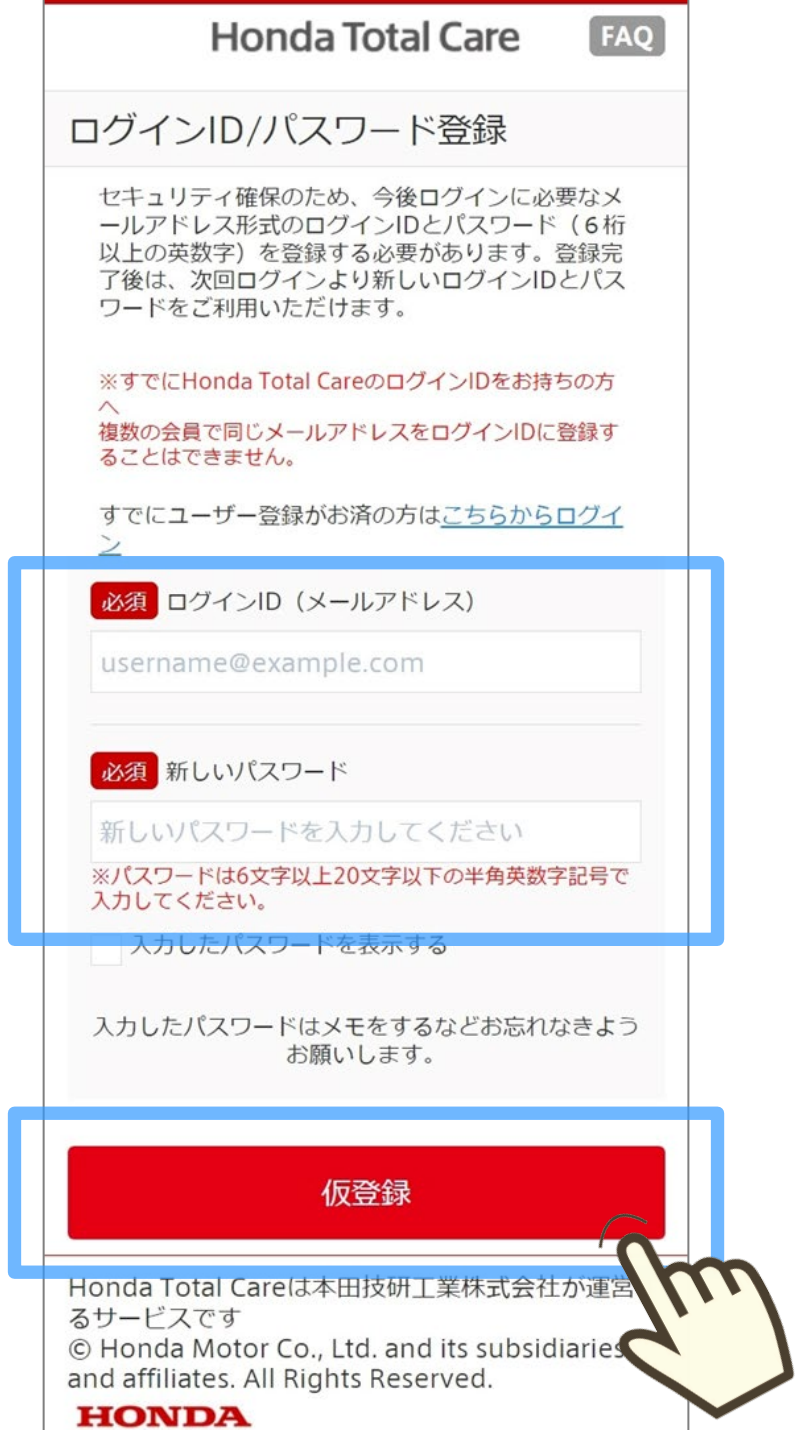

#### **入力したアドレス宛の メールを確認**

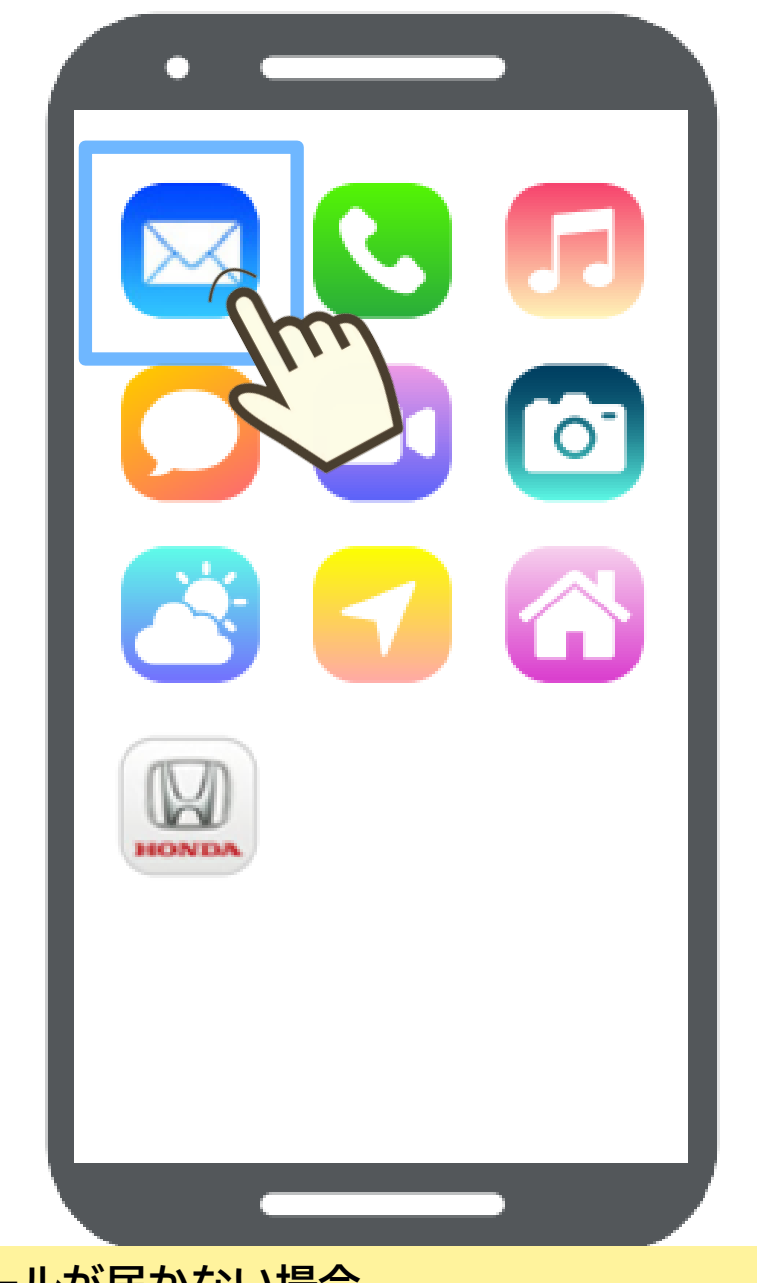

### **メール文内にある 「ログインID本登録用URL」 をタップ**

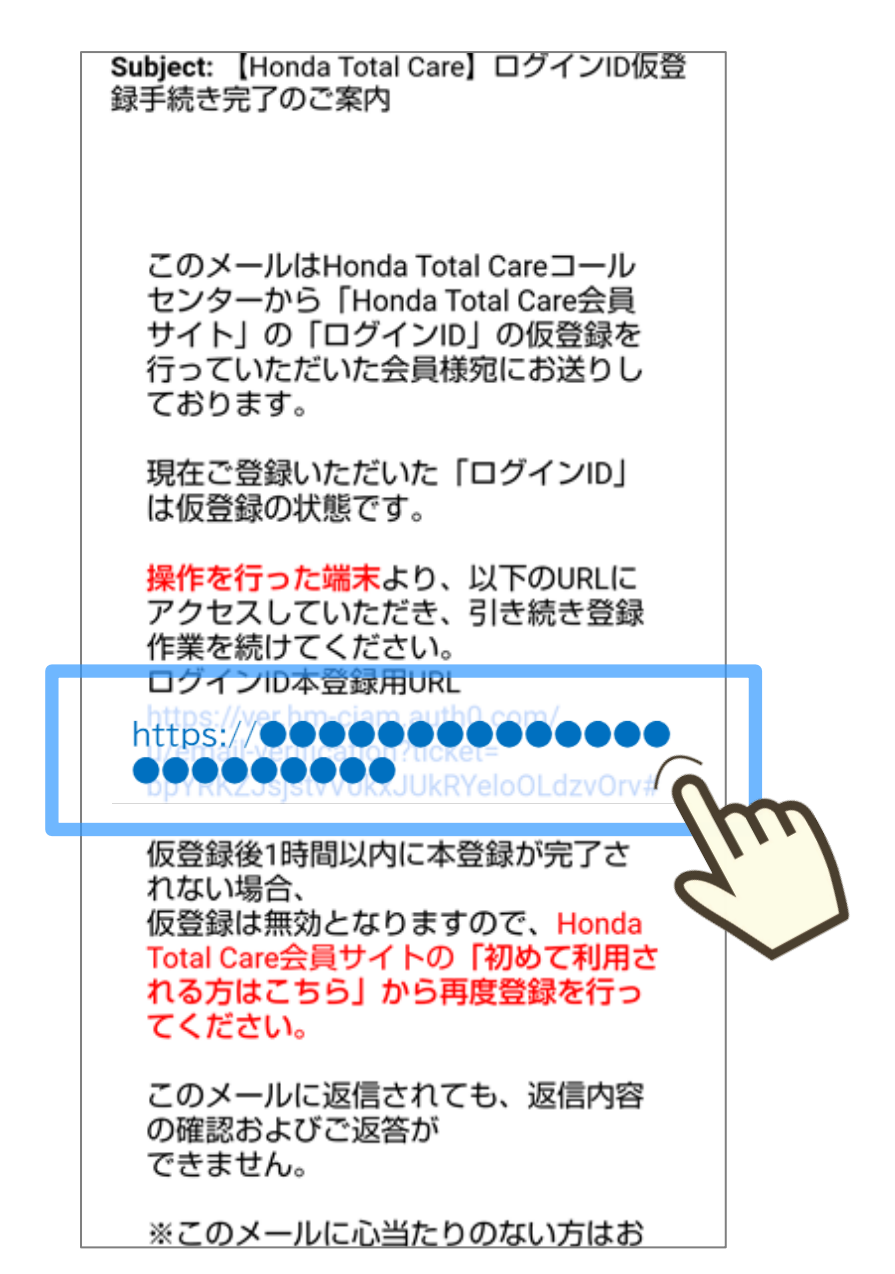

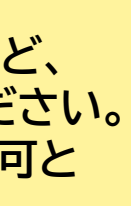

**※ 設定操作した端末とメール受け取りの端末が異な る場合、画面が進まない場合があります。 その場合でも、処理が完了している可能性があり ますので、アプリをタップして立ち上げ、次の手順 へお進みください。**

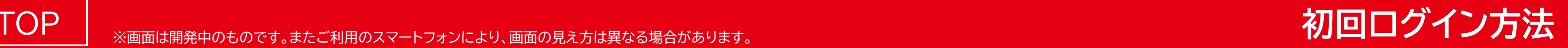

### **アプリが立ち上がり、 設定したログインID(メールアドレス)と 「ログインへ」をタップ パスワードを入力し、「ログイン」をタップ**

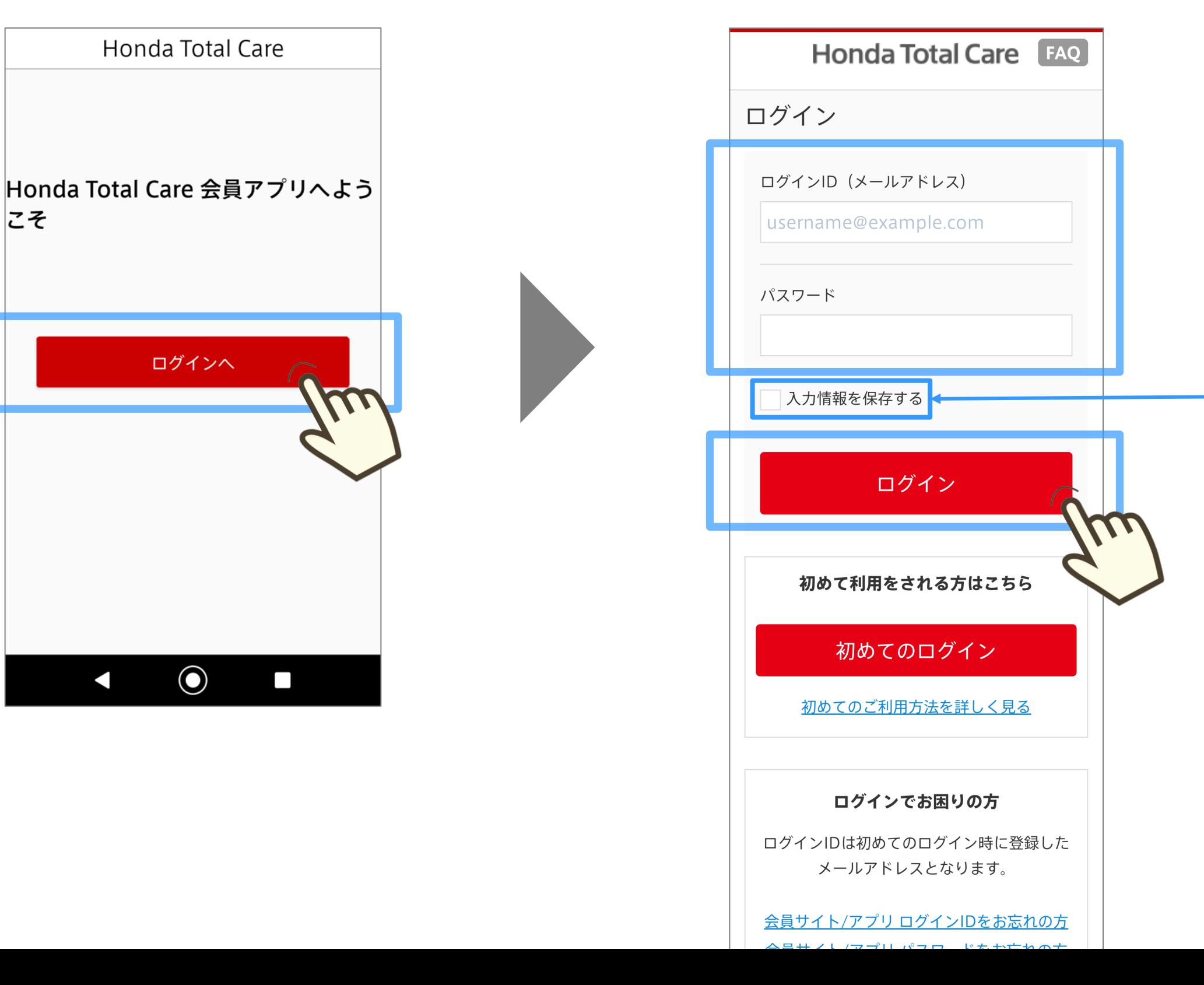

#### **"入力情報を保存する"をチェックすると、 以降は、ログインIDやパスワードが 自動入力されます。**

#### [TOP](#page-0-0) ※画面は開発中のものです。またご利用のスマートフォンにより、画面の見え方は異なる場合があります。 **初回ログイン方法**

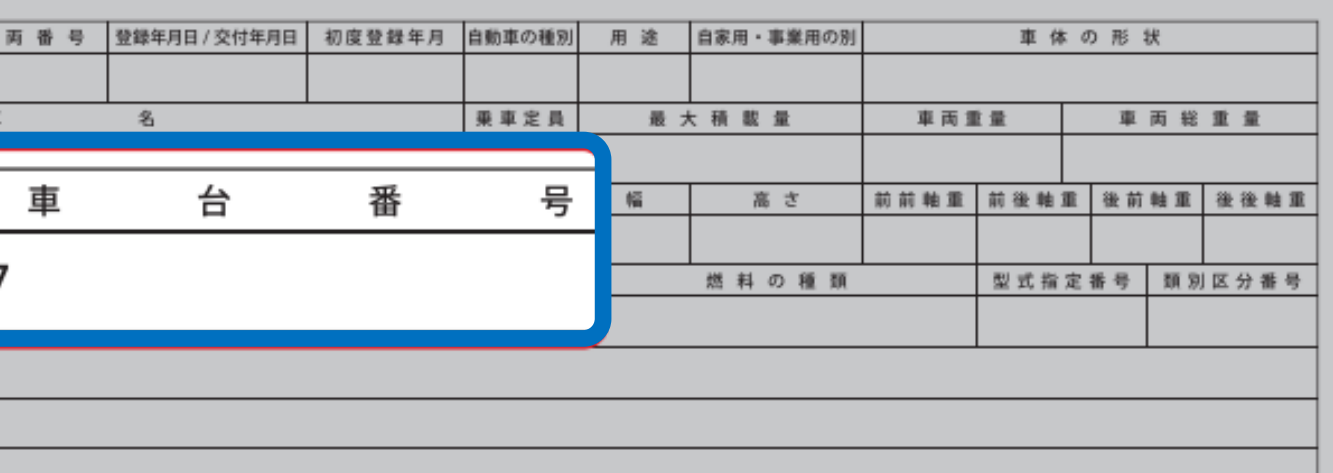

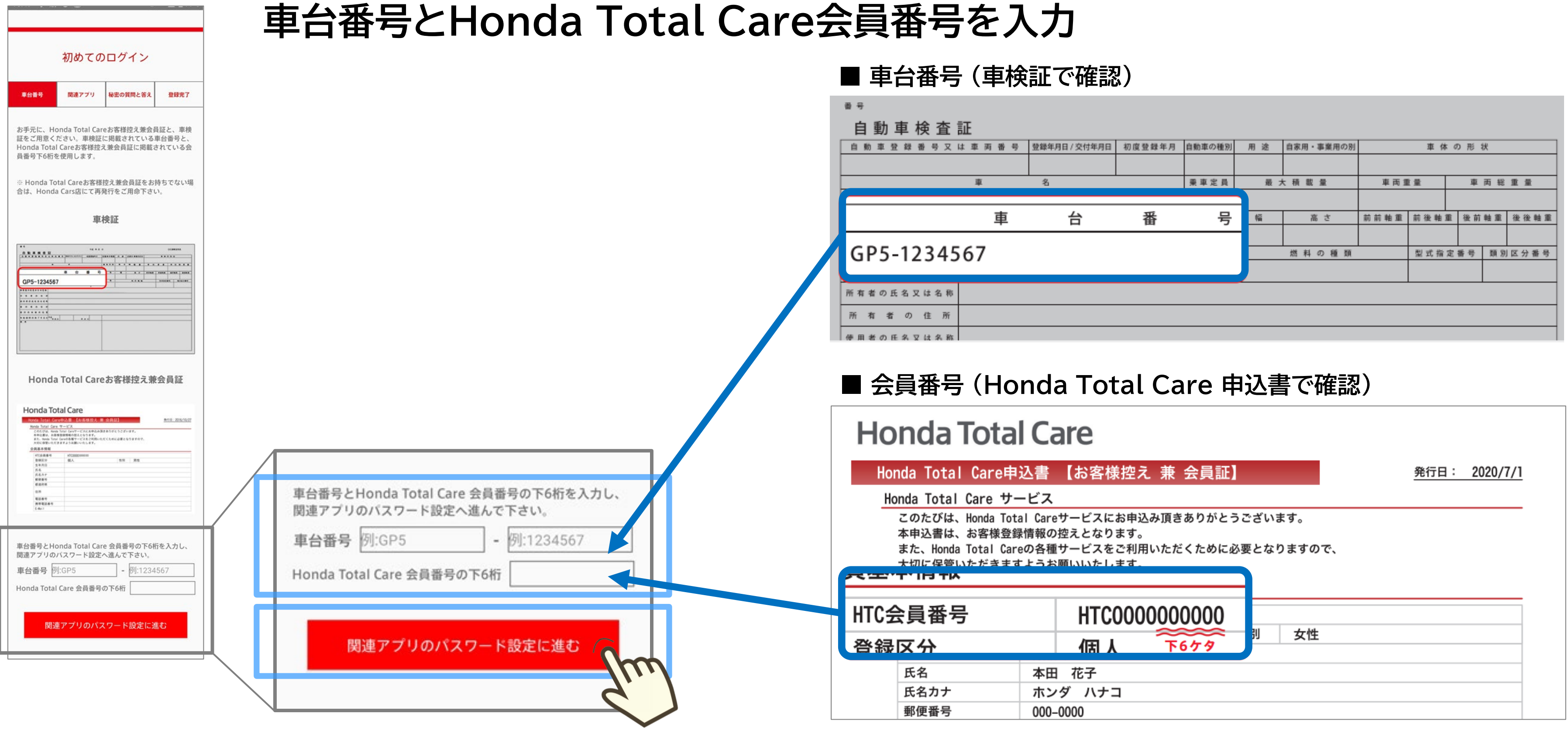

「関連アプリのパスワード設定に進む」をタップ

[TOP](#page-0-0) ※画面は開発中のものです。またご利用のスマートフォンにより、画面の見え方は異なる場合があります。 **初回ログイン方法**

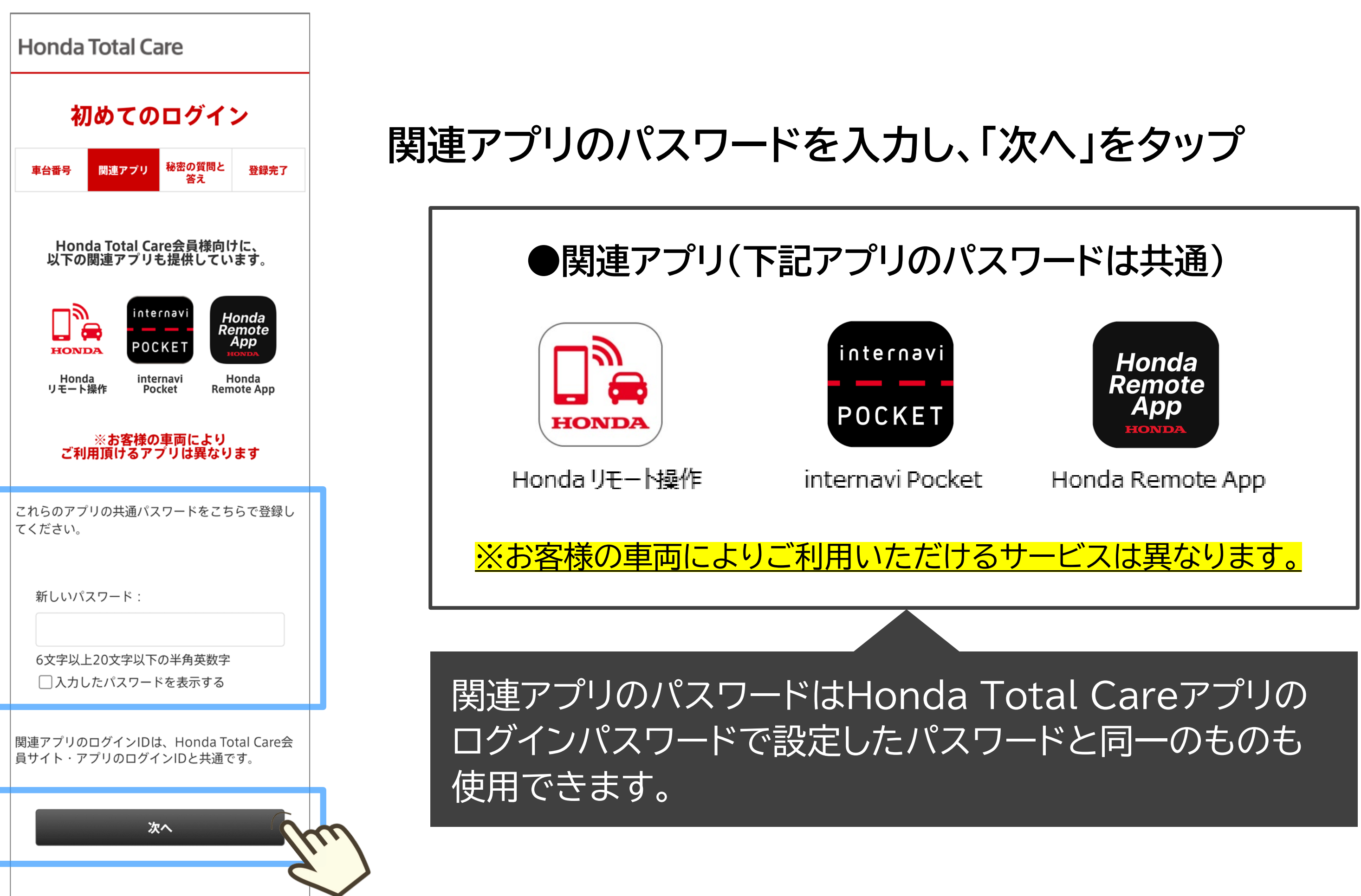

Honda Total Careは木田坊研工業株式会社が演営するサービフです

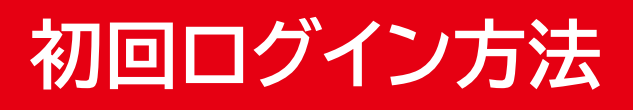

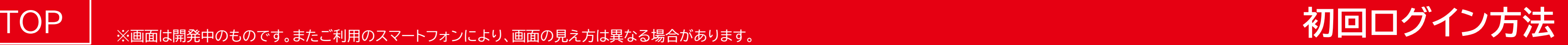

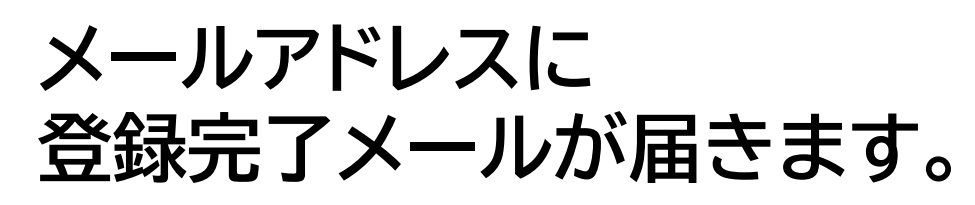

#### **秘密の質問を選択し、 その質問に対する答えを 記入し、「次へ」をタップ**

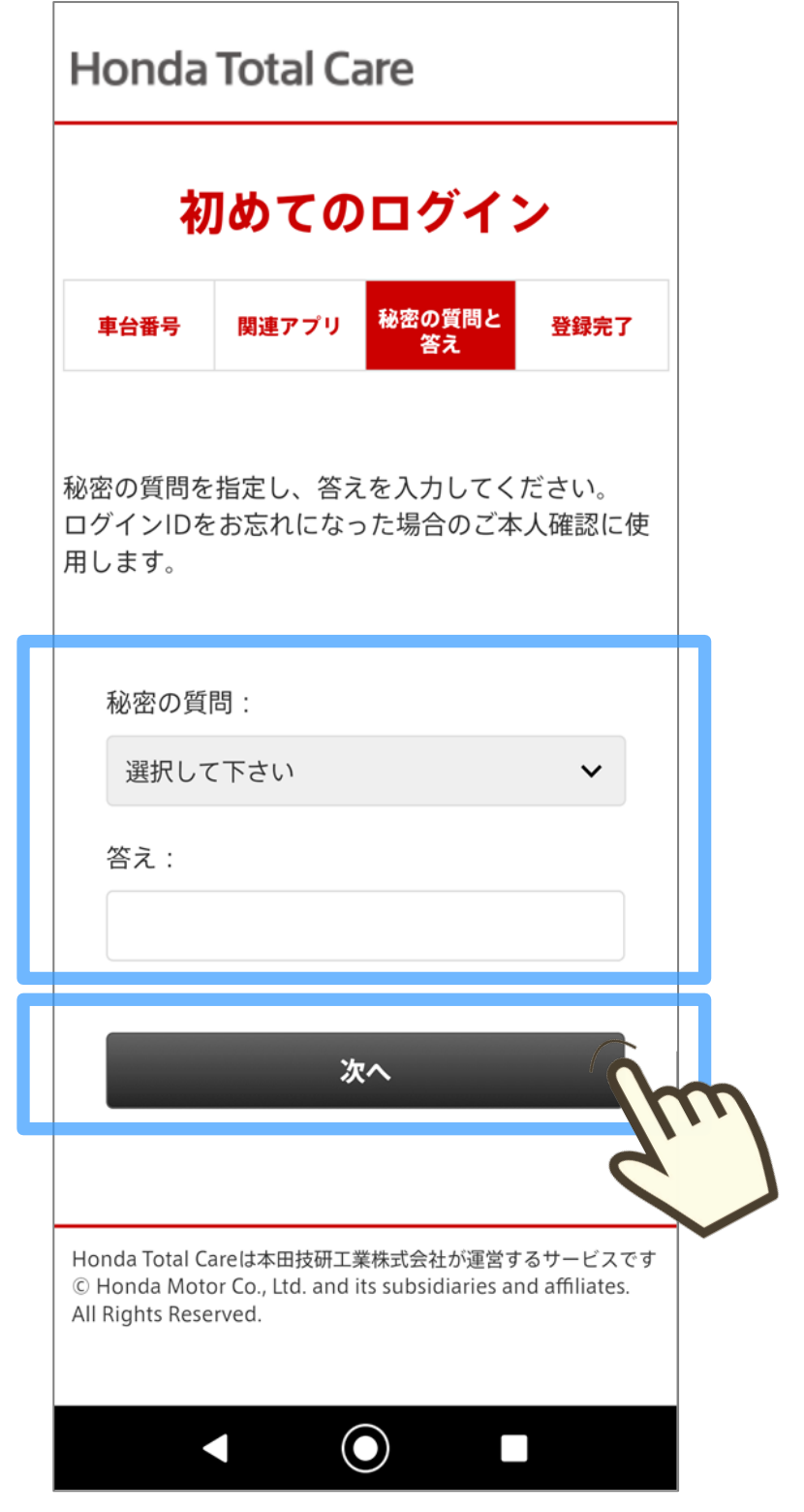

#### **設定した秘密の質問と答えの 表示内容に問題無ければ 「決定」をタップ**

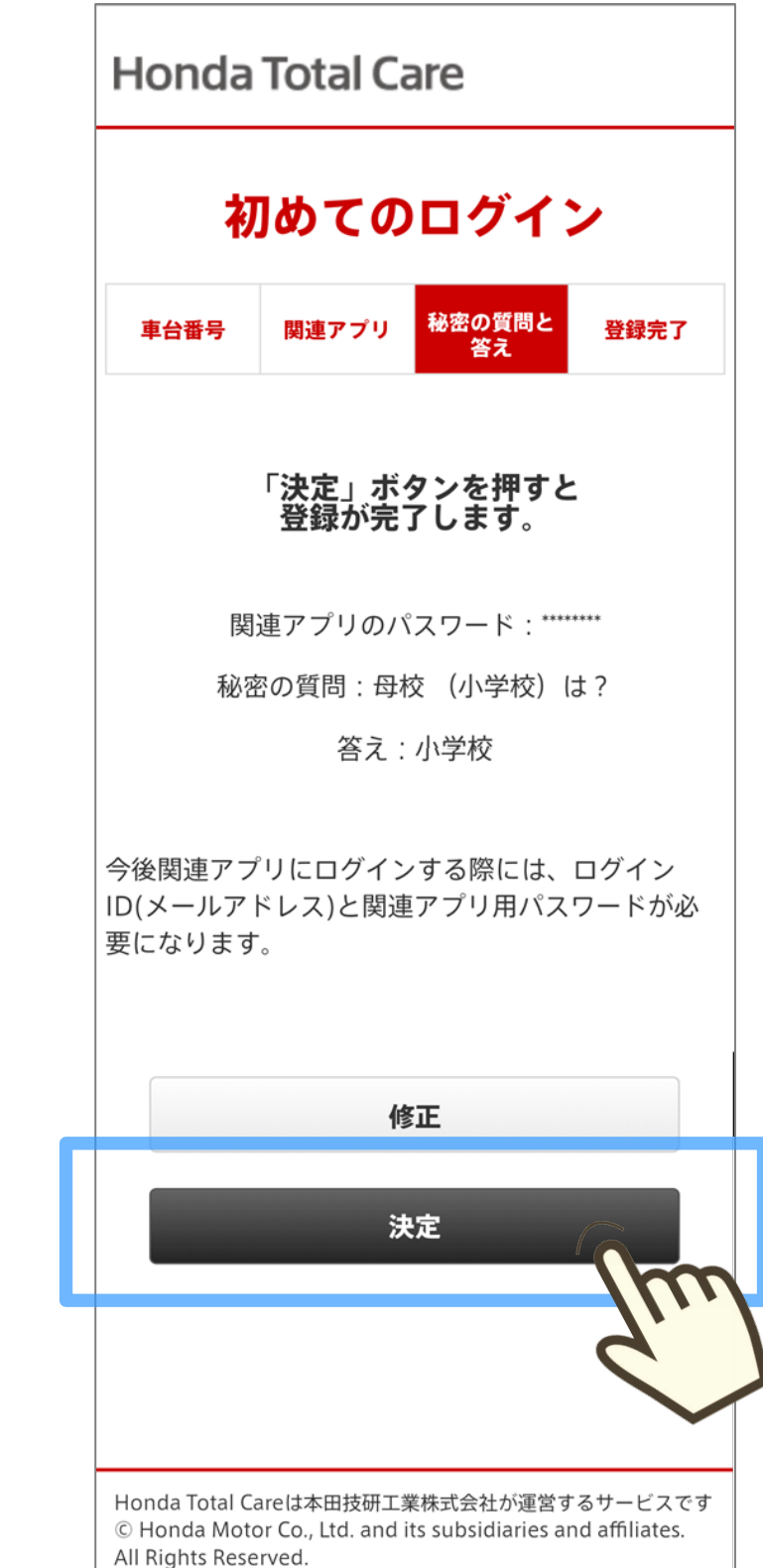

### **"登録が完了しました" の画面表示で登録が完了**

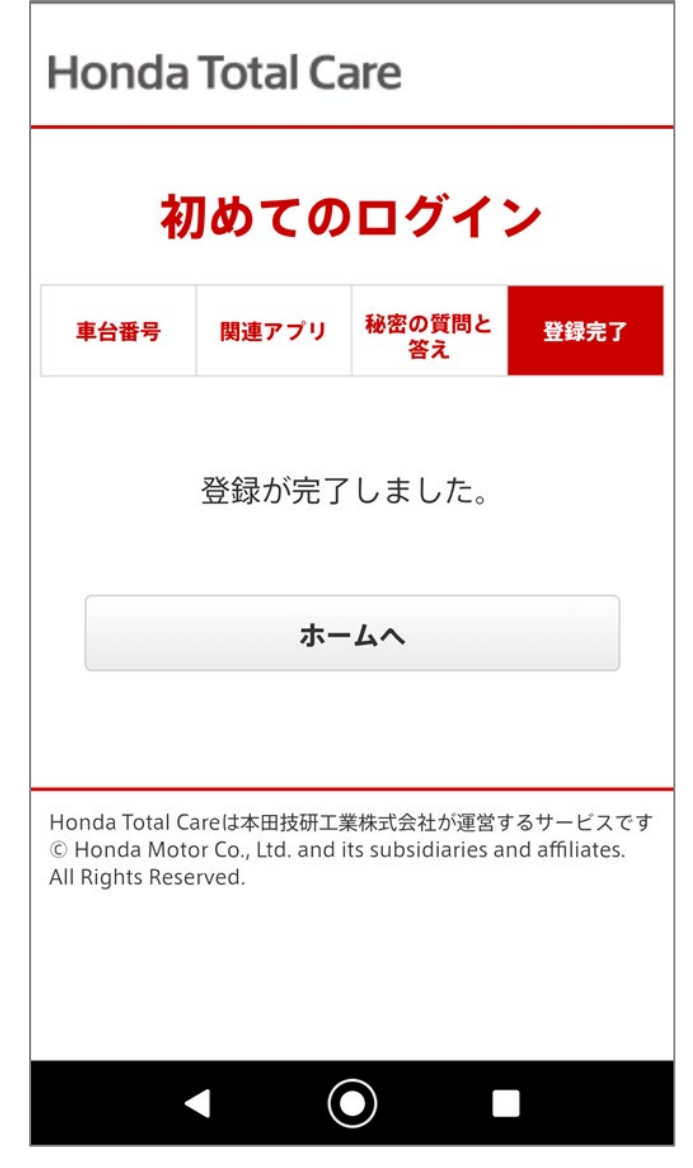

## TOPへ戻る

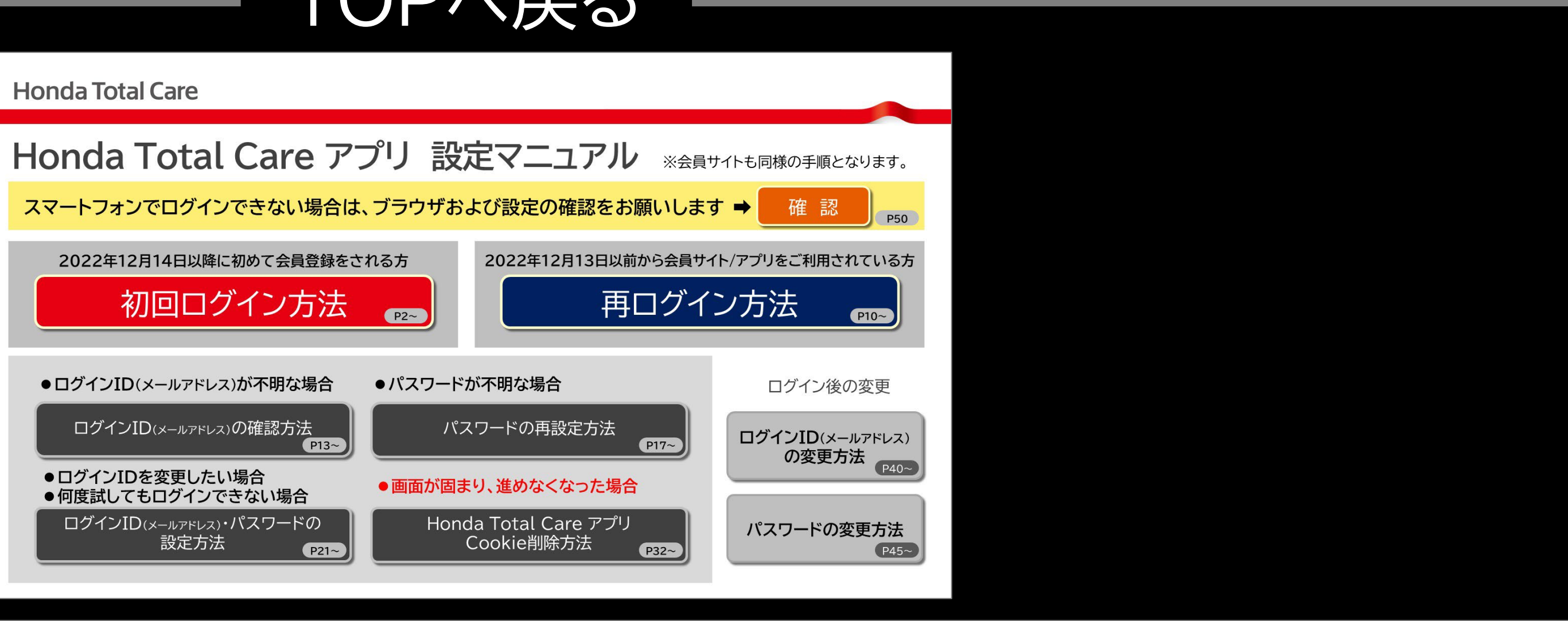

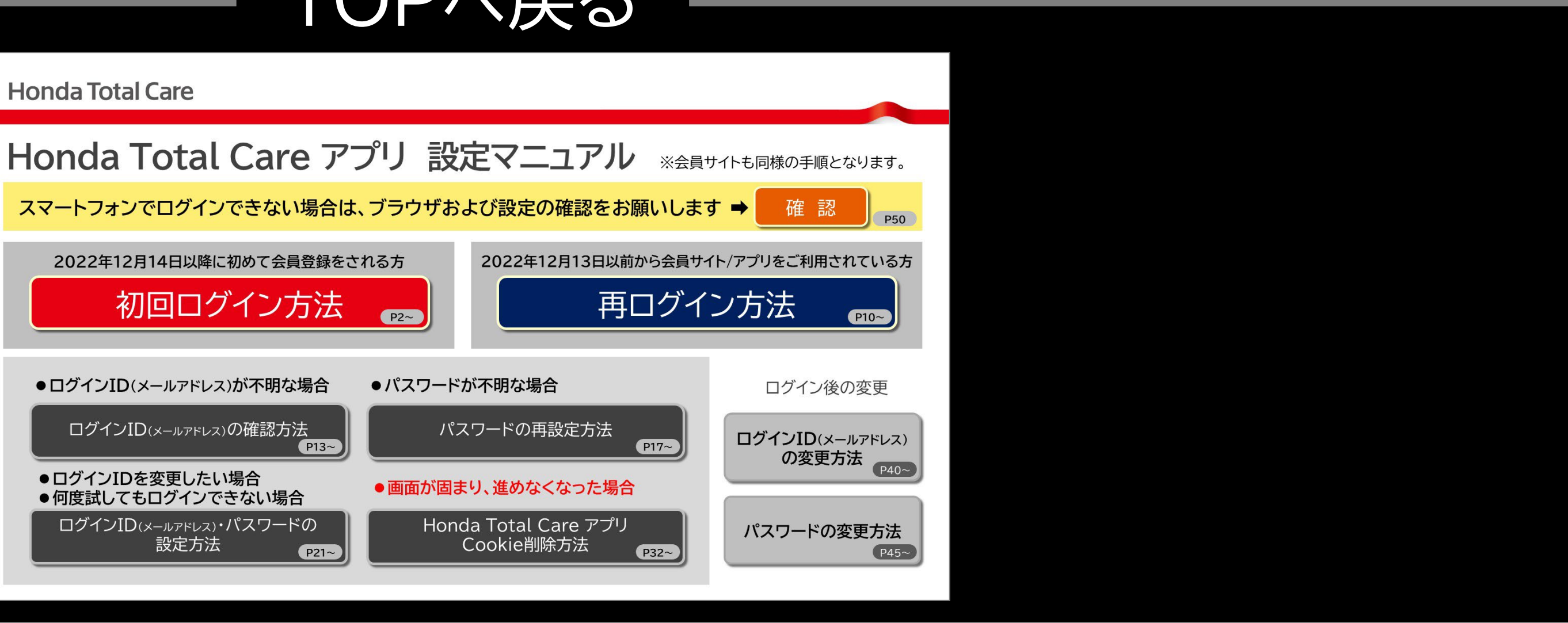

<span id="page-9-0"></span>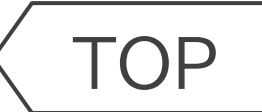

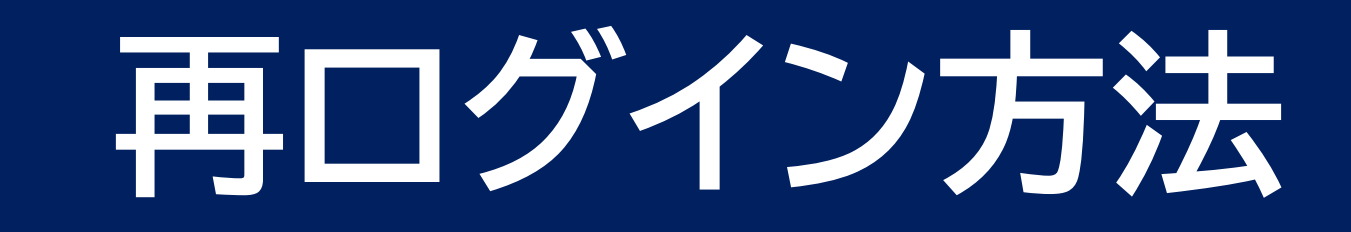

## **Honda Total Care 2022年12月13日以前から会員サイト/アプリをご利用されている方**

パスワードがわからない 場合はこちら

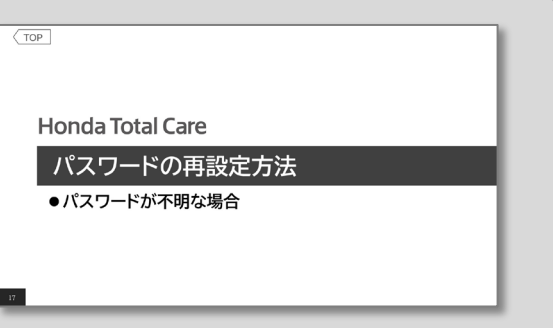

**アプリを起動し、 「ログインへ」をタップ**

#### **"入力情報を保存する"をチェックすると、 以降は、ログインIDやパスワードが 自動入力されます。**

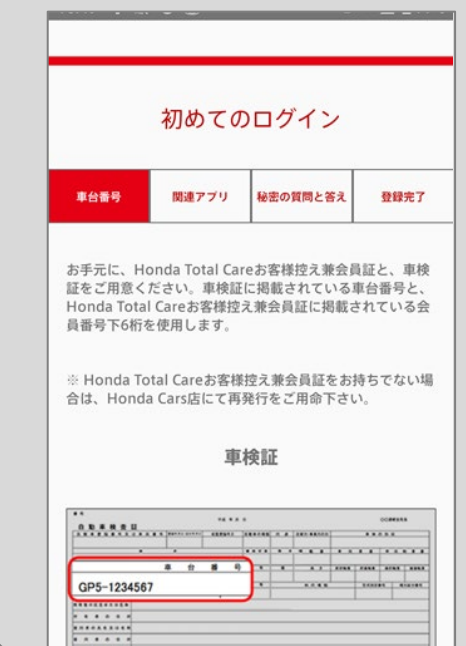

#### **ログインID(メールアドレス)とパスワードを 入力し、「ログイン」をタップ**

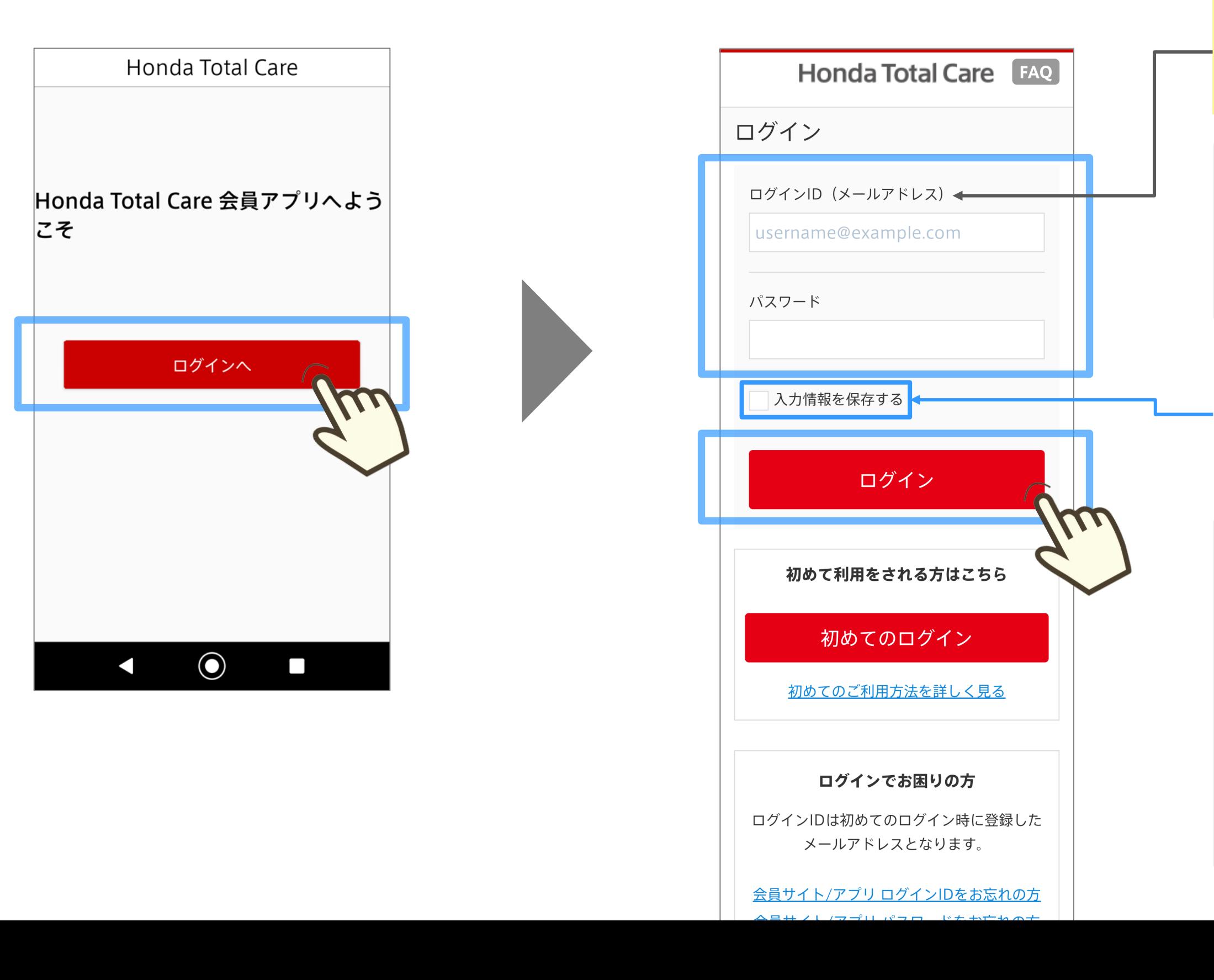

**※ 入力されているメールアドレスを現在ご利用されていない 場合でも、ログインIDとしてログインは可能です。 ログインID変更をご希望の場合は[、「ログイン](#page-39-0)ID(メールア [ドレス\)変更方法」を](#page-39-0)ご参照ください。**

11

#### **この画面が表示される場合が あります。** この場合は、 P28以降の手順で

操作を進めてください。

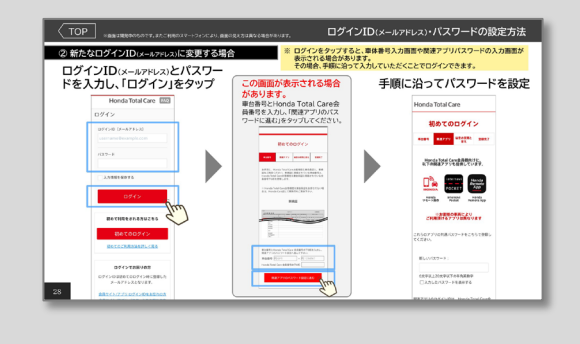

## TOPへ戻る

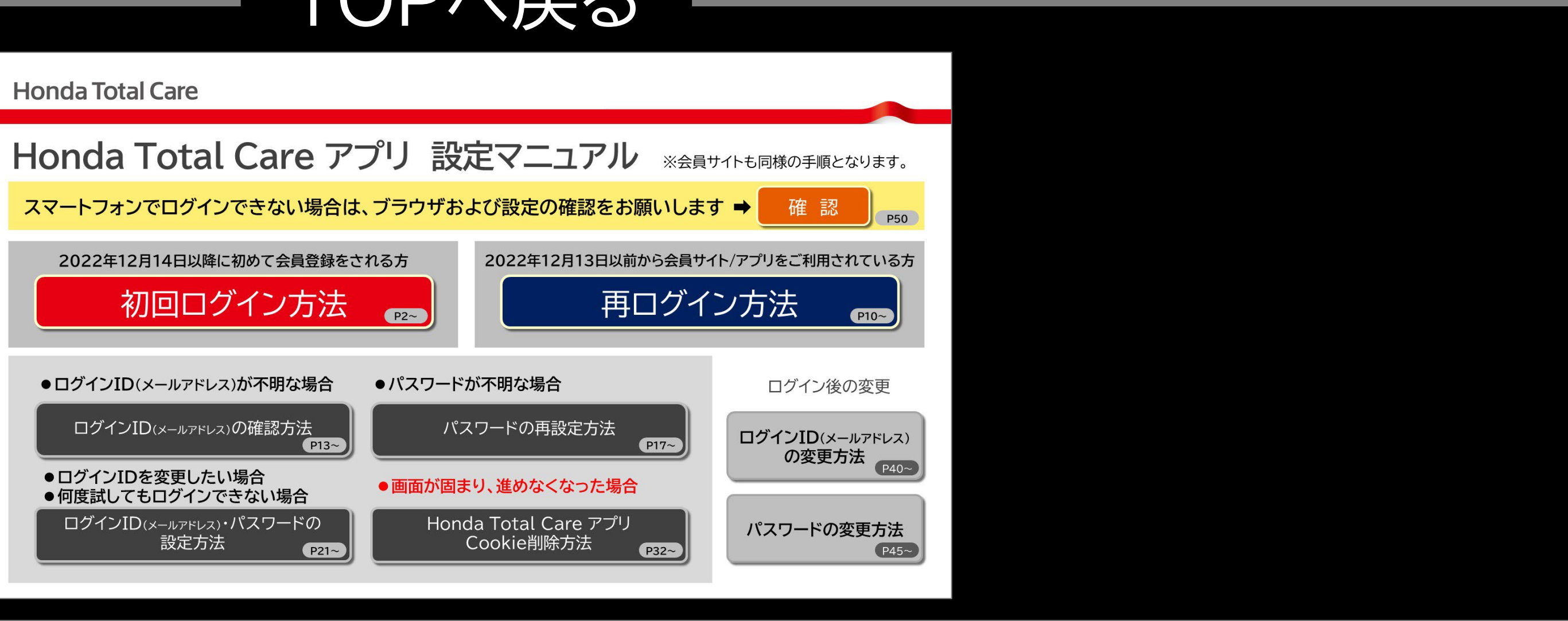

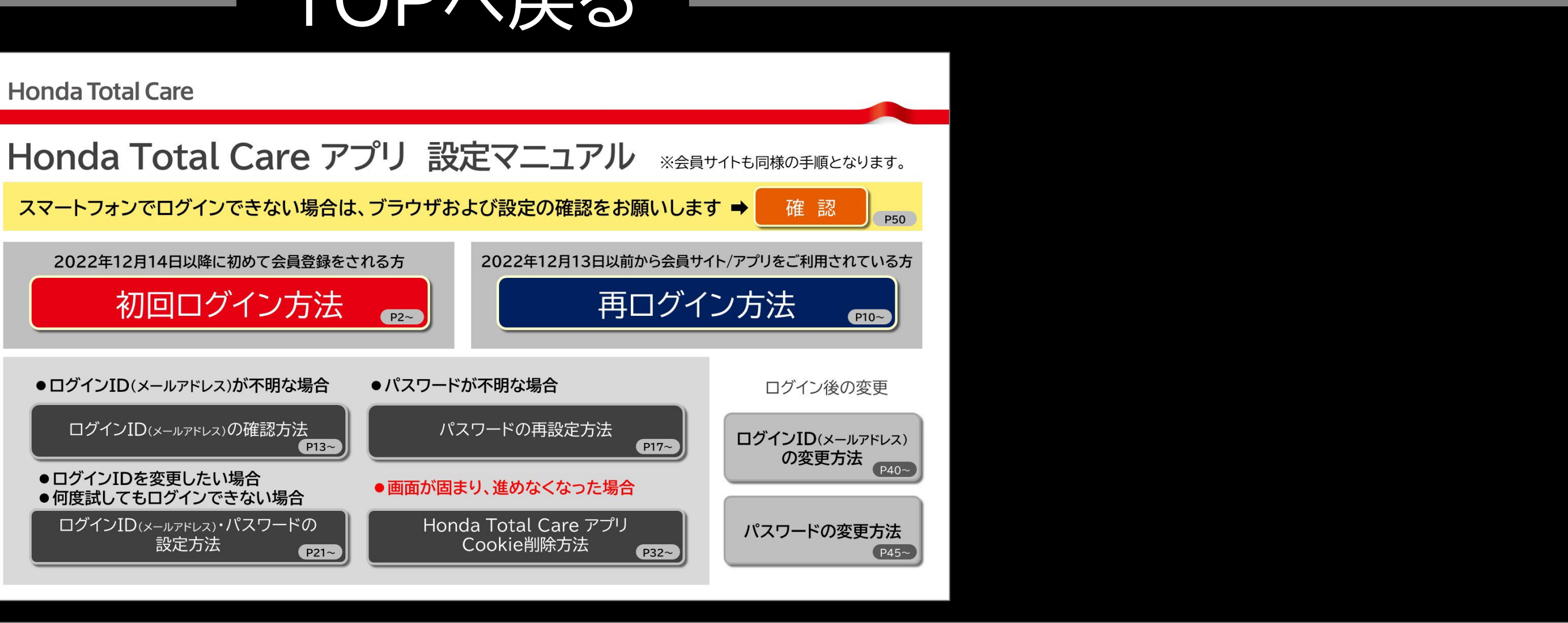

<span id="page-12-0"></span>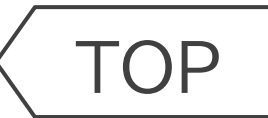

# **Honda Total Care**

# **ログインID(メールアドレス)の確認方法**

# ● ログインID(メールアドレス)が不明な場合

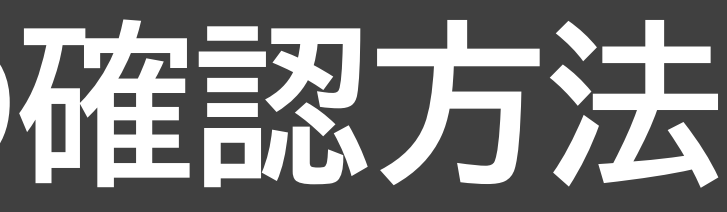

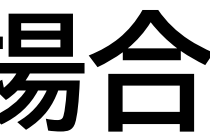

[TOP](#page-0-0) ※画面は開発中のものです。またご利用のスマートフォンにより、画面の見え方は異なる場合があります。

#### **ログイン画面で 「会員サイト/アプリ ログインID をお忘れの方」をタップ**

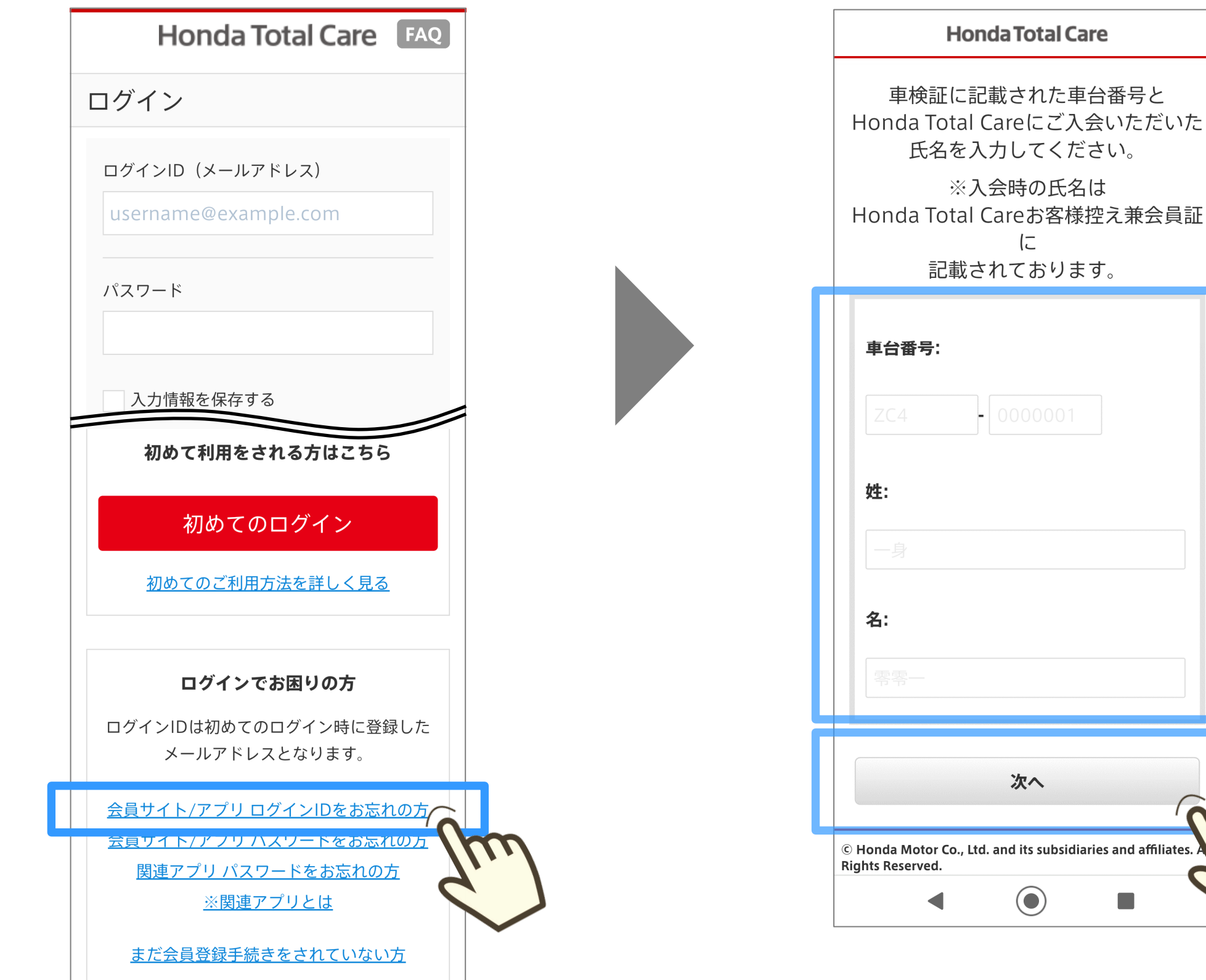

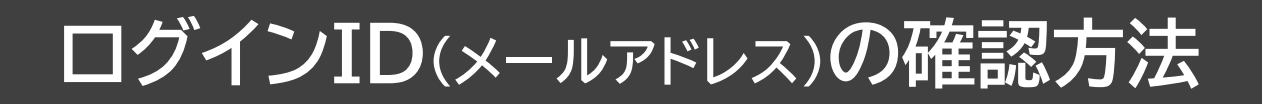

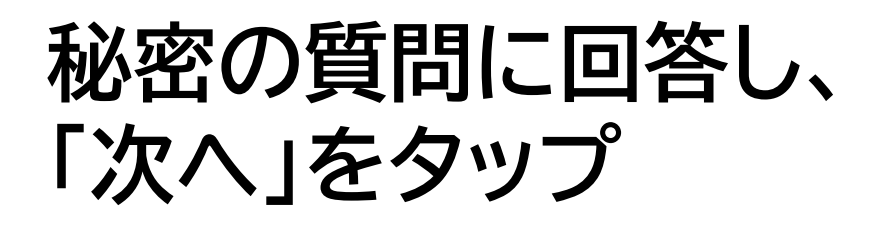

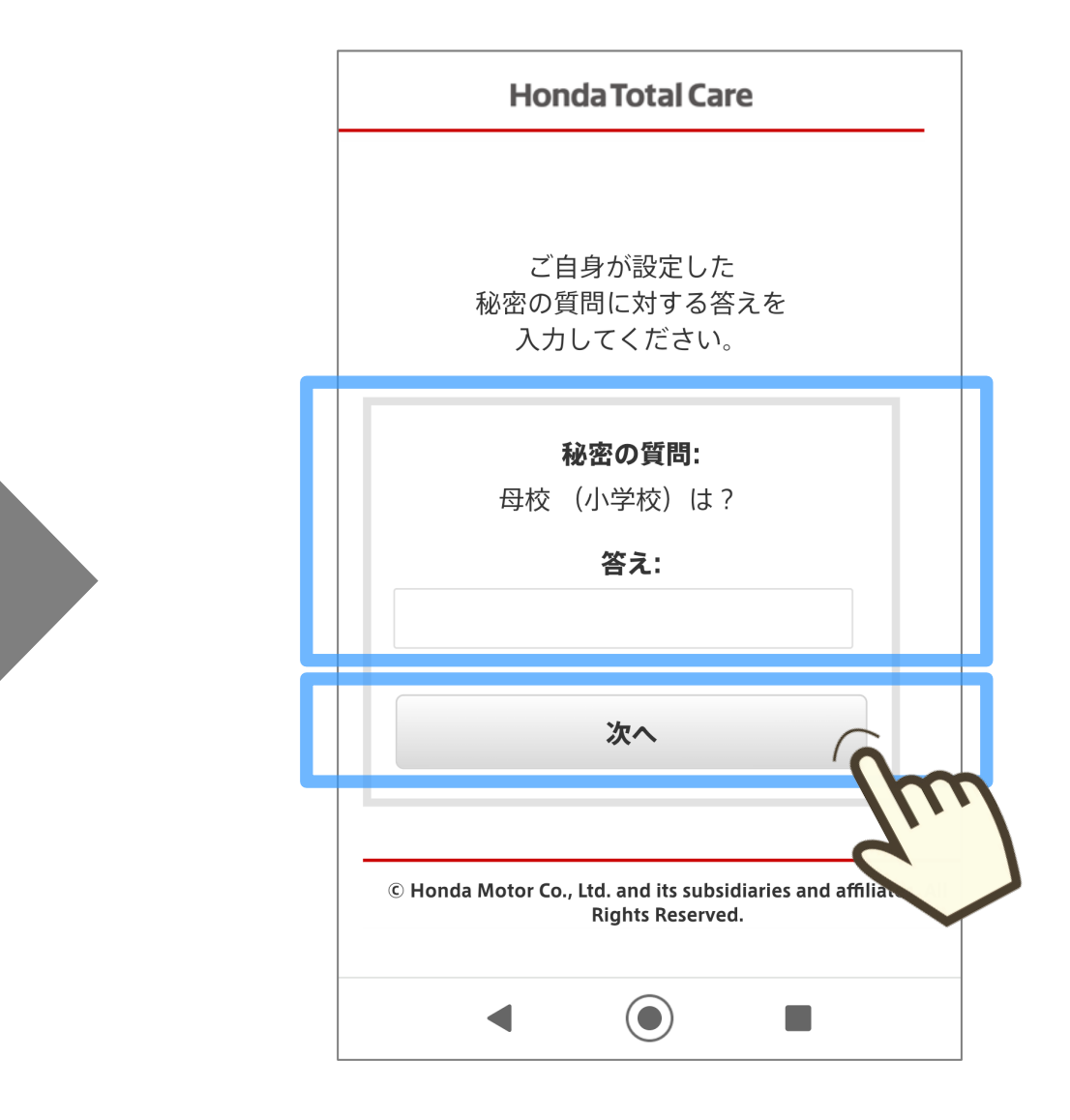

**車台番号と氏名を**

**入力して「次へ」をタップ**

**※ ここから先に進むことができない場合 は、新たなメールアドレスをご用意し、 ログインを行ってください。**

## **ログインIDが表示されます。**

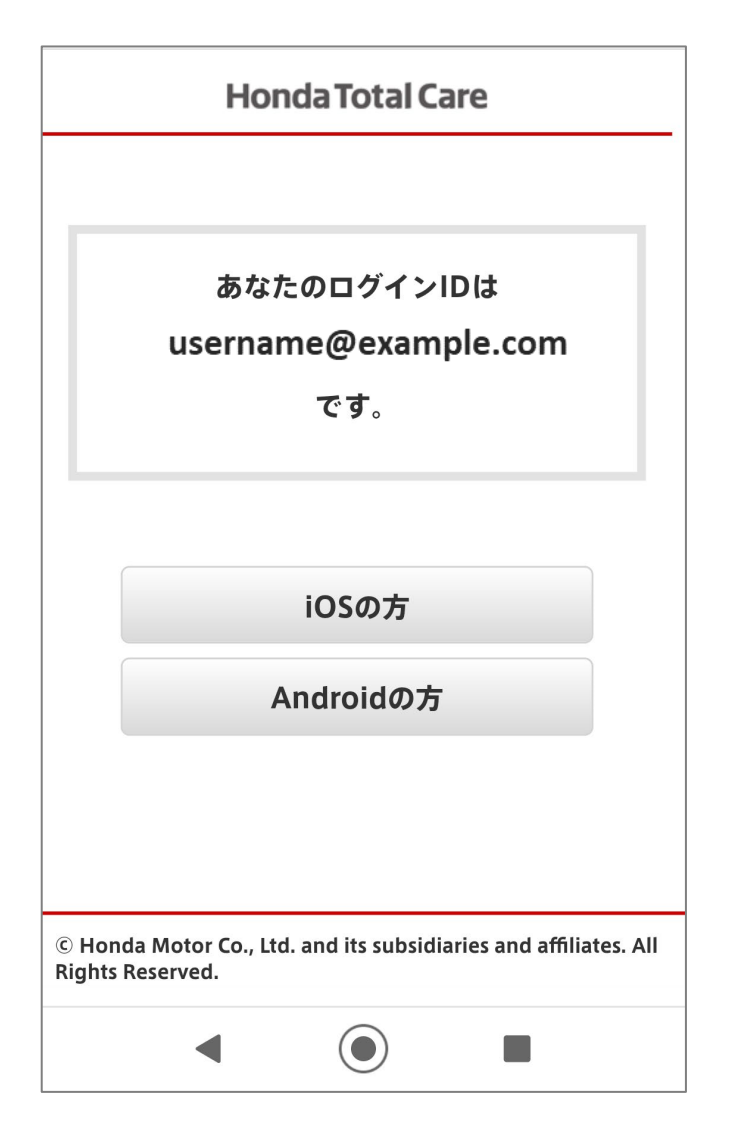

#### **ログインID(メールアドレス)の確認方法**

## TOPへ戻る

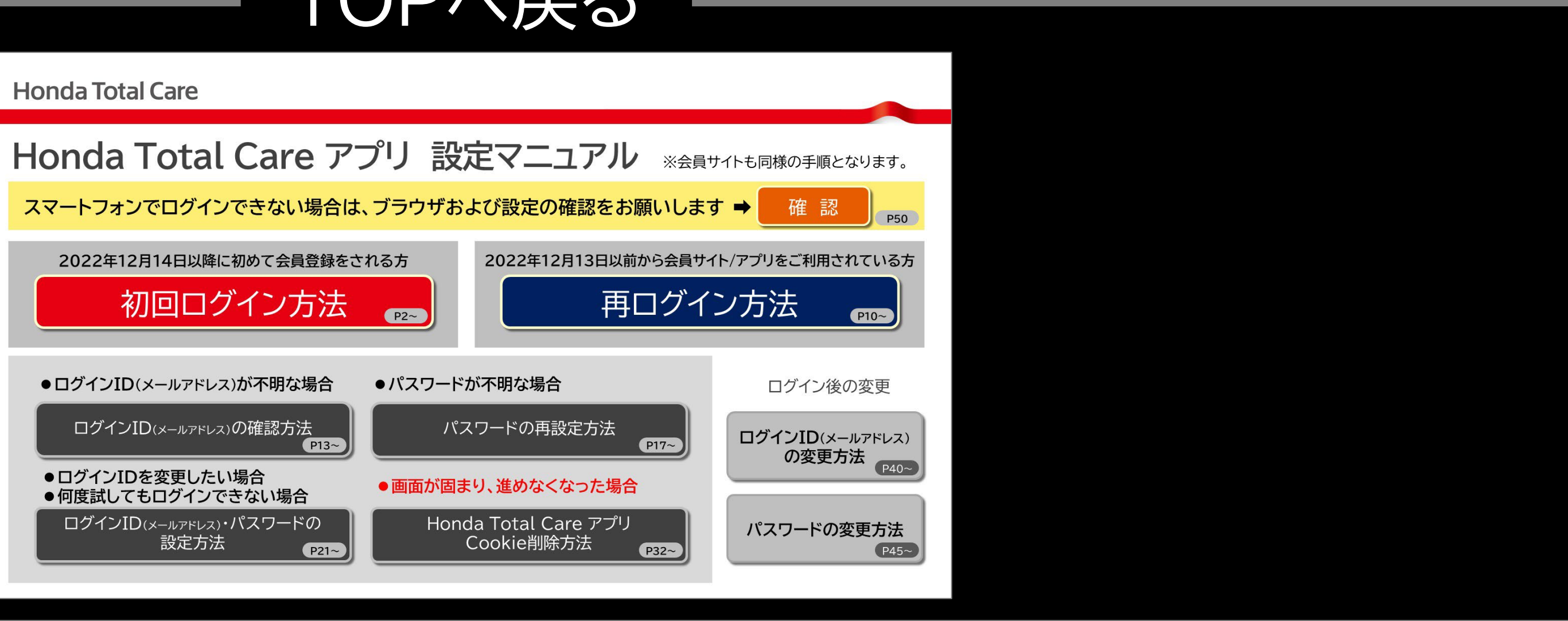

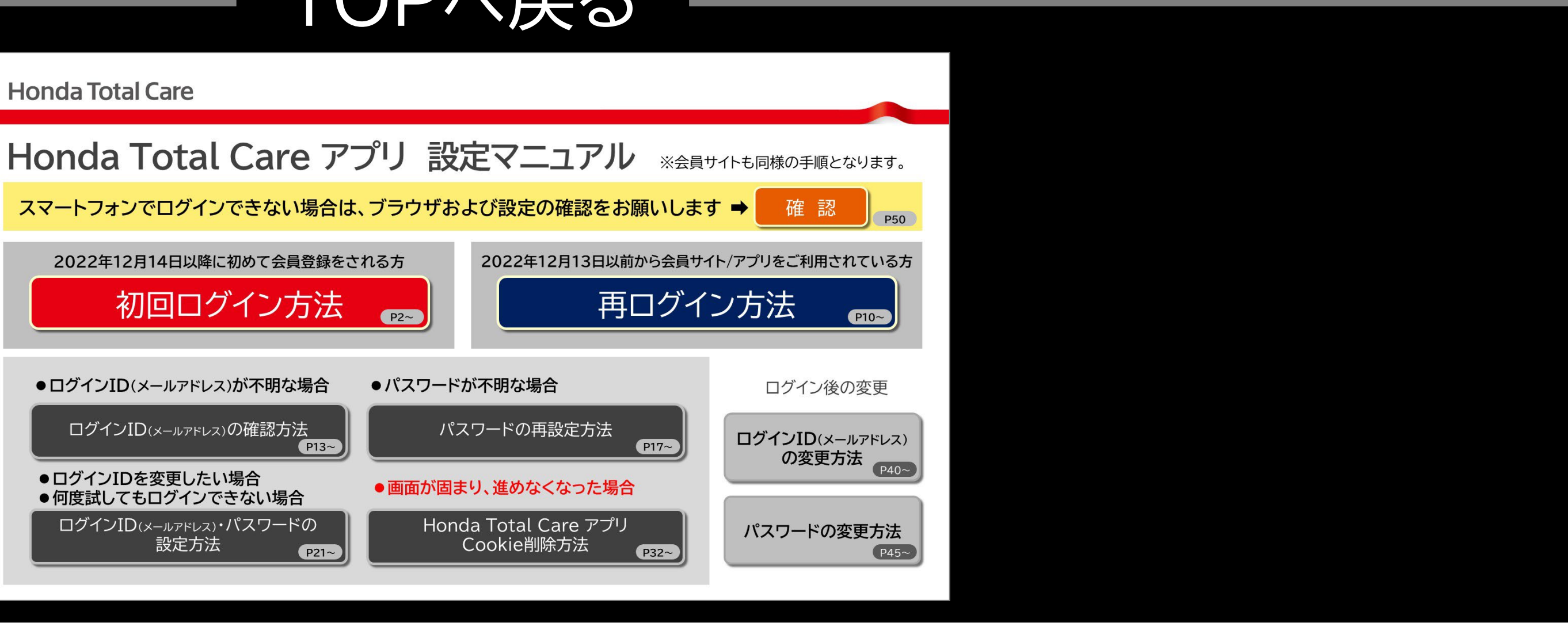

<span id="page-16-0"></span>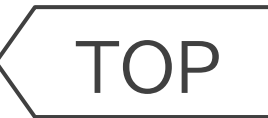

# **Honda Total Care**

# **パスワードの再設定方法**

## **パスワードが不明な場合**

#### [TOP](#page-0-0) ※画面は開発中のものです。またご利用のスマートフォンにより、画面の見え方は異なる場合があります。 **パスワードの再設定方法**

#### **ログイン画面で 「会員サイト/アプリ パスワード をお忘れの方」をタップ**

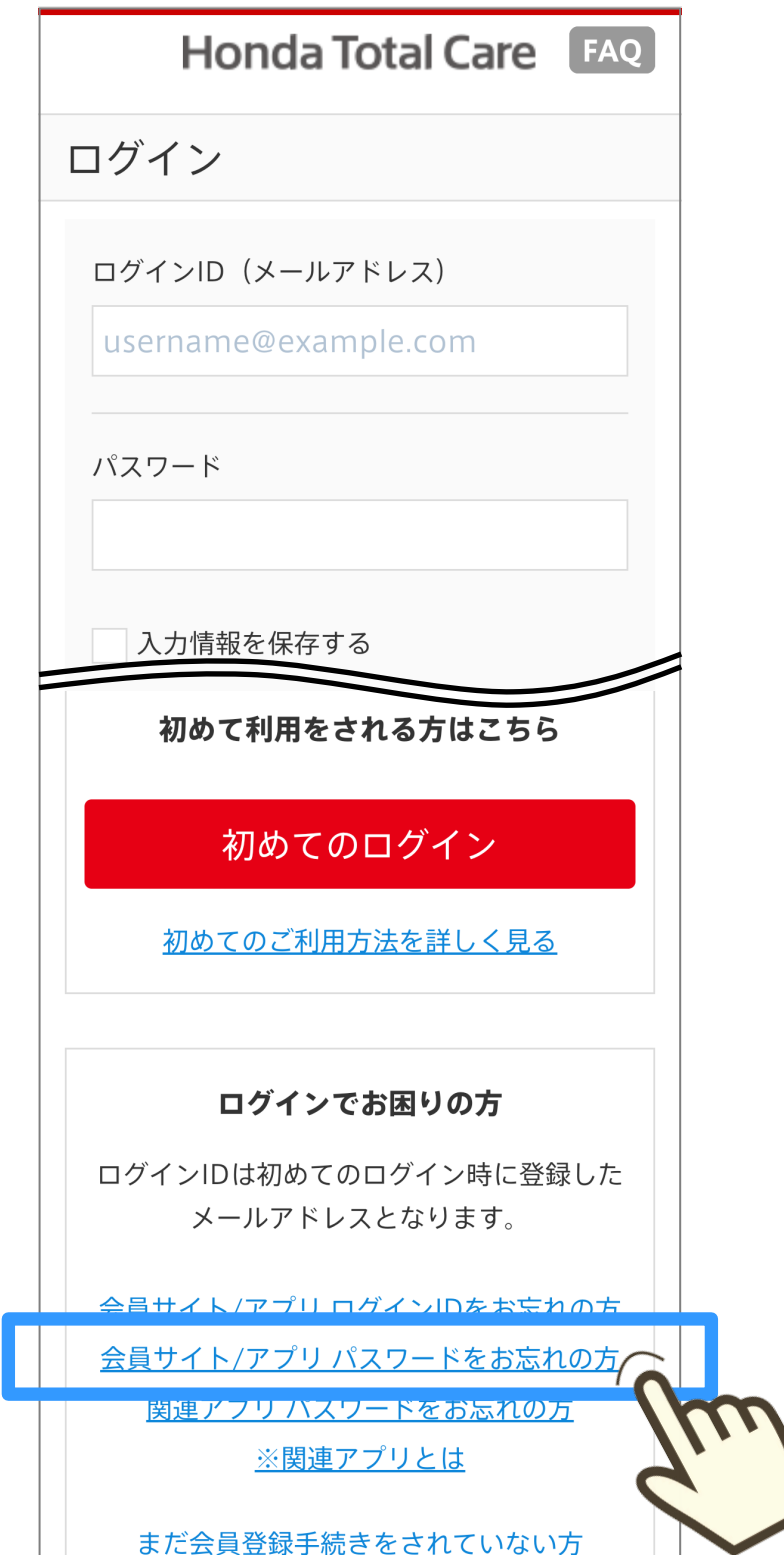

### **ログインID(メールアドレス)を 入力して「送信」をタップ**

### **届いたパスワード再設定手続 きメールに記載されている URLをタップ**

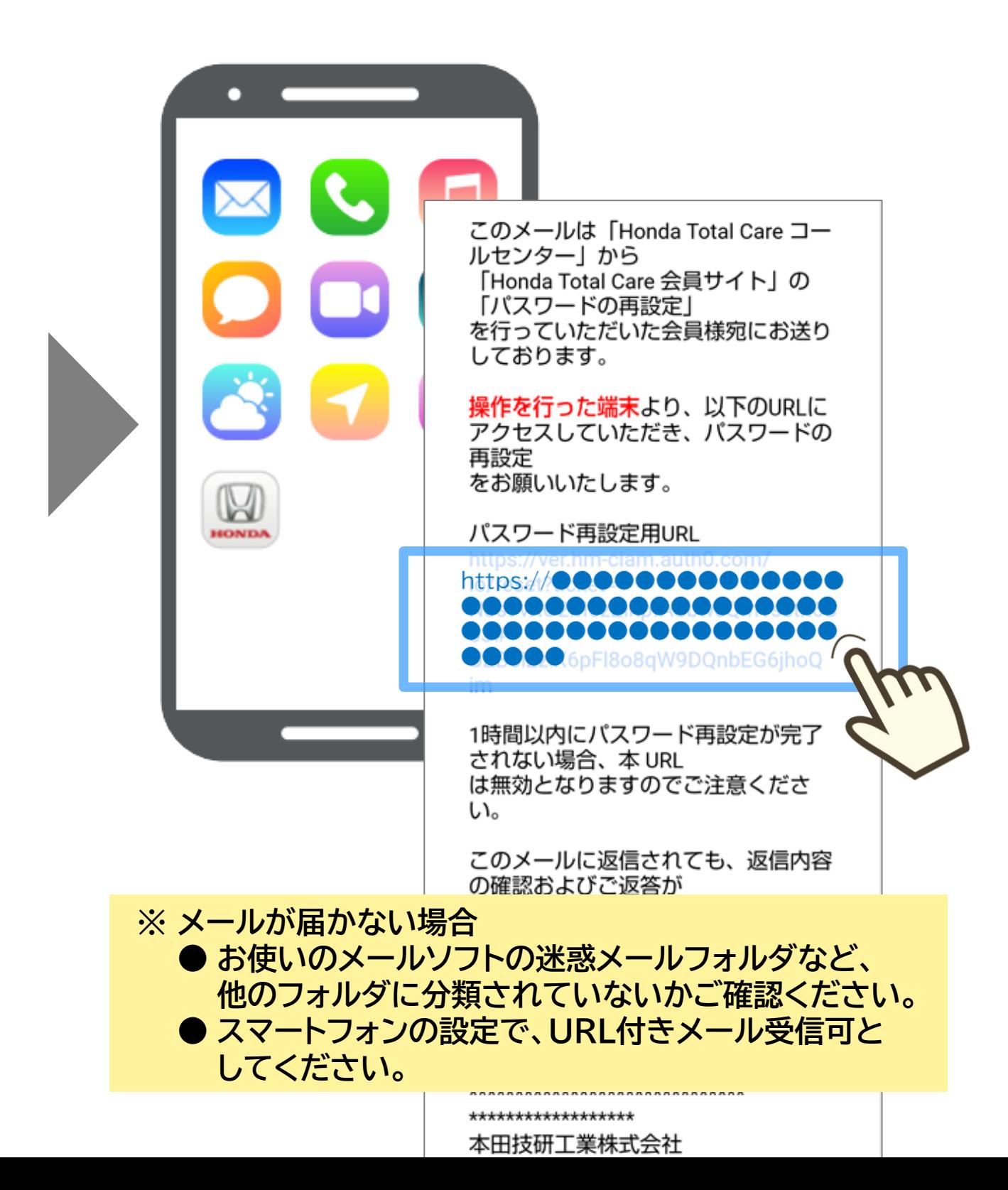

**※ ご登録のメールアドレス以外を入力した場合、 メールは届きません。**

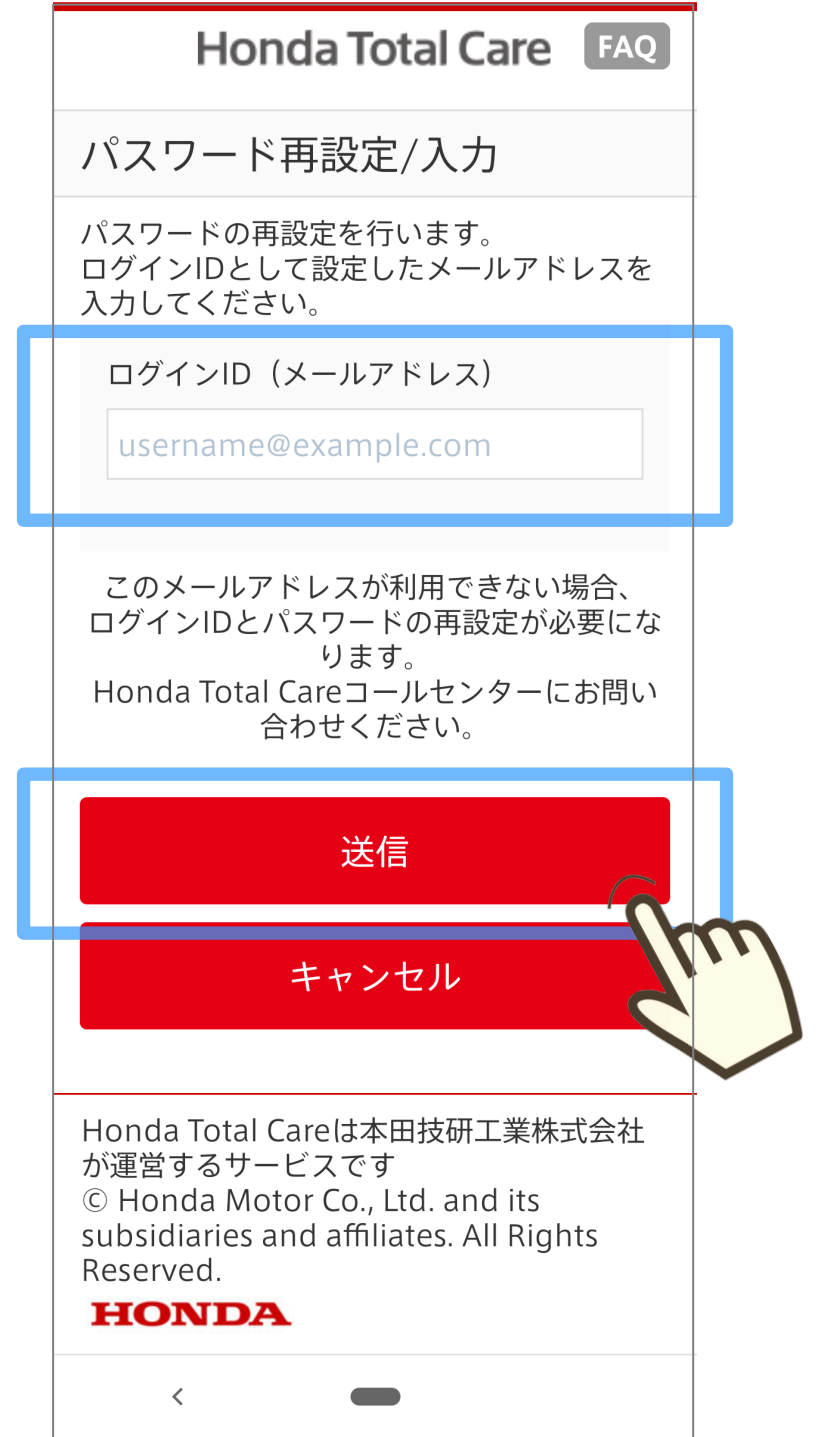

#### [TOP](#page-0-0) ※画面は開発中のものです。またご利用のスマートフォンにより、画面の見え方は異なる場合があります。 **パスワードの再設定方法**

#### **パスワード設定画面で 新しいパスワードを入力して 「再設定する」をタップ**

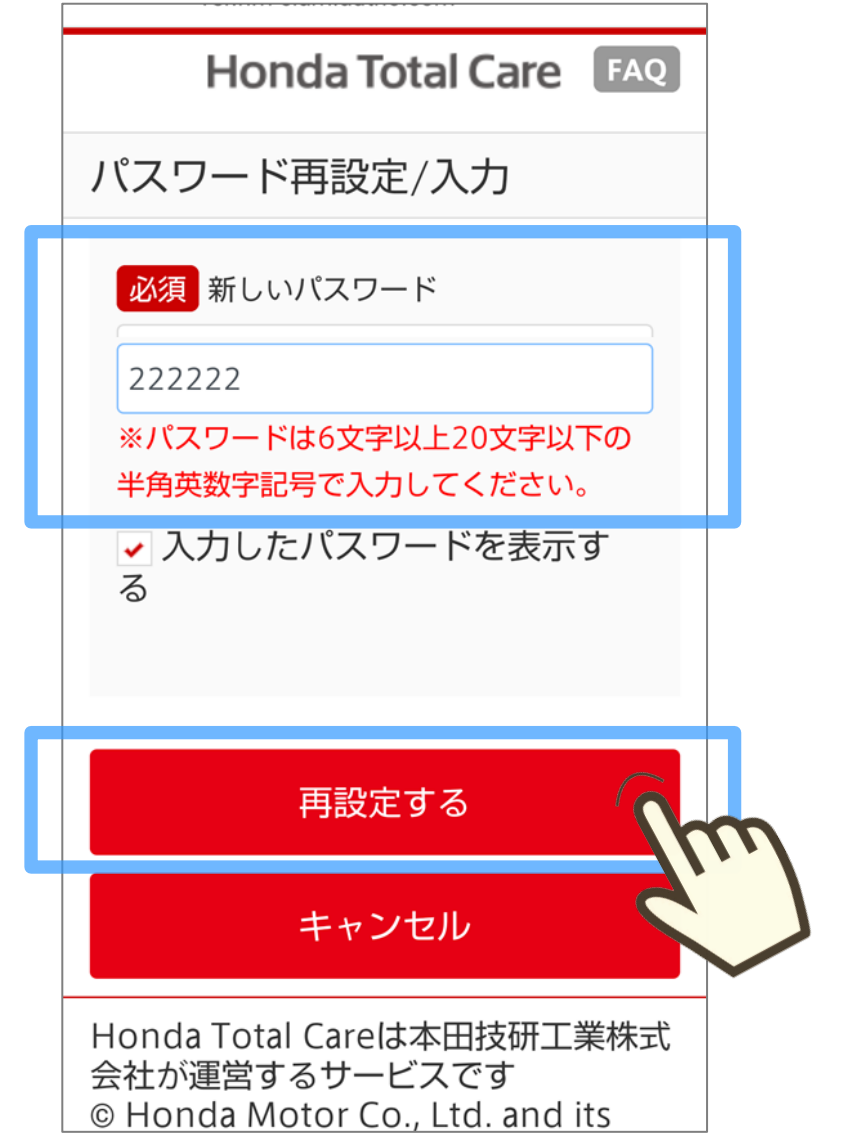

**パスワード再設定が完了**

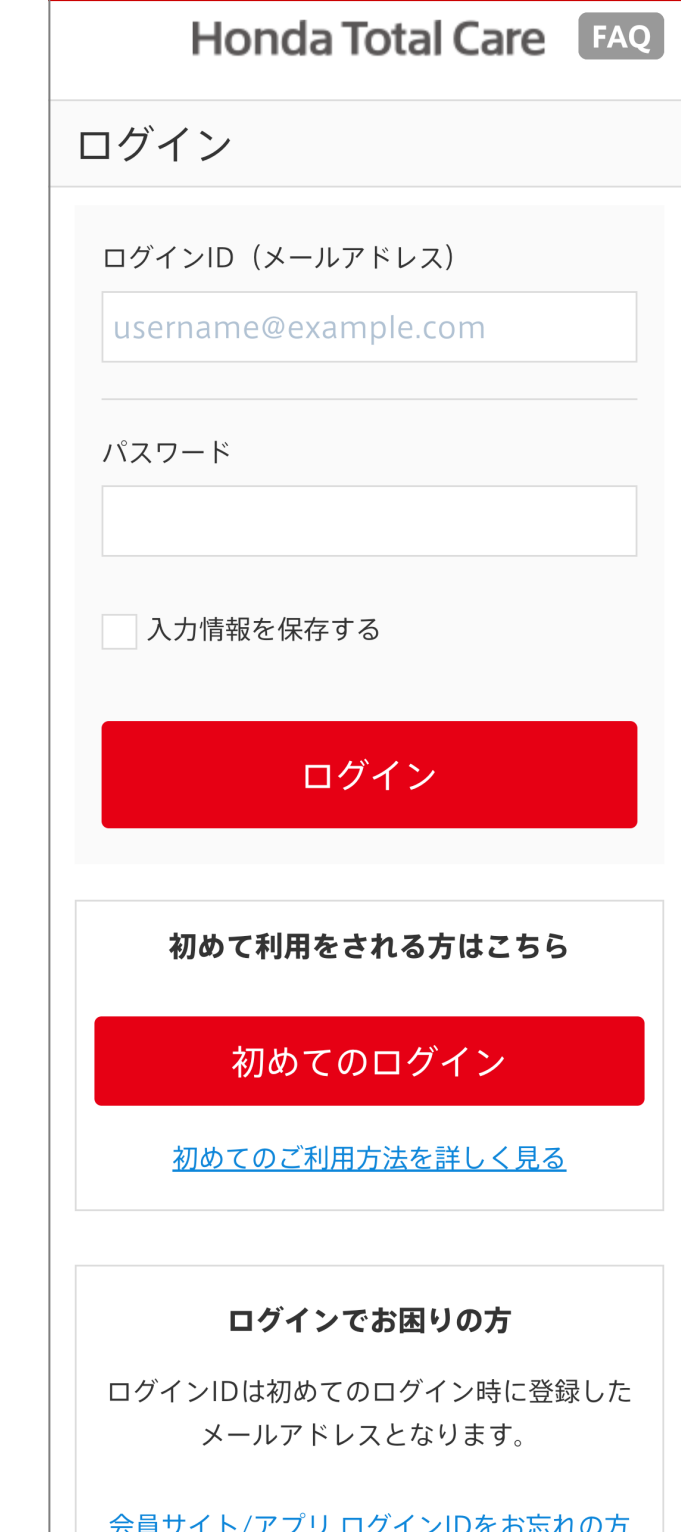

 $\triangle = \pm 7 + \sqrt{7} - 3 + \sqrt{8} = \pm 1 + \pm 1 + \pm 1$ 

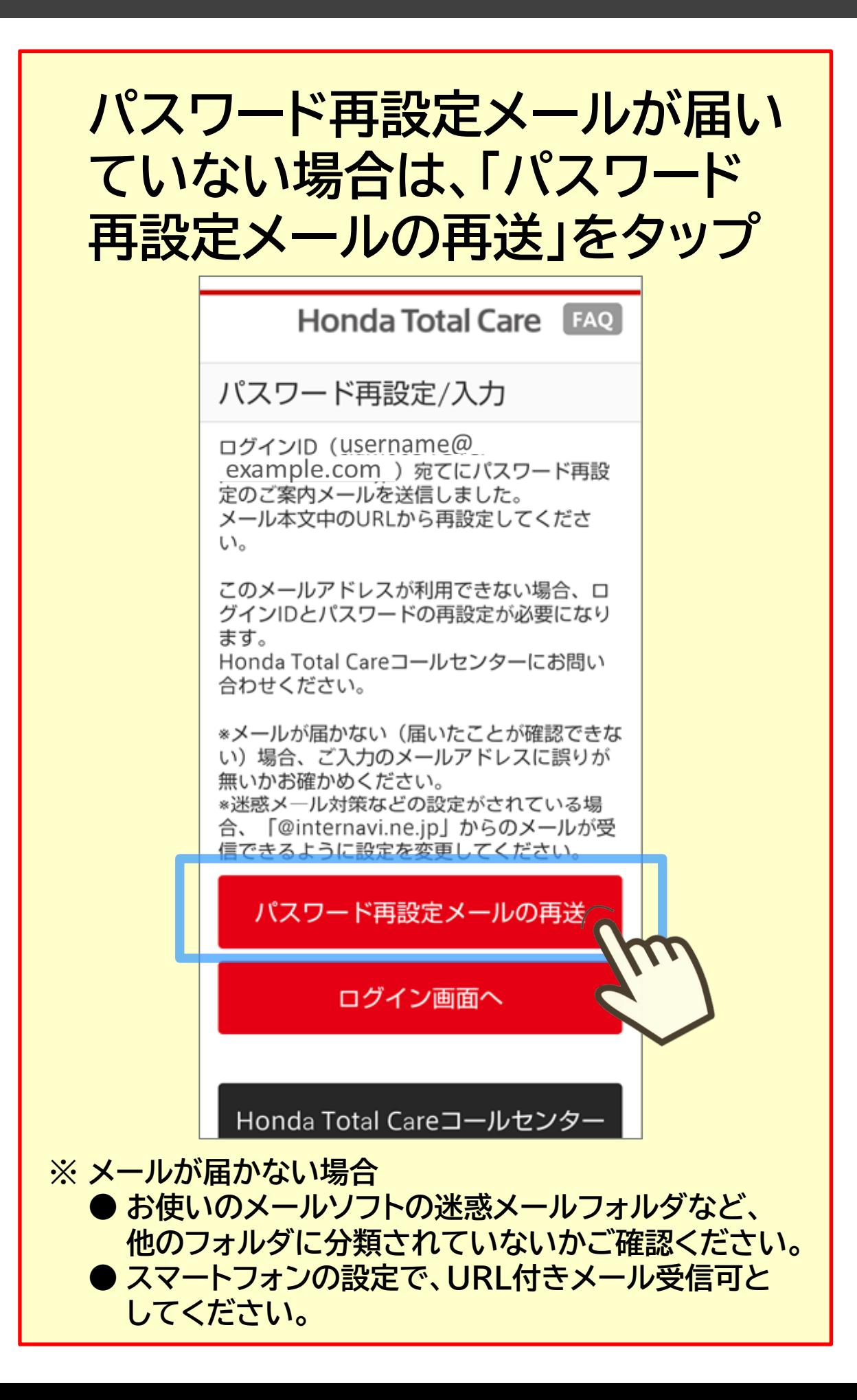

## TOPへ戻る

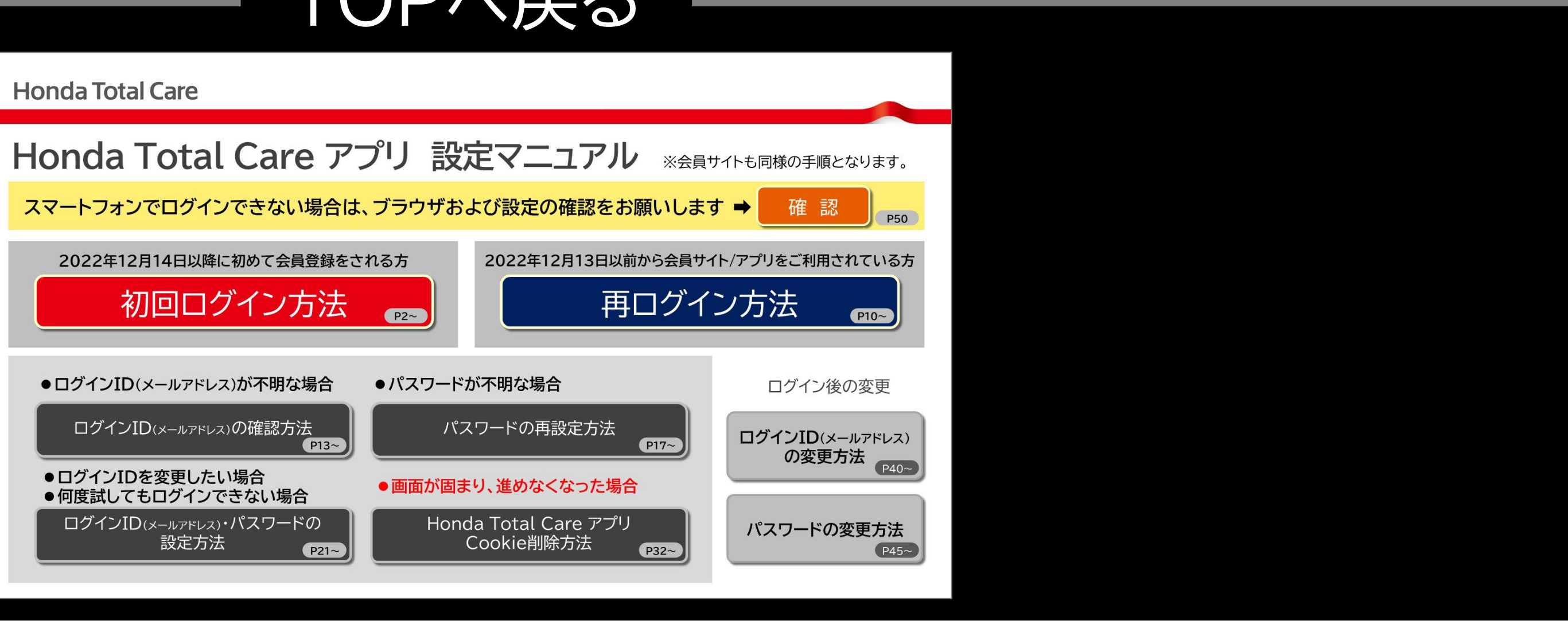

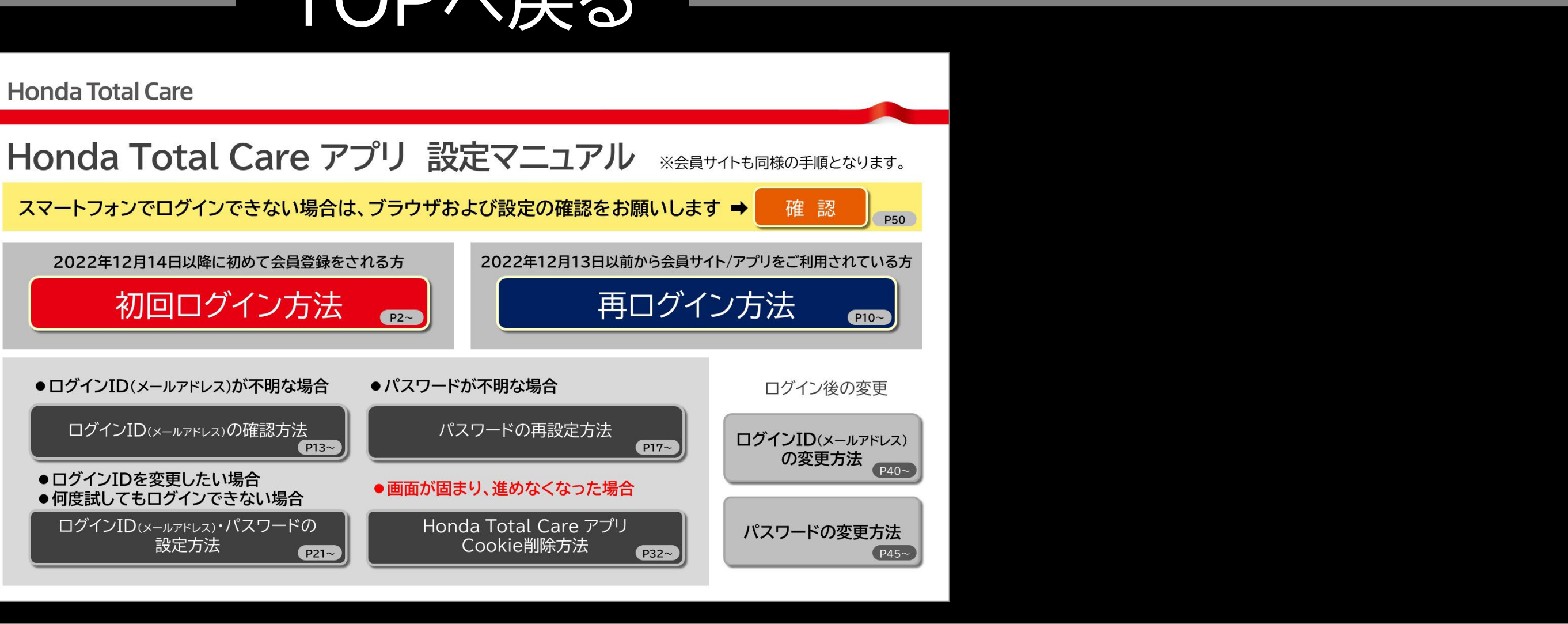

<span id="page-20-0"></span>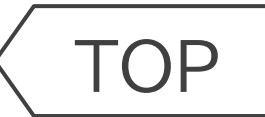

# Honda Total Care

# **ログインID(メールアドレス)・パスワードの 設定方法**

## ● ログインIDを変更したい場合 **何度試してもログインできない場合**

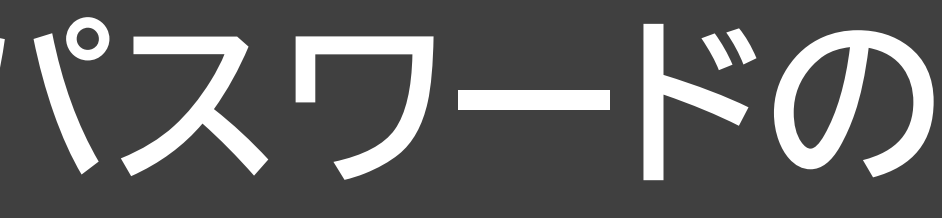

**※ 2022年12月14日以降、新たなログインID(メールアドレス)をご利用ご希望の方も、 こちらの手順をお試しください。**

[TOP](#page-0-0) ※画面は開発中のものです。またご利用のスマートフォンにより、画面の見え方は異なる場合があります。 **ログインID(メールアドレス)・パスワードの設定方法**

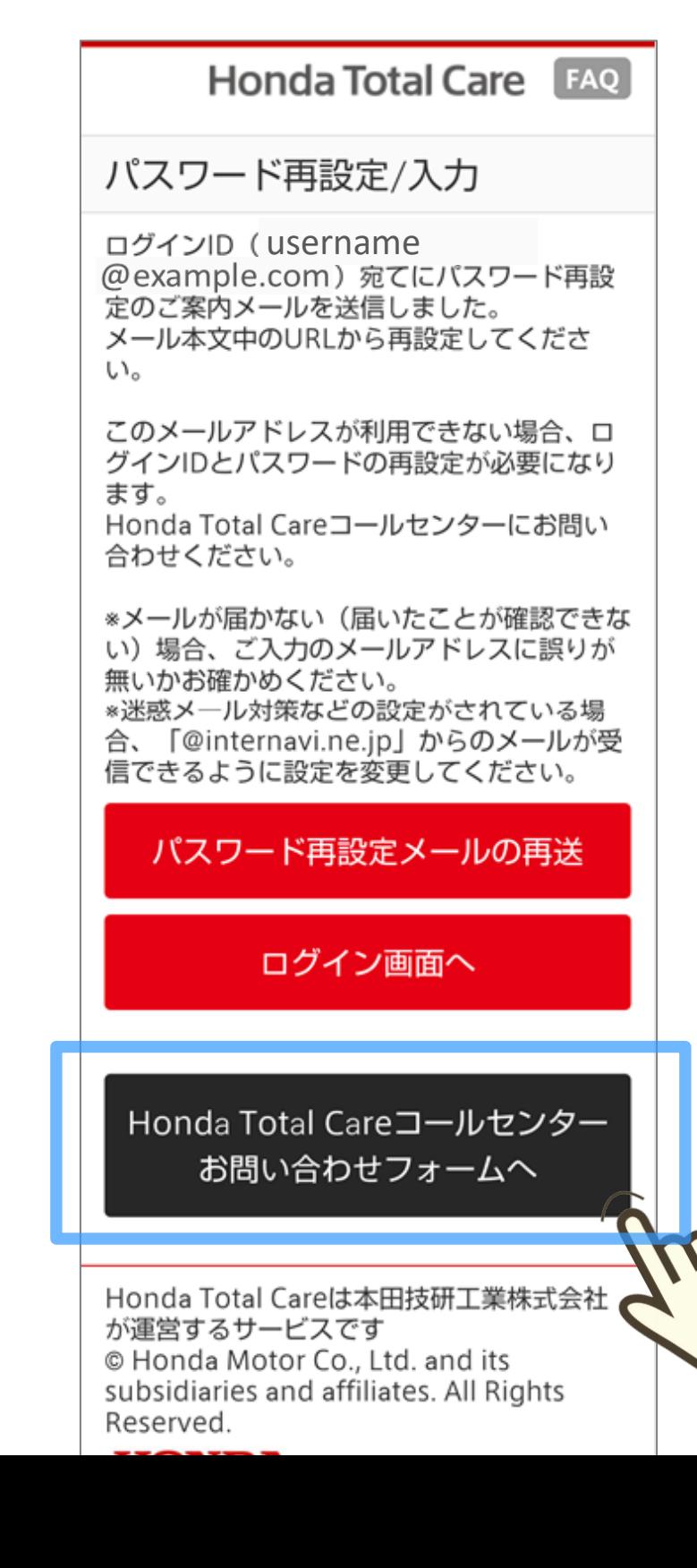

### **ログイン画面で 「会員サイト/アプリ パスワード をお忘れの方」をタップ**

#### **「Honda Total Careコール センター お問い合わせフォーム へ」をタップ**

**ログインID(メールアドレス)を**

**入力して「送信」をタップ**

22

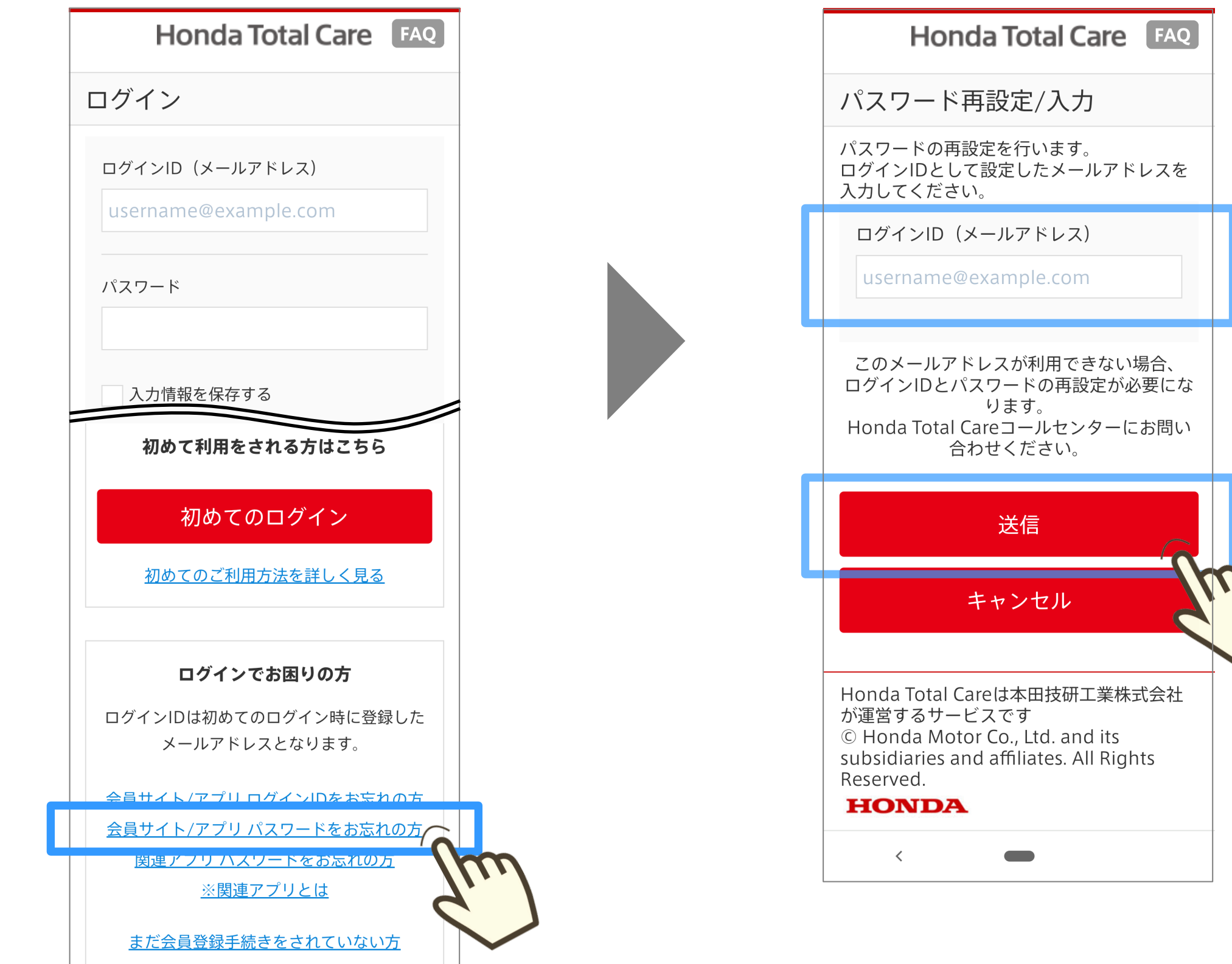

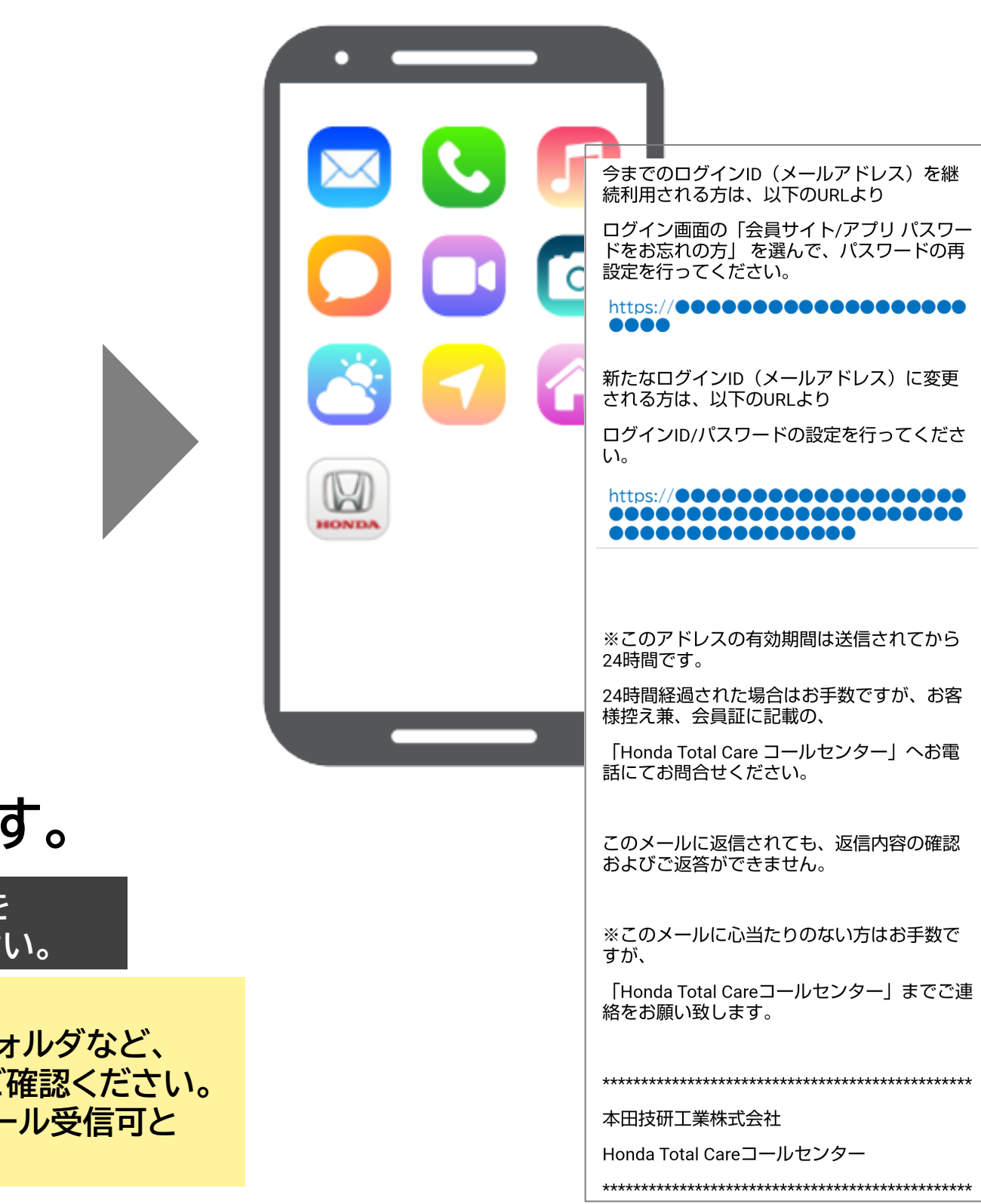

## **お問い合わせ完了** ||3)||9)||ロ12に元」|<br>|画面が表示されます||Frack The God ||God ||God ||God ||God ||God ||God ||God ||God ||God |

### **表示された内容を確認し 「送信」をタップ**

#### **⊙戻る Honda Total Care** 確認 完了 入力 Honda Total Careコールセンター 以下の内容でよろしければ「送信」ボタンをク リックしてください。 車台番号 名前 住所 ログインID Honda Total Care 会員番号 生年月日 返信可能なメ username@ example.com ールアドレス 修正 送信 © Honda Motor Co., Ltd. and its subsidiaries and affiliates. A **Riahts Reserved.**

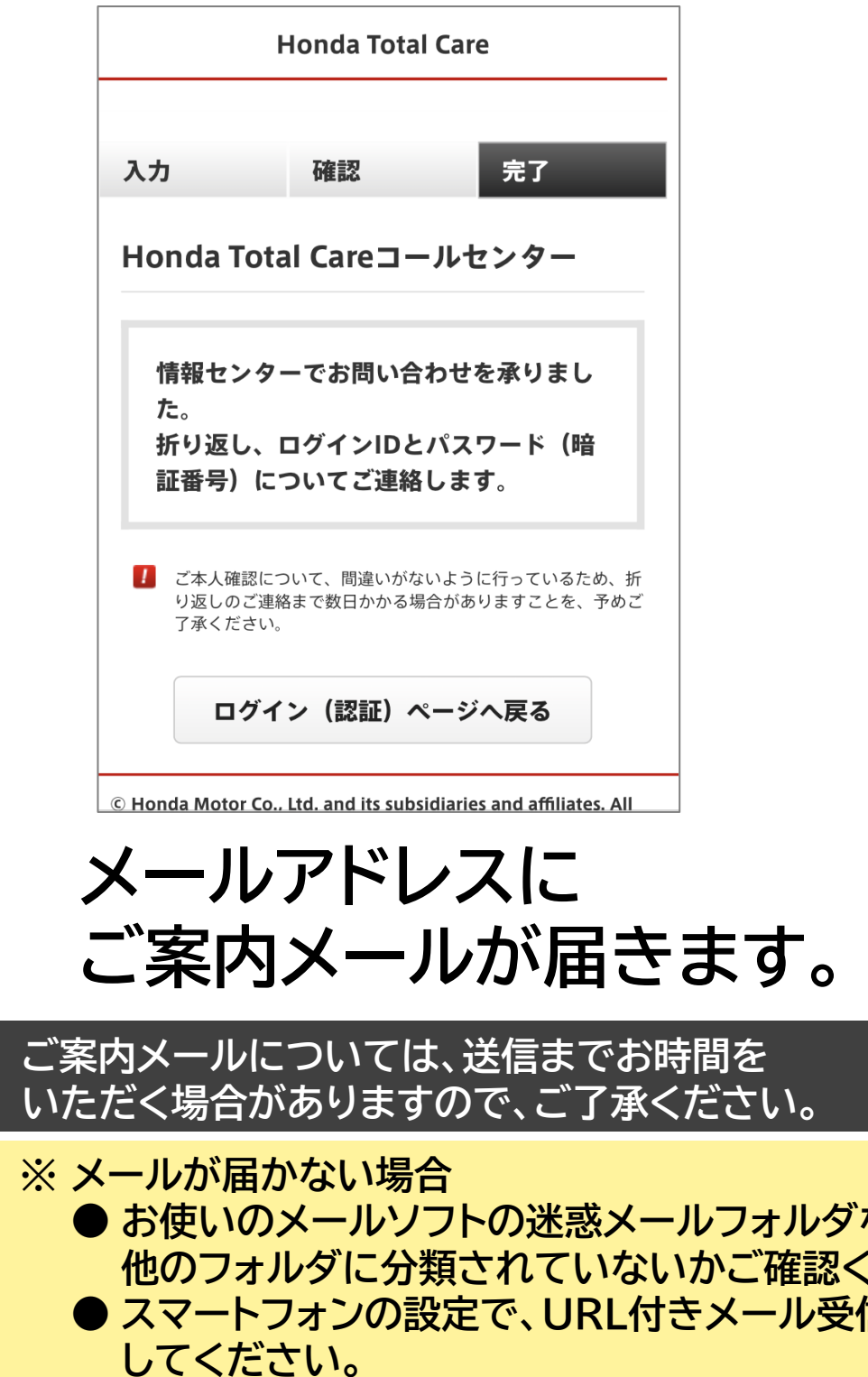

今までのログインID (メールアドレス)を継 続利用される方は、以下のURLより

ログイン画面の「会員サイト/アプリ パスワー ドをお忘れの方」 を選んで、パスワードの再 設定を行ってください。

https://**@@@@@@@@@@@@@@@@@@@** 0000

新たなログインID (メールアドレス) に変更 される方は、以下のURLより

ログインID/パスワードの設定を行ってくださ  $L_{\lambda_{\alpha}}$ 

#### https://●●●●●●●●●●●●●●●●●● ...................... ................

※このアドレスの有効期間は送信されてから 24時間です。

24時間経過された場合はお手数ですが、お客 様控え兼、会員証に記載の、

「Honda Total Care コールセンター」へお電 話にてお問合せください。

このメールに返信されても、返信内容の確認 およびご返答ができません。

※このメールに心当たりのない方はお手数で すが、

「Honda Total Careコールセンター」までご連 絡をお願い致します。

本田技研工業株式会社

Honda Total Careコールセンター

[TOP](#page-0-0) ※画面は開発中のものです。またご利用のスマートフォンにより、画面の見え方は異なる場合があります。 **ログインID(メールアドレス)・パスワードの設定方法**

### **① 今までのログインID(メールアドレス)を継続利用する場合は、 このURLをタップ**

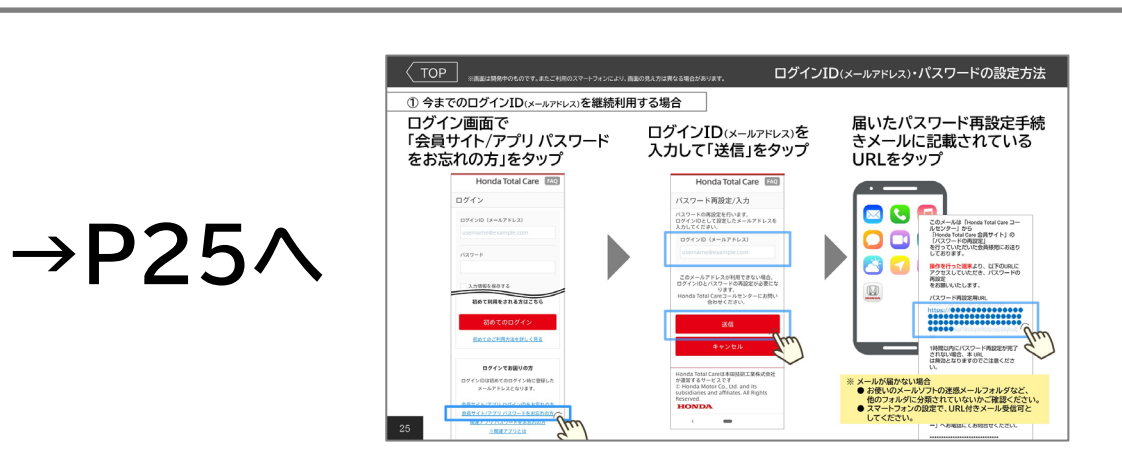

## **② 新たなログインID(メールアドレス)に変更する場合は、 このURLをタップ**

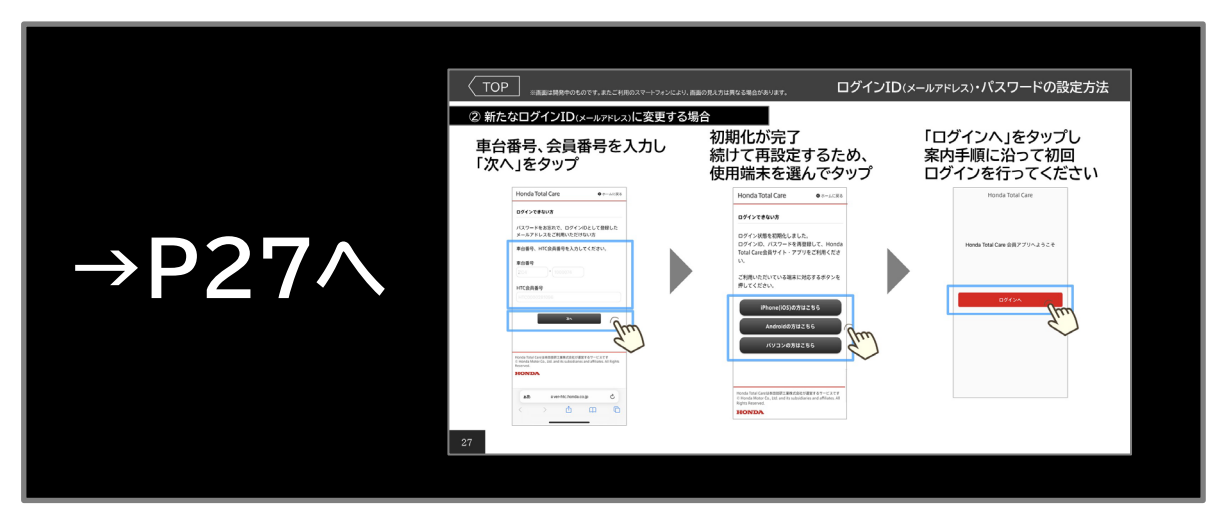

**※ 2022年12月14日以降、新たなログインID(メールアドレス)をご利用の場合も、 このURLをタップ**

### **ログイン画面で 「会員サイト/アプリ パスワード をお忘れの方」をタップ**

### **ログインID(メールアドレス)を 入力して「送信」をタップ**

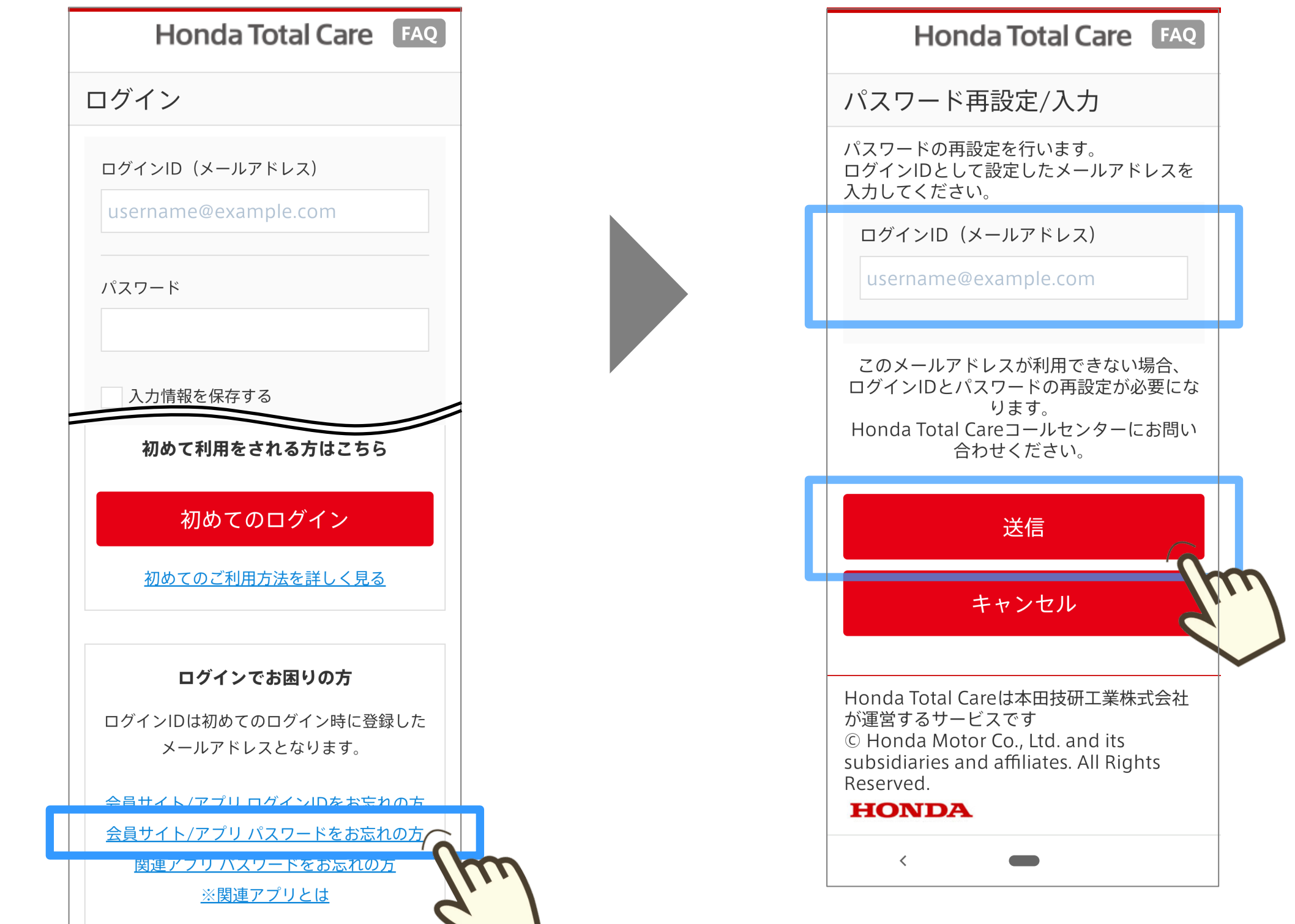

### **届いたパスワード再設定手続 きメールに記載されている URLをタップ**

このメールは「Honda Total Care コー ルセンター| から 「Honda Total Care 会員サイト」の 「パスワードの再設定」 を行っていただいた会員様宛にお送り しております。

操作を行った端末より、以下のURLに アクセスしていただき、パスワードの 再設定 をお願いいたします。

パスワード再設定用URL

1時間以内にパスワード再設定が完了 されない場合、本 URL は無効となりますのでご注意くださ い。

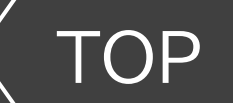

#### **① 今までのログインID(メールアドレス)を継続利用する場合**

**※ メールが届かない場合**

**● お使いのメールソフトの迷惑メールフォルダなど、 他のフォルダに分類されていないかご確認ください。 ● スマートフォンの設定で、URL付きメール受信可と してください。**

一」へお電詁にてお問合せください。

\*\*\*\*\*\*\*\*\*\*\*\*\*\*\*\*\*\*\*\*\*\*\*\*\*\*\*\*\*

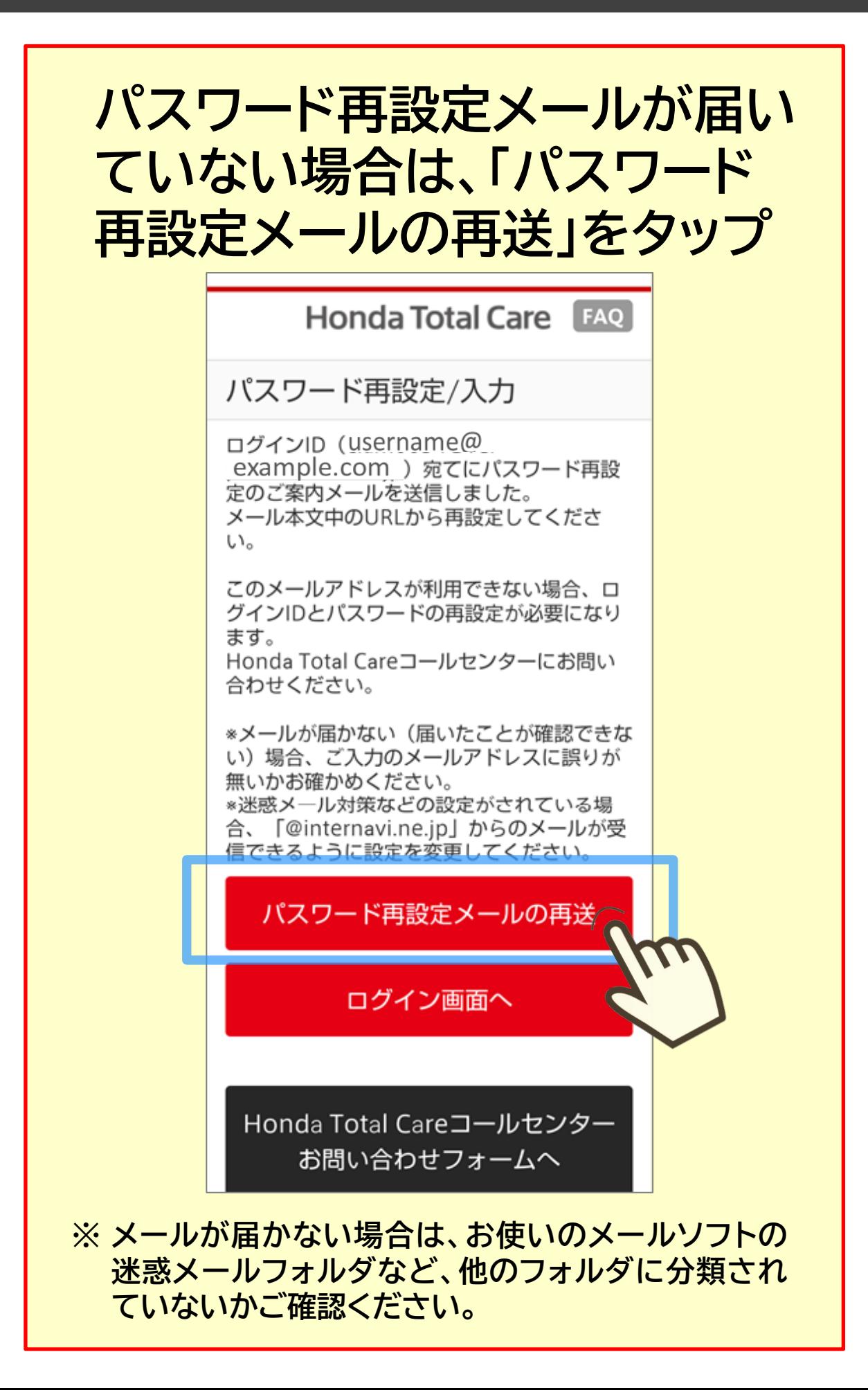

### **パスワード設定画面で 新しいパスワードを入力して 「再設定する」をタップ**

**Honda Total Care** FAQ パスワード再設定/入力 必須新しいパスワード 222222 ※パスワードは6文字以上20文字以下の 半角英数字記号で入力してください。 ✔ 入力したパスワードを表示す  $\leq$ 再設定する キャンセル Honda Total Careは本田技研工業株式 会社が運営するサービスです © Honda Motor Co., Ltd. and its

**パスワード再設定が完了**

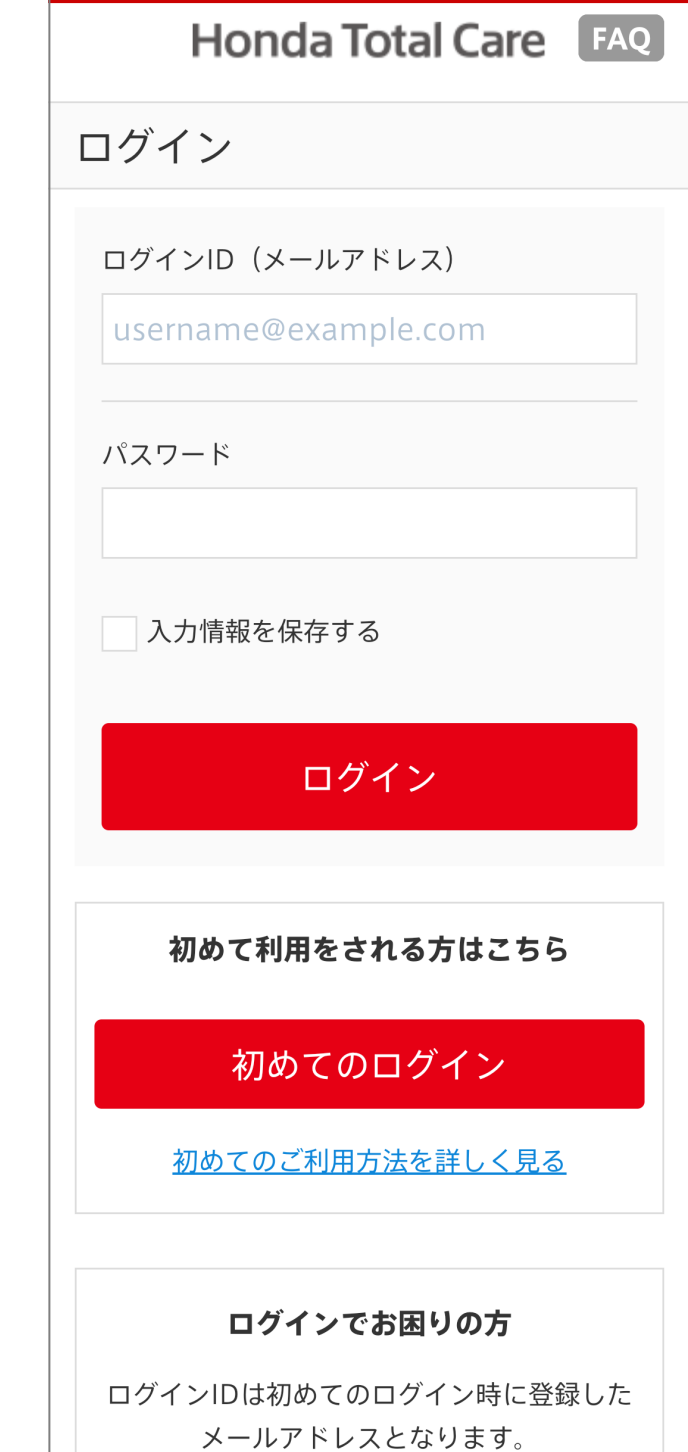

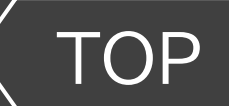

**① 今までのログインID(メールアドレス)を継続利用する場合**

### **車台番号、会員番号を入力し 「次へ」をタップ**

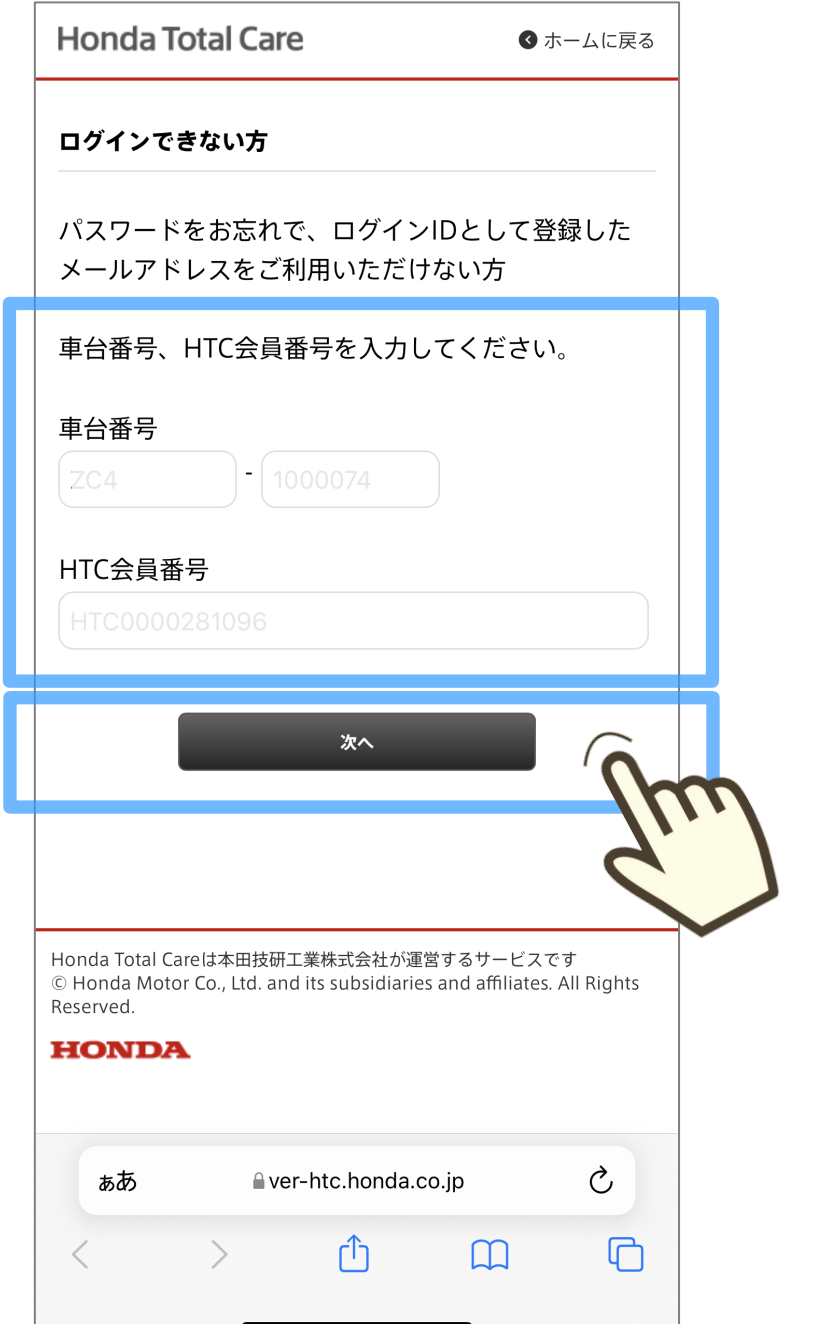

### **初期化が完了 続けて再設定するため、 使用端末を選んでタップ**

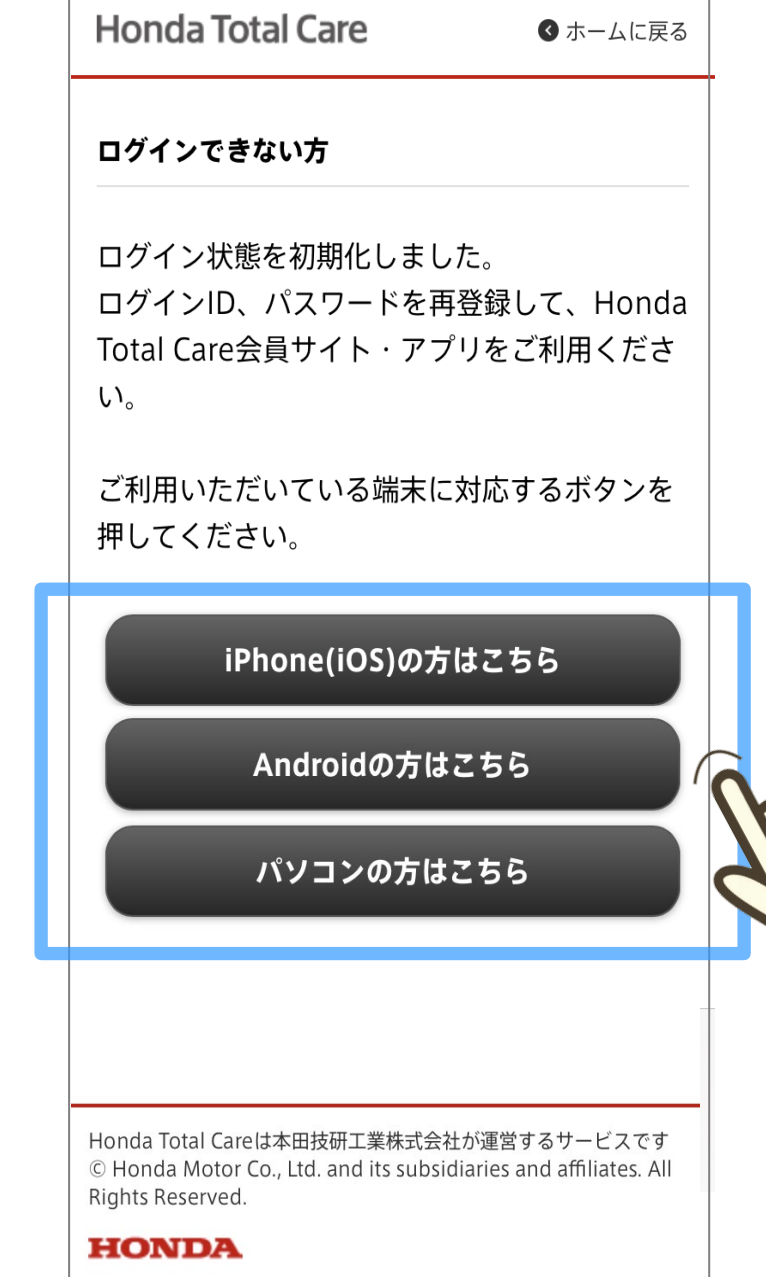

### **「ログインへ」をタップし 案内手順に沿って初回 ログインを行ってください**

Honda Total Care

Honda Total Care 会員アプリへようこそ

ログインへ

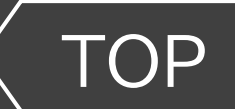

#### **② 新たなログインID(メールアドレス)に変更する場合**

[TOP](#page-0-0) ※画面は開発中のものです。またご利用のスマートフォンにより、画面の見え方は異なる場合があります。 **ログインID(メールアドレス)・パスワードの設定方法**

### **この画面が表示される場合 手順に沿ってパスワードを設定**

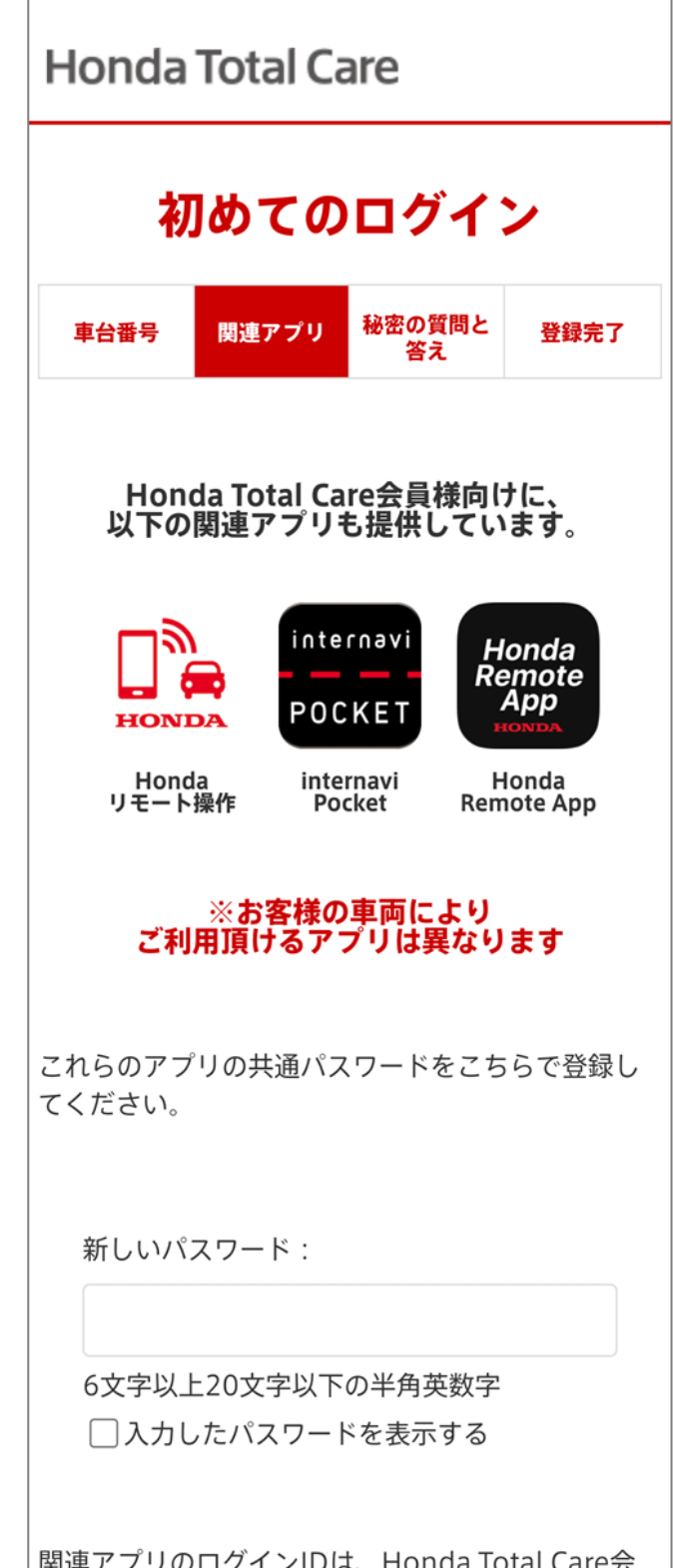

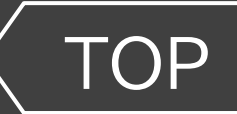

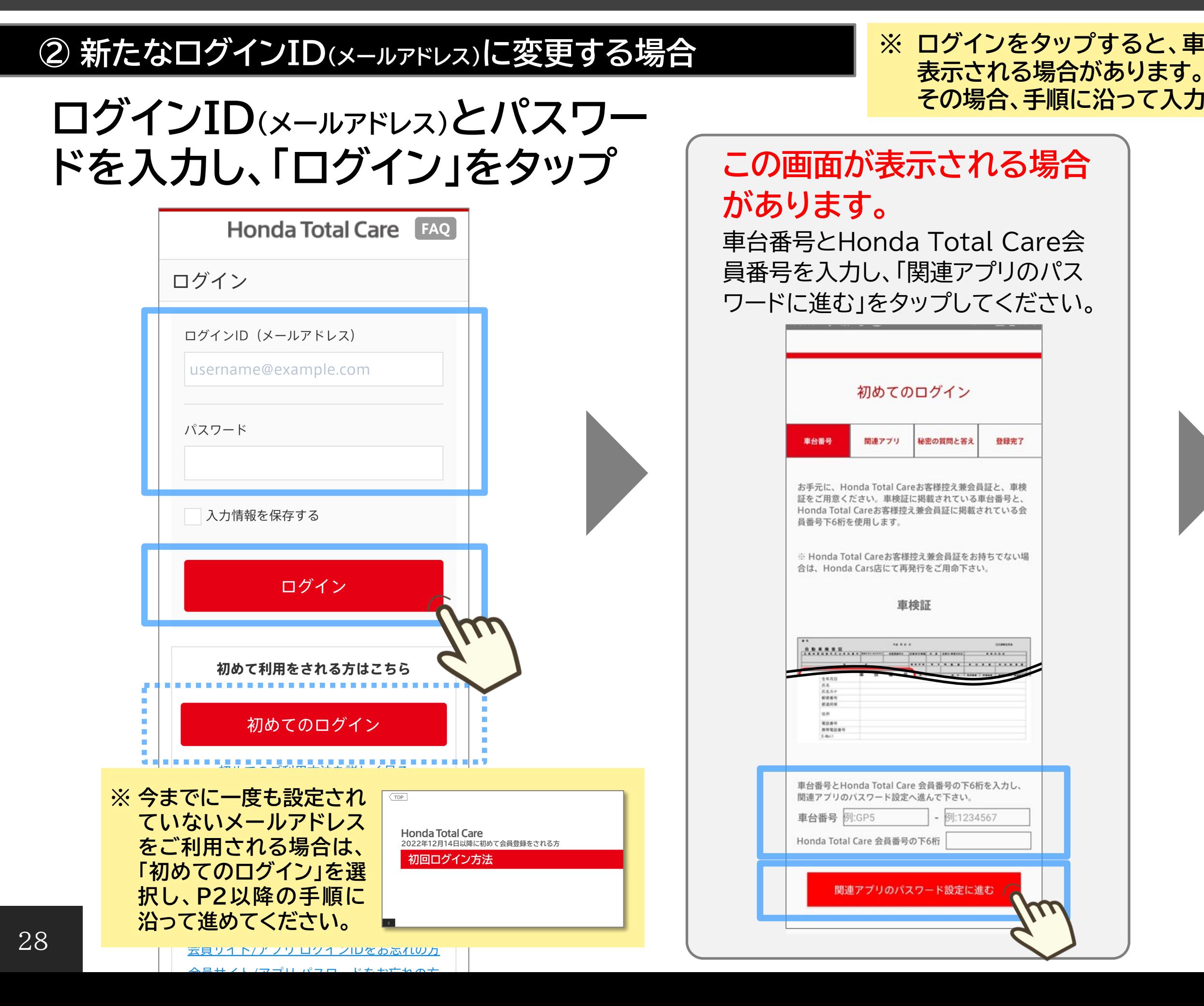

#### **※ ログインをタップすると、車体番号入力画面や関連アプリパスワードの入力画面が その場合、手順に沿って入力していただくことでログインできます。**

## **関連アプリのパスワードを入力し、「次へ」をタップ**

#### **●関連アプリ(下記アプリのパスワードは共通)**

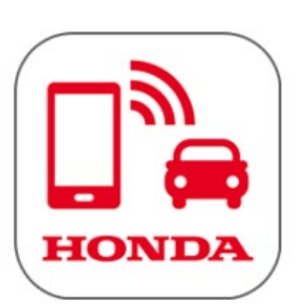

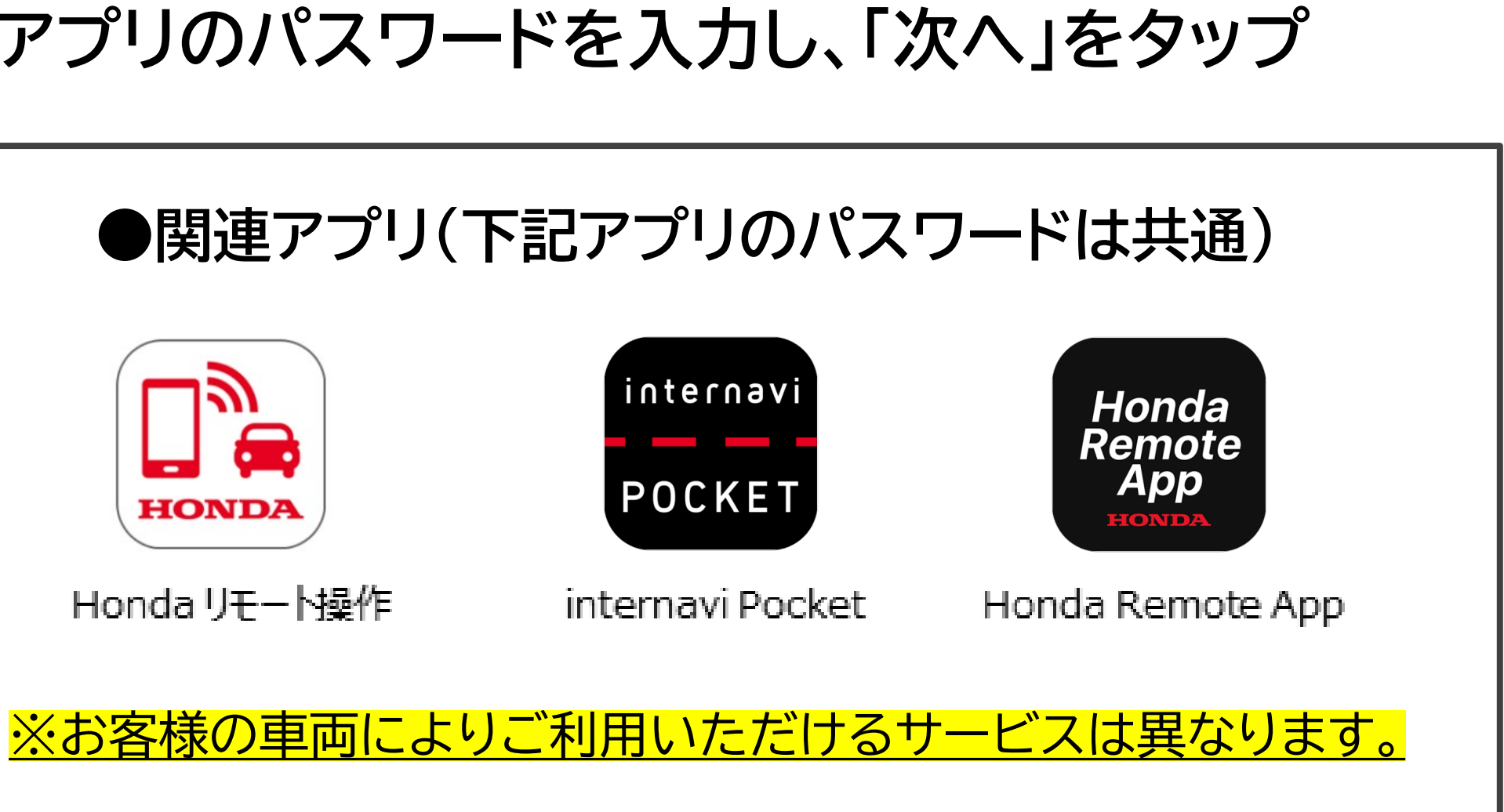

Hondaリモート操作

関連アプリのパスワードはHonda Total Careアプリの ログインパスワードで設定したパスワードと同一のものも 使用できます。

#### **② 新たなログインID(メールアドレス)に変更する場合**

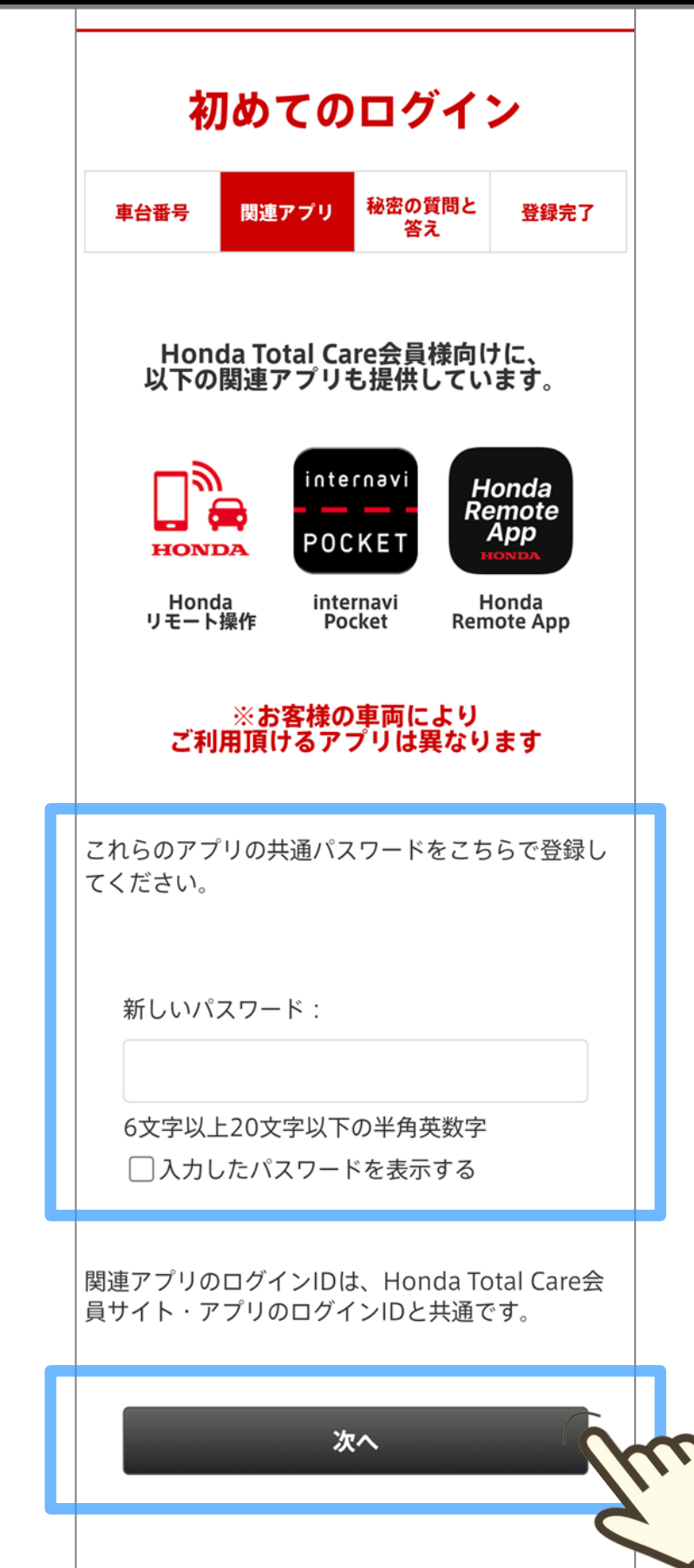

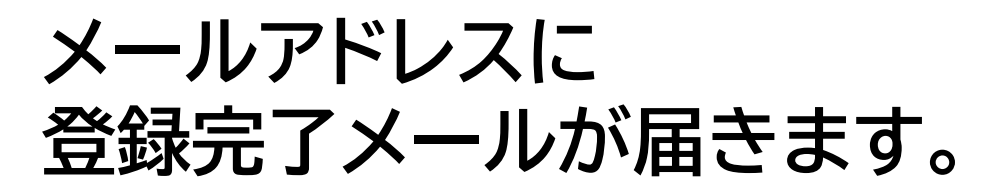

#### **秘密の質問を選択し、 その質問に対する答えを 記入し、「次へ」をタップ**

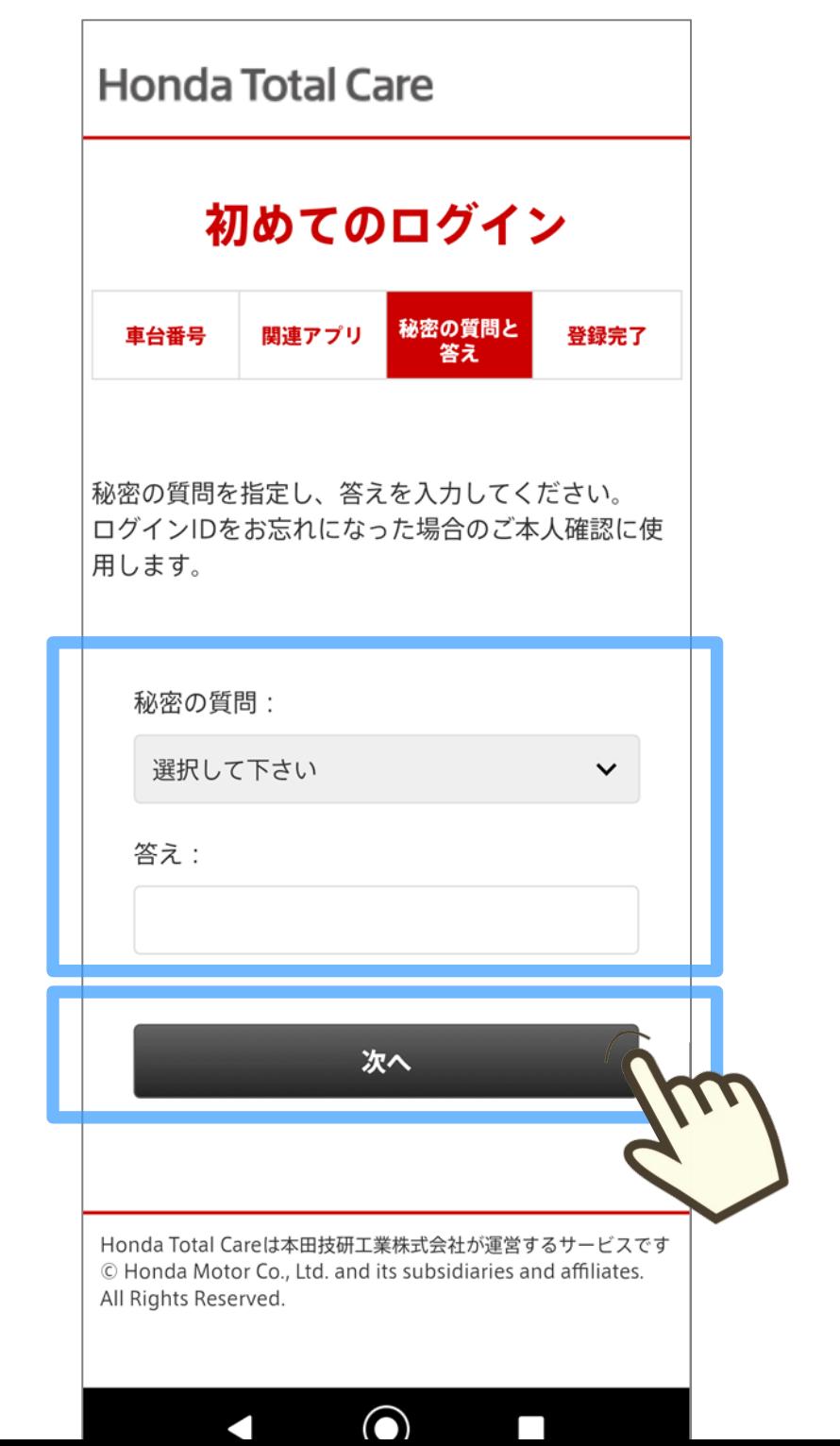

**設定した秘密の質問と答えの 表示内容に問題無ければ 「決定」をタップ**

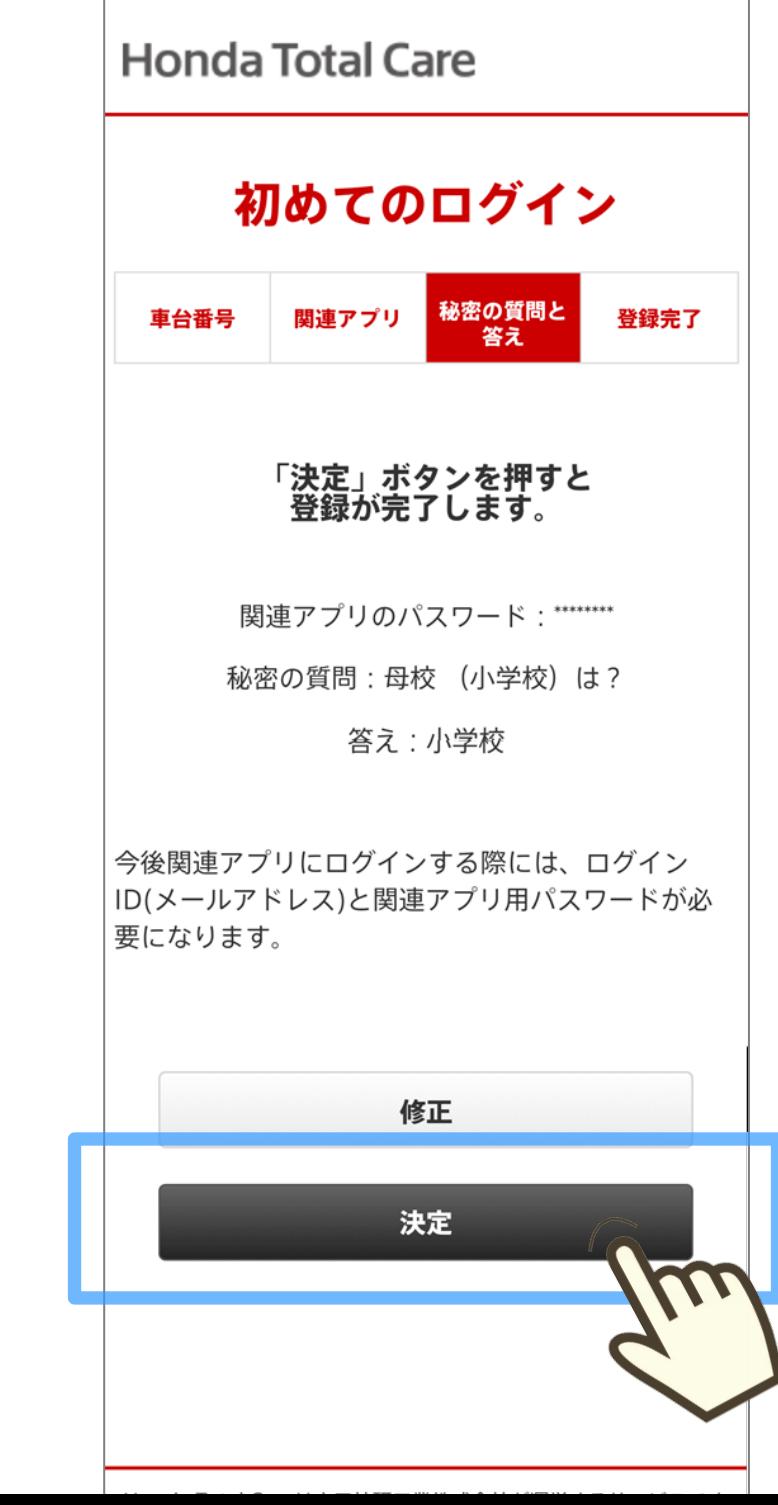

### **"登録が完了しました" の画面表示で登録が完了**

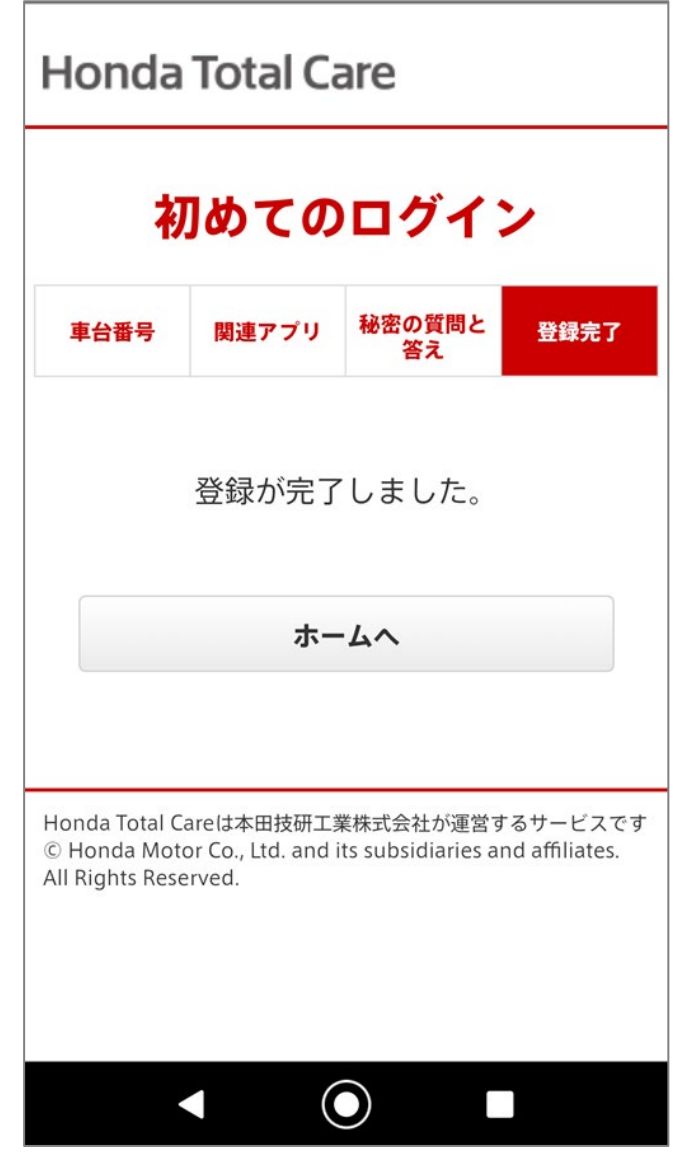

#### **② 新たなログインID(メールアドレス)に変更する場合**

## TOPへ戻る

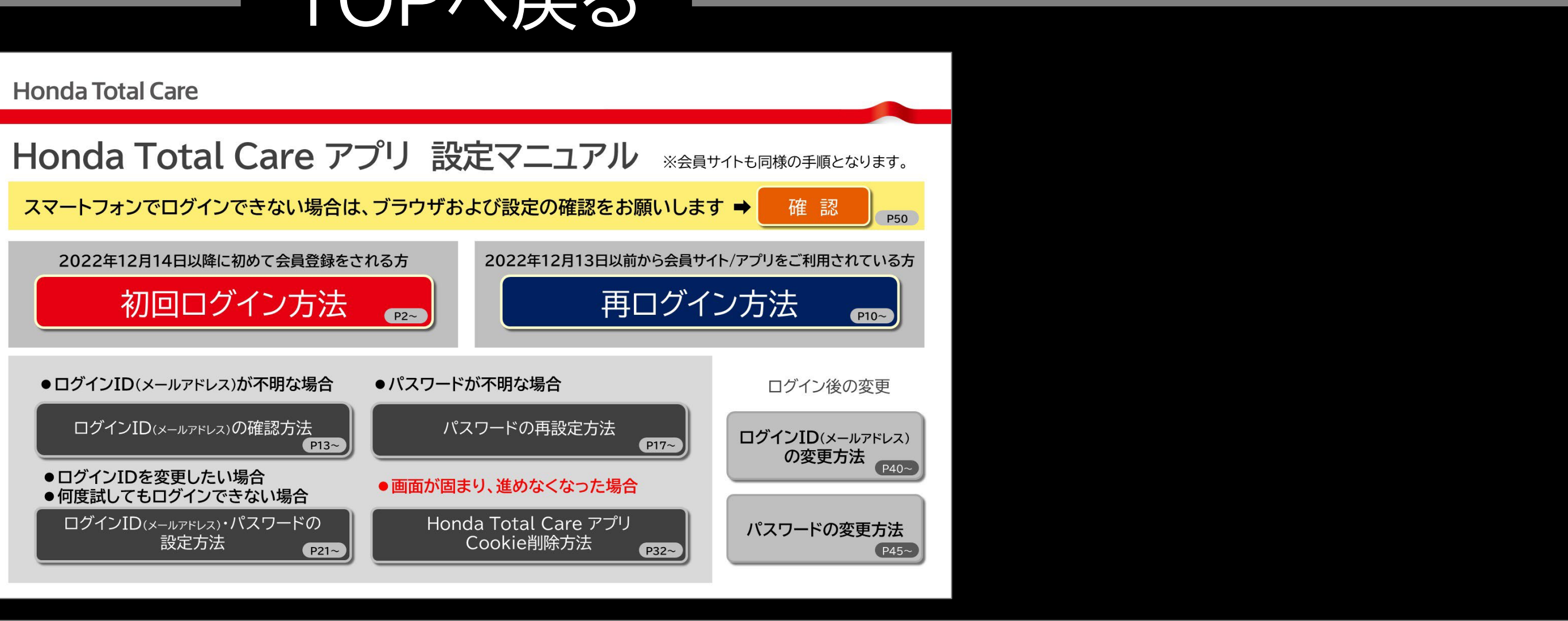

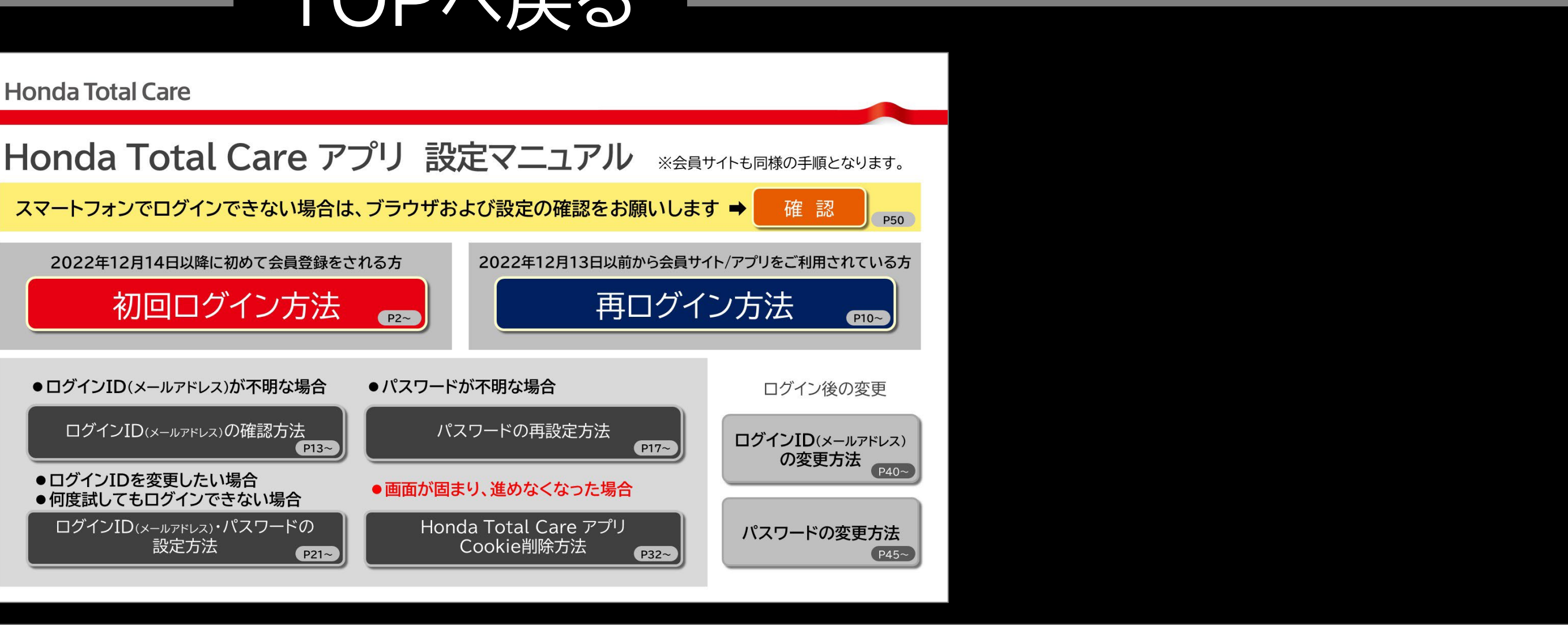

31

<span id="page-31-0"></span>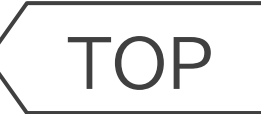

# Honda Total Care

# **Honda Total Care アプリ Cookie削除方法**

# **画面が固まり、進めなくなった場合**

## **[Android](#page-32-0)の方はこちら [iPhone](#page-35-0)の方はこちら**

※Chrome以外のブラウザをご利用の方は、 ご利用のブラウザのcookie削除を行ってください。 <span id="page-32-0"></span>[TOP](#page-0-0) ※画面は開発中のものです。またご利用のスマートフォンにより、画面の見え方は異なる場合があります。 **Cookie削除方法 Android**

設定から「アプリ」をタップ 「Chrome」をタップ 「ストレージとキャッシュ」を

※「ストレージ」という表記の場合もあります。

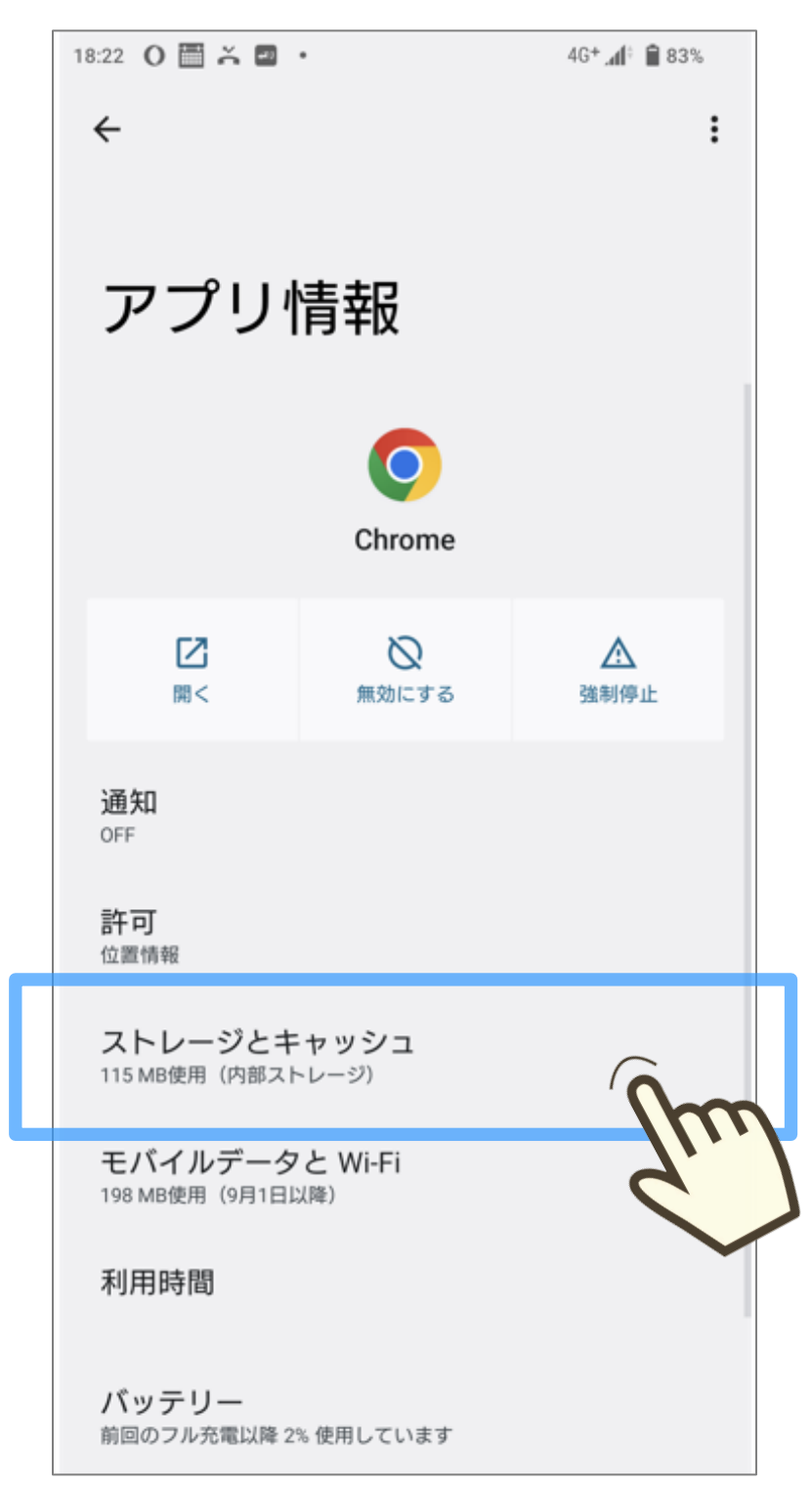

### **タップ 「Chrome」をタップ**

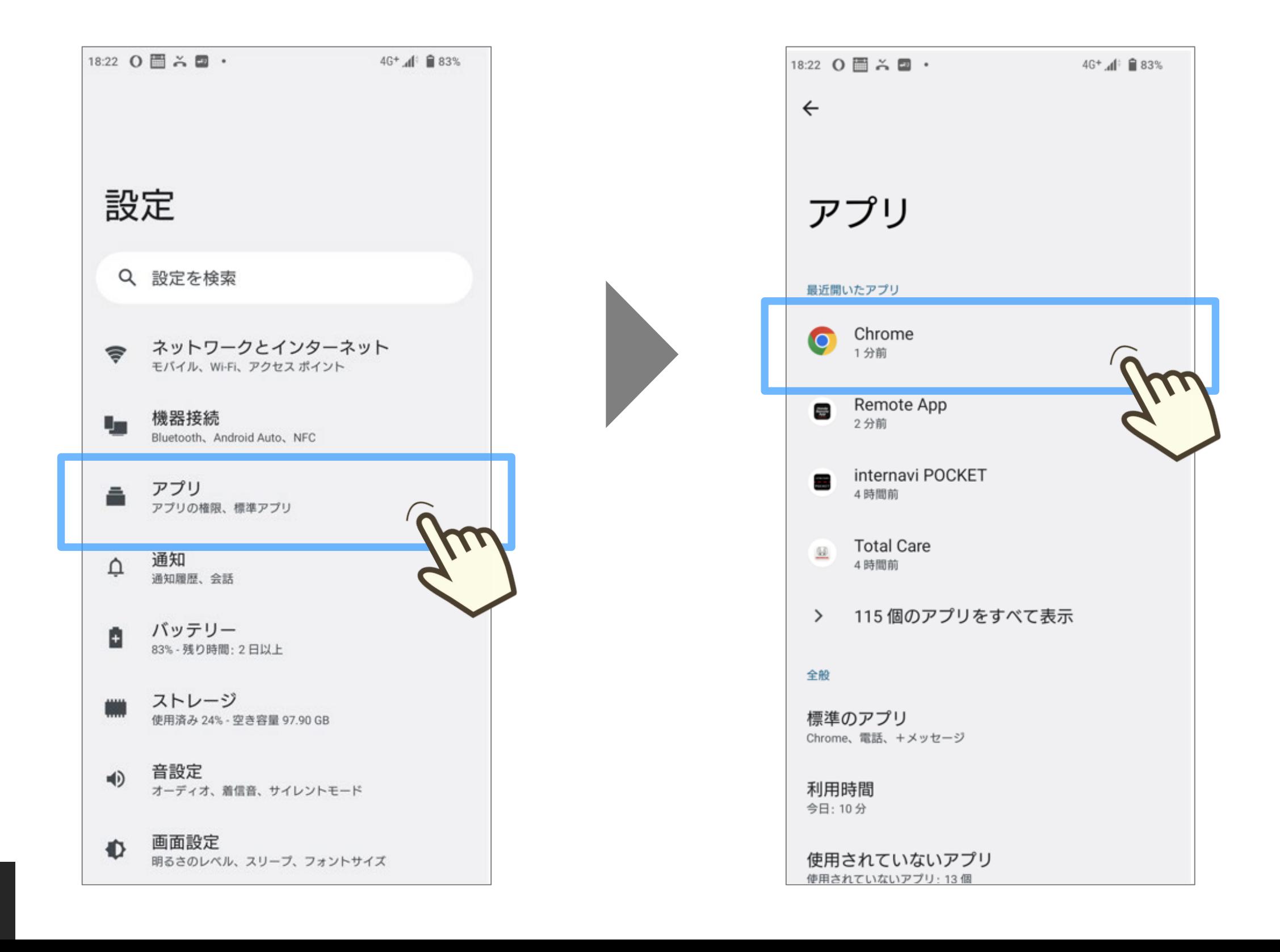

[TOP](#page-0-0) ※画面は開発中のものです。またご利用のスマートフォンにより、画面の見え方は異なる場合があります。 **Cookie削除方法 Android**

### **「容量を管理」をタップ 「https://htcid.honda.co. jp」を選択してタップ**

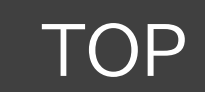

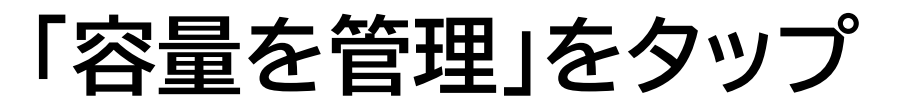

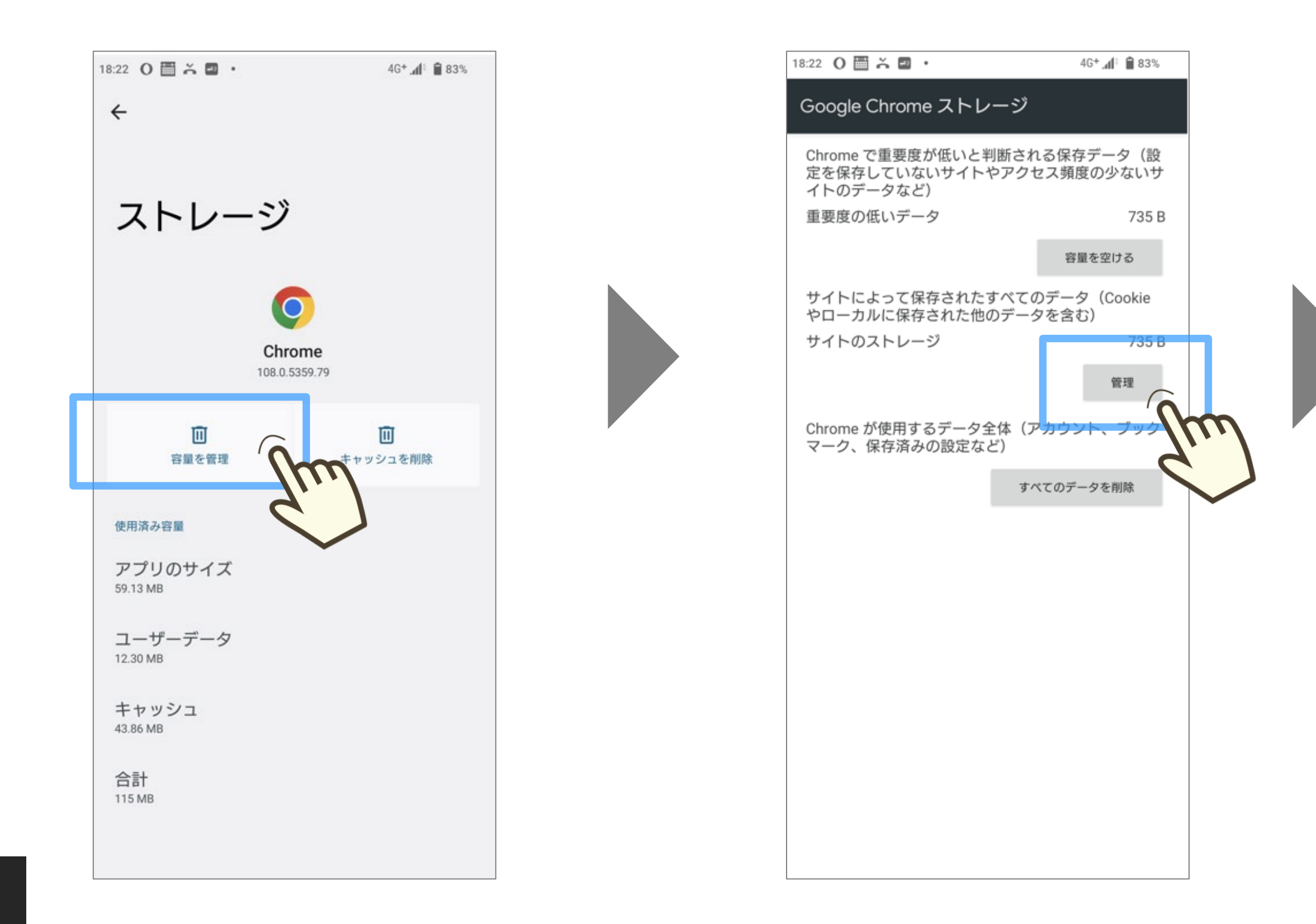

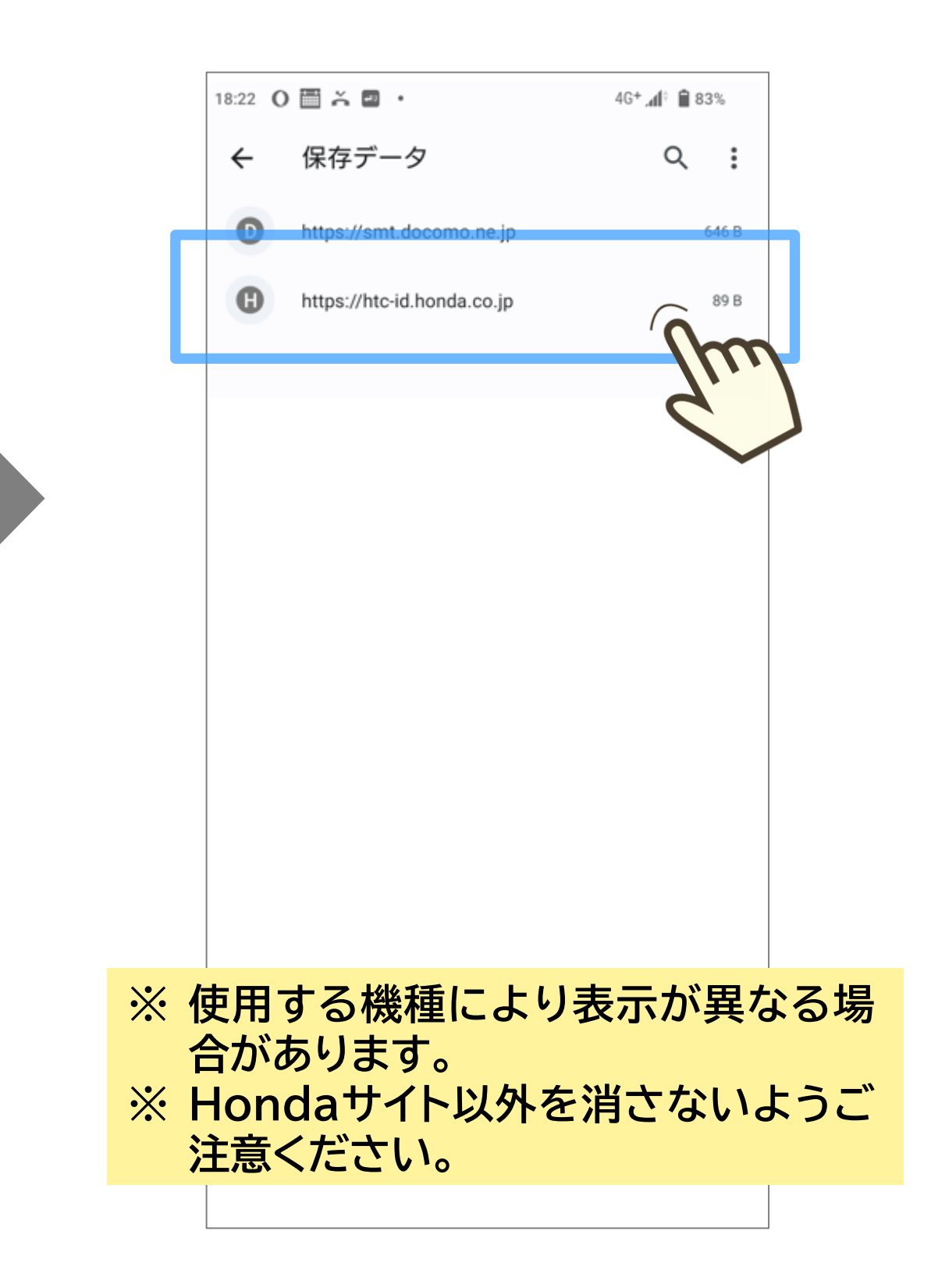

### **サイト名を確認し、「データを 「データを削除してリセット」 削除してリセット」をタップ をタップ**

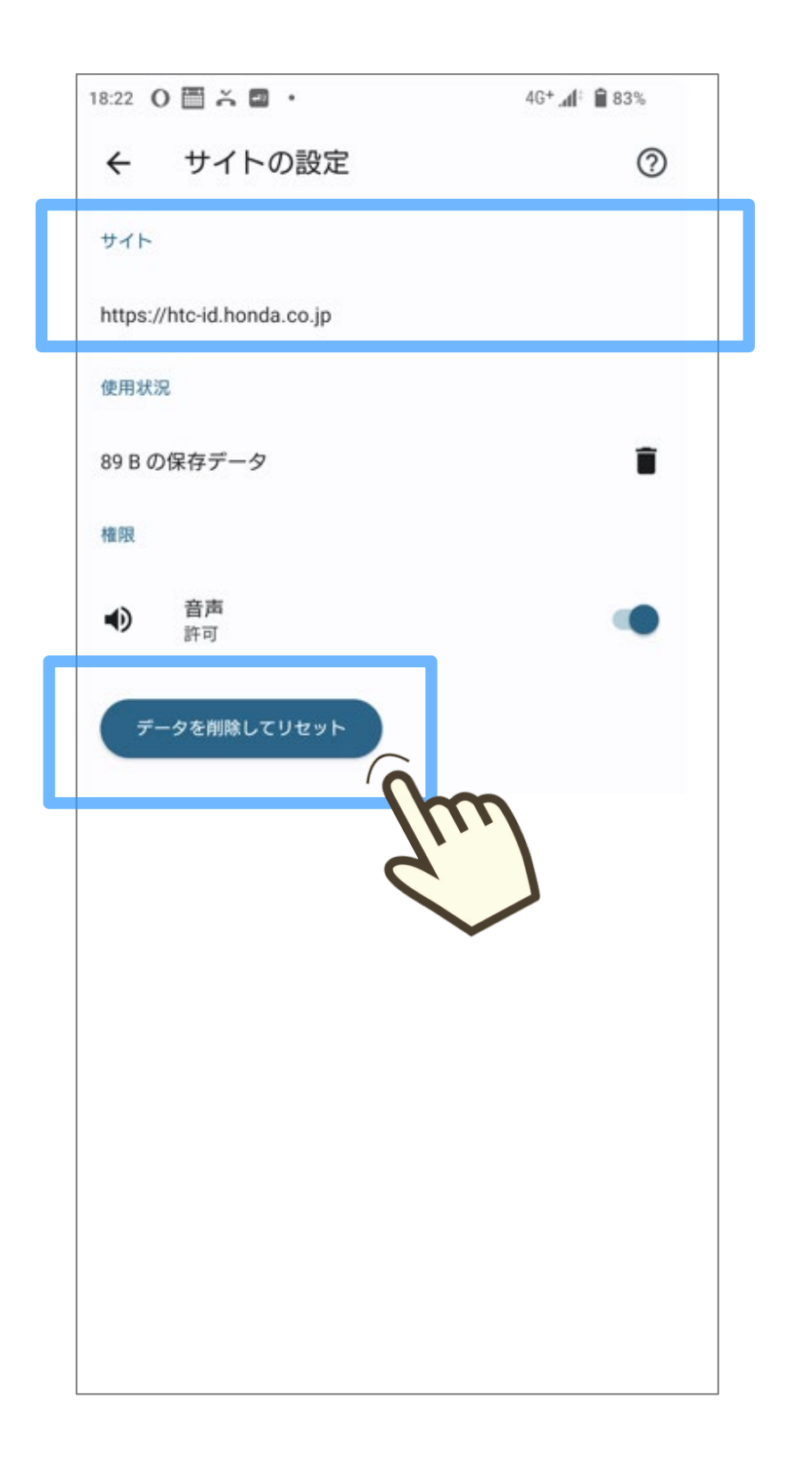

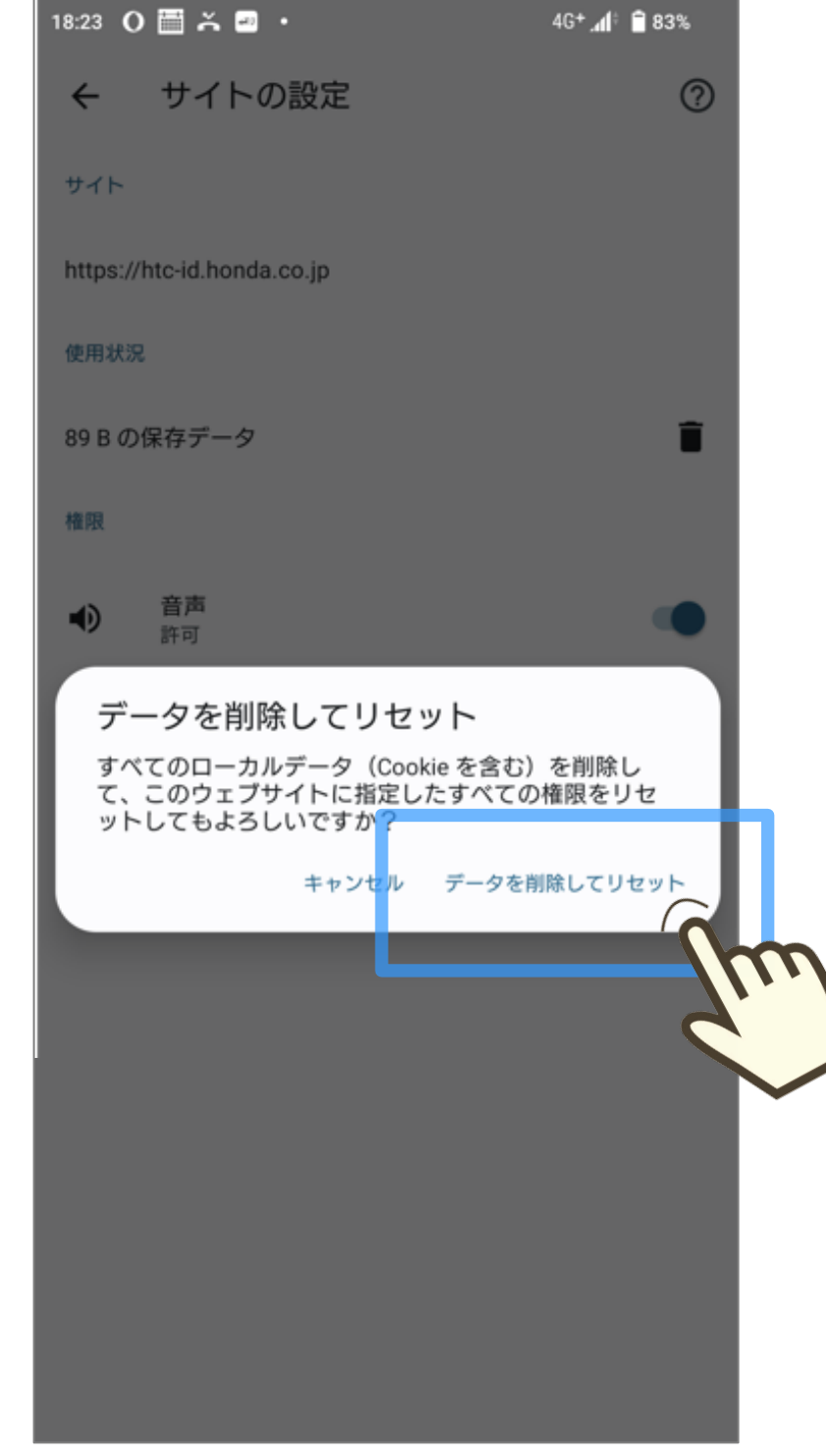

#### **「https://htc-id. honda.co.jp」の Cookieが削除されました。 アプリに戻って操作してください。**

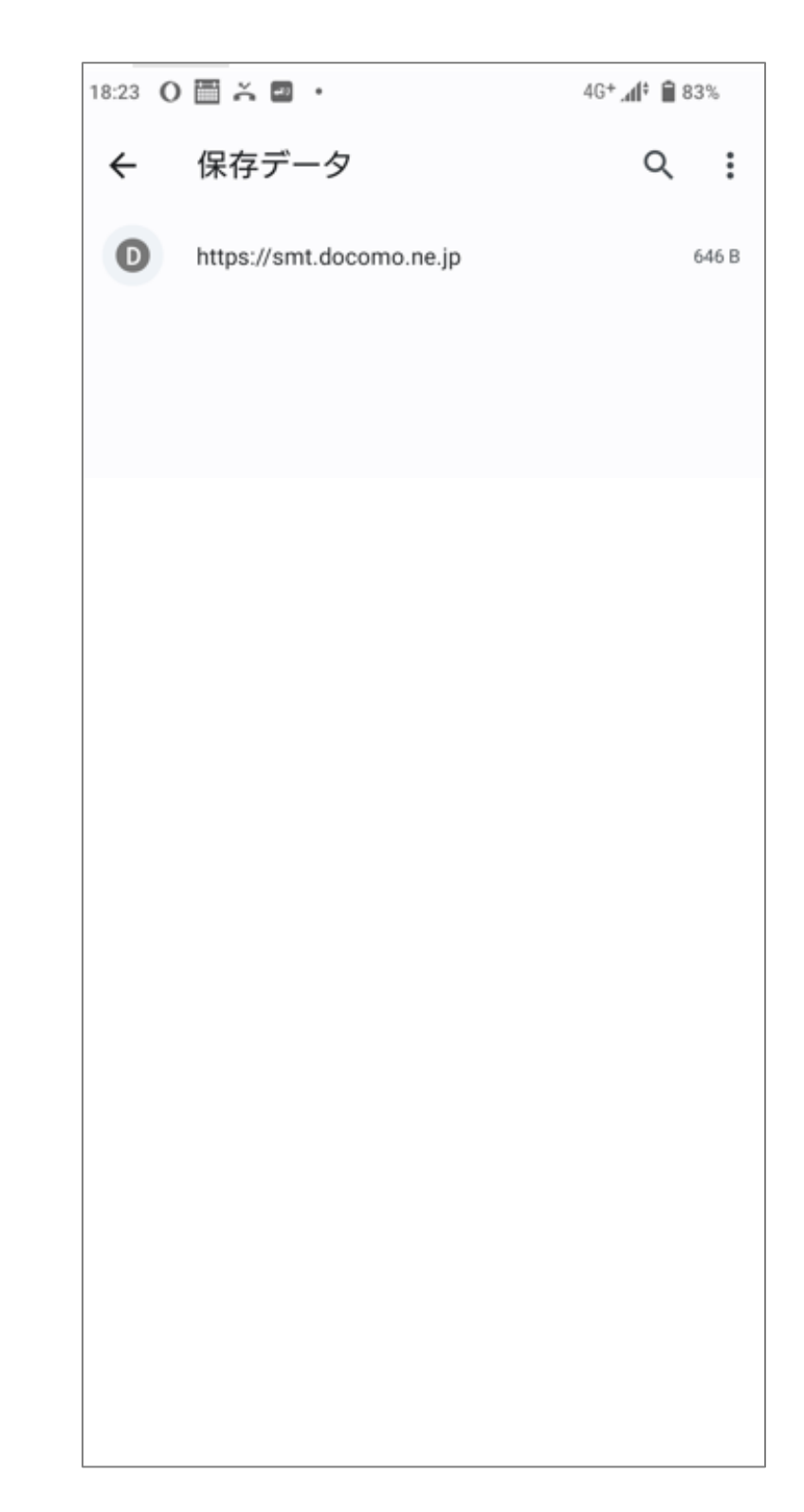

<span id="page-35-0"></span>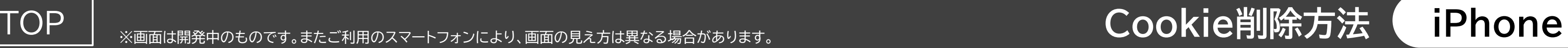

## **設定から「Safari」をタップ 「詳細」をタップ 「Webサイトデータ」をタップ**

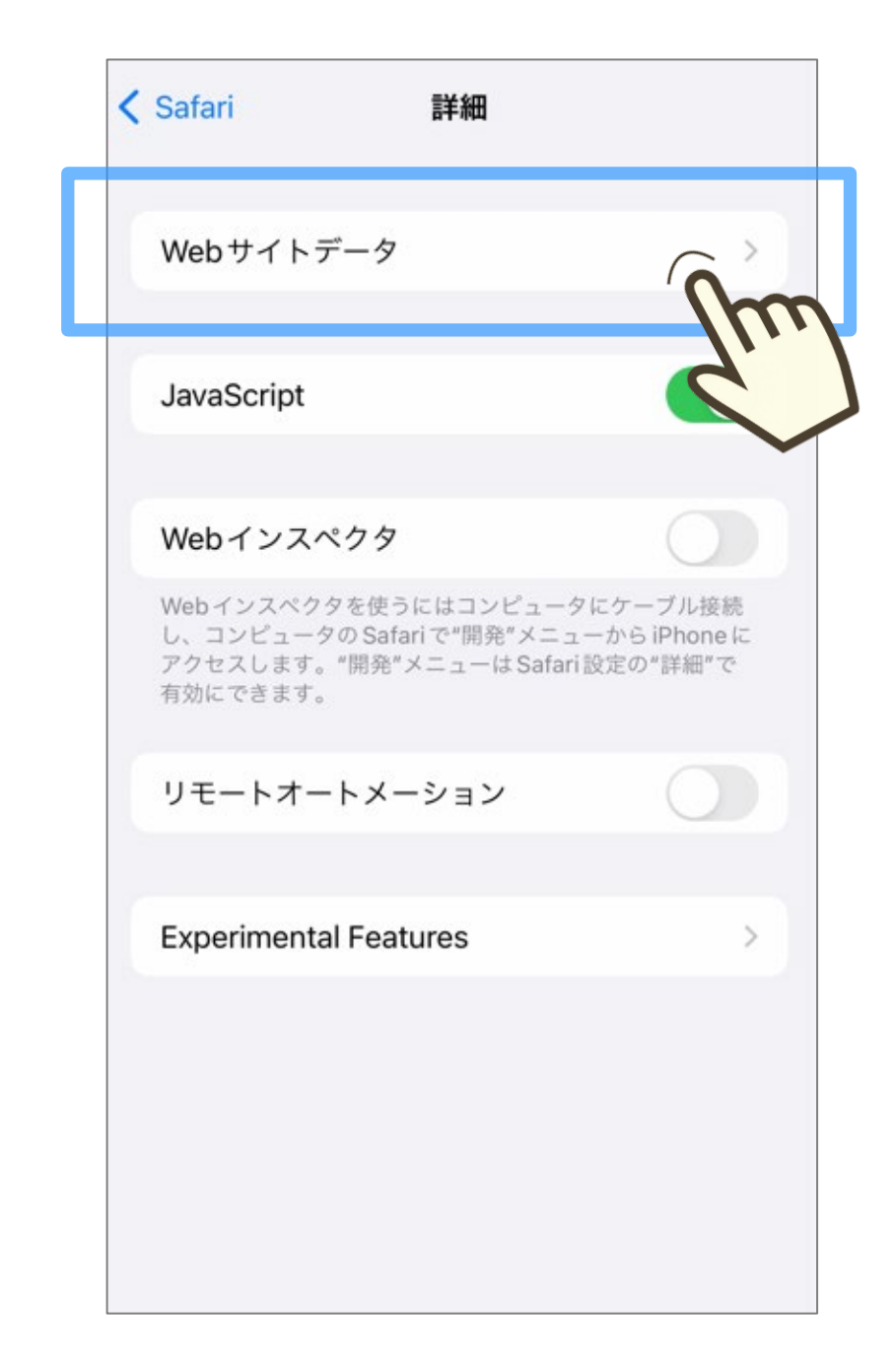

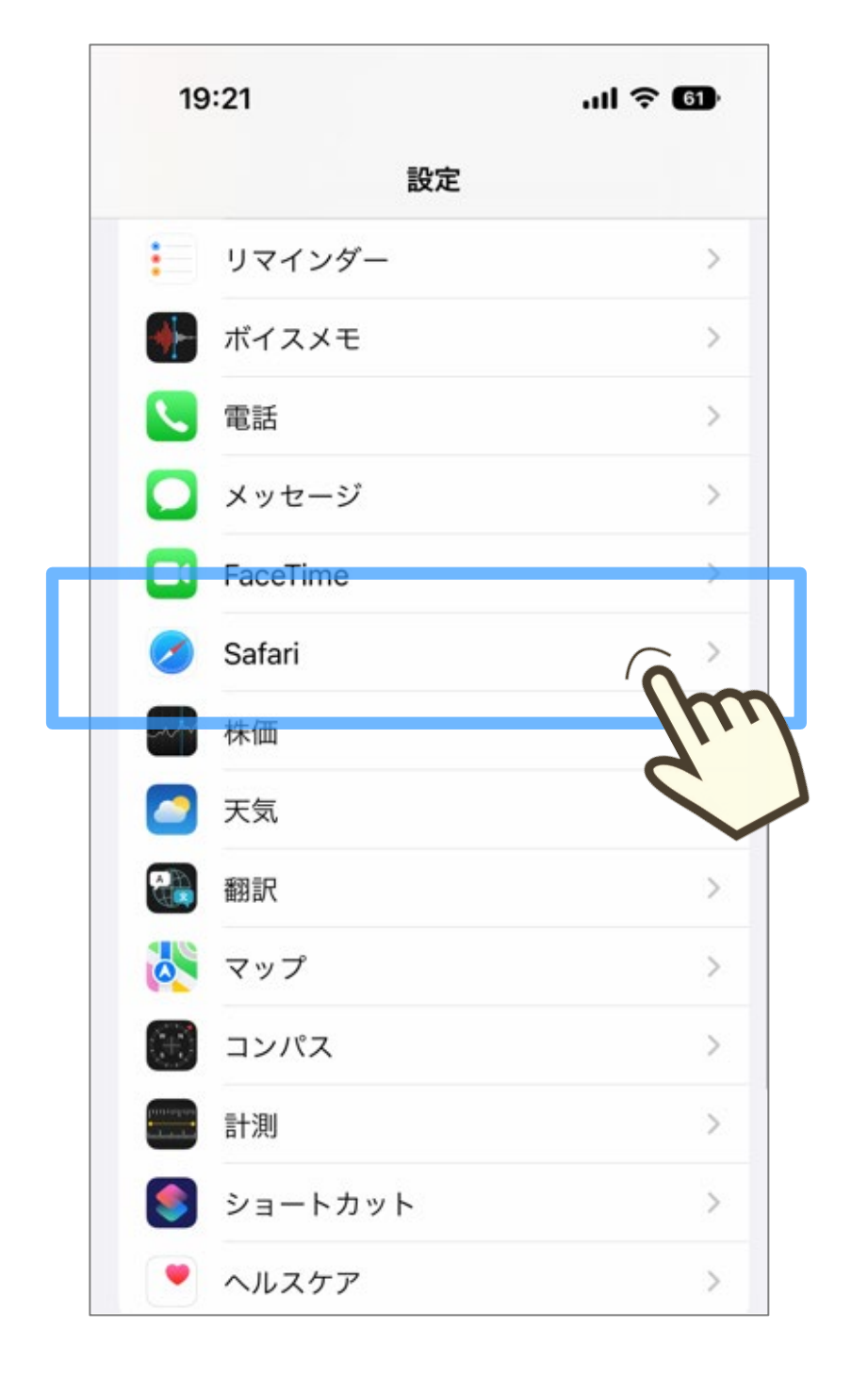

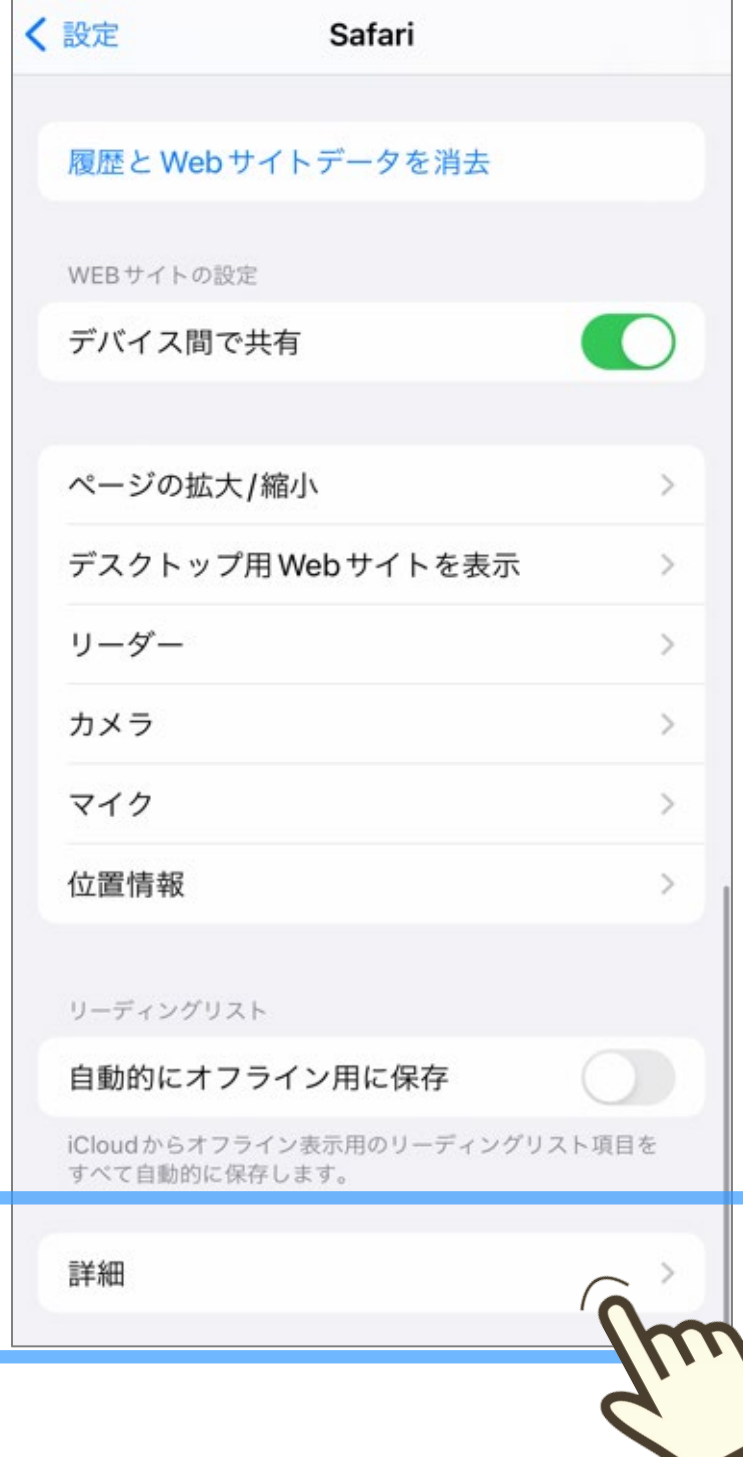

### **「honda.co.jp」を確認し** ・HOHQa.CO.JPJと<sub>PEa&</sub>O HOHQa.CO.JPJVパンピュ<br>「編集」をタップ 選択

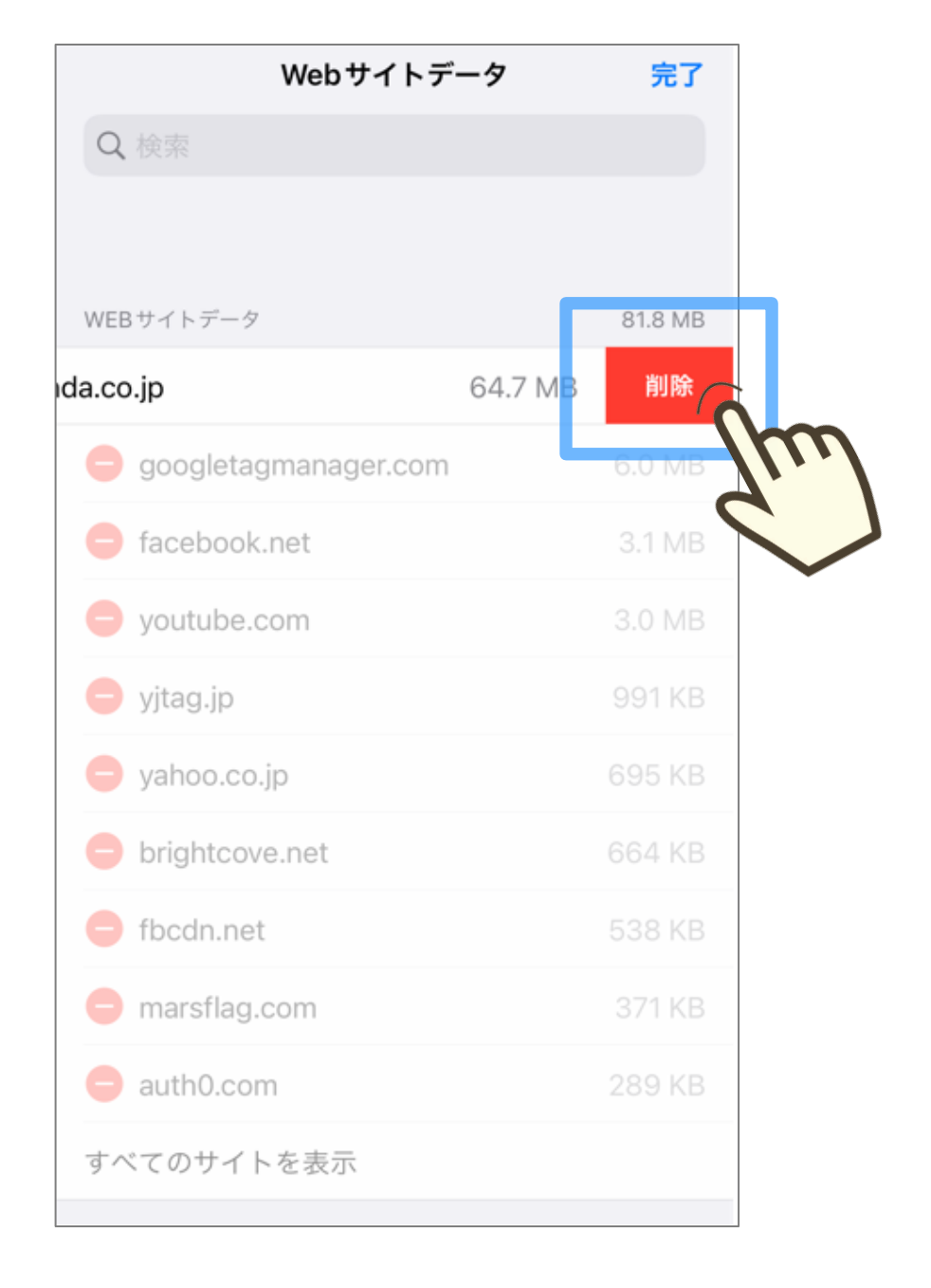

**※ 「honda.co.jp」が表示されない場合は、 画面下の「すべてのサイトを表示」をタップ してください。**

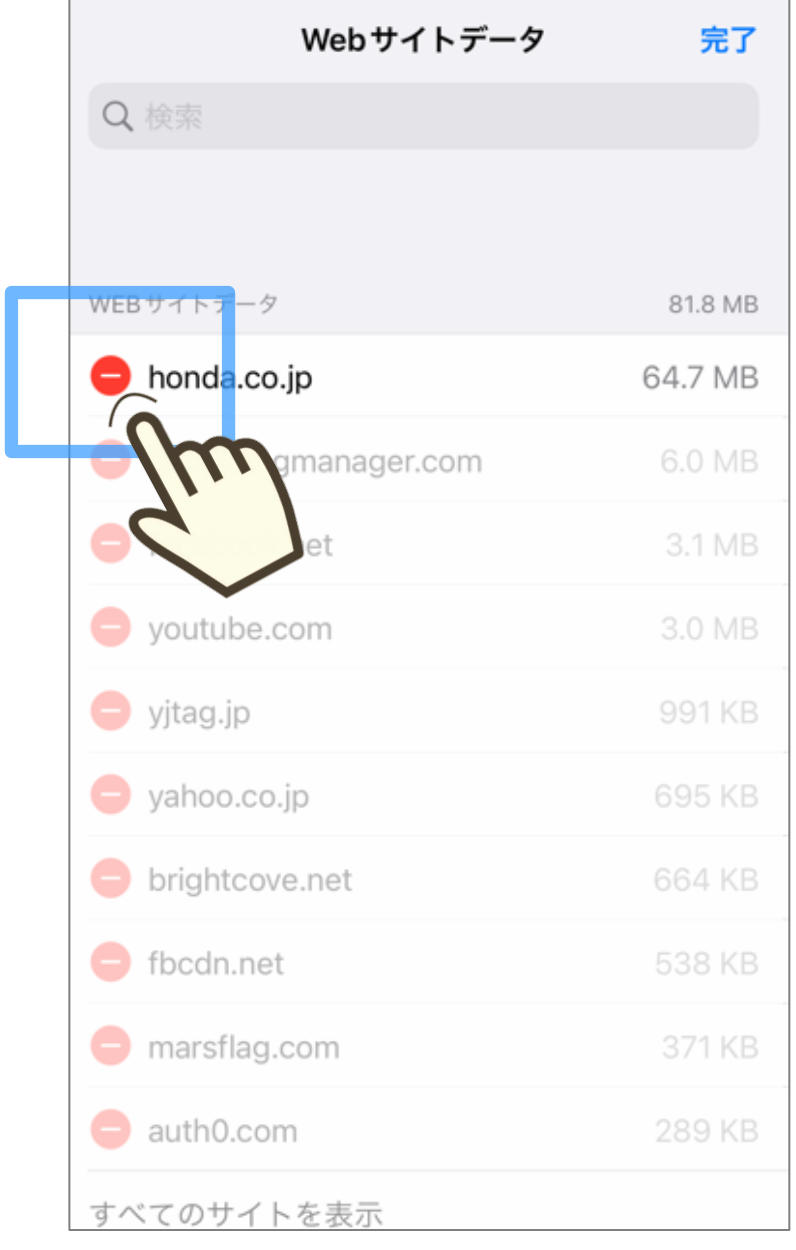

#### **「honda.co.jp」の「 」を** -**選択**

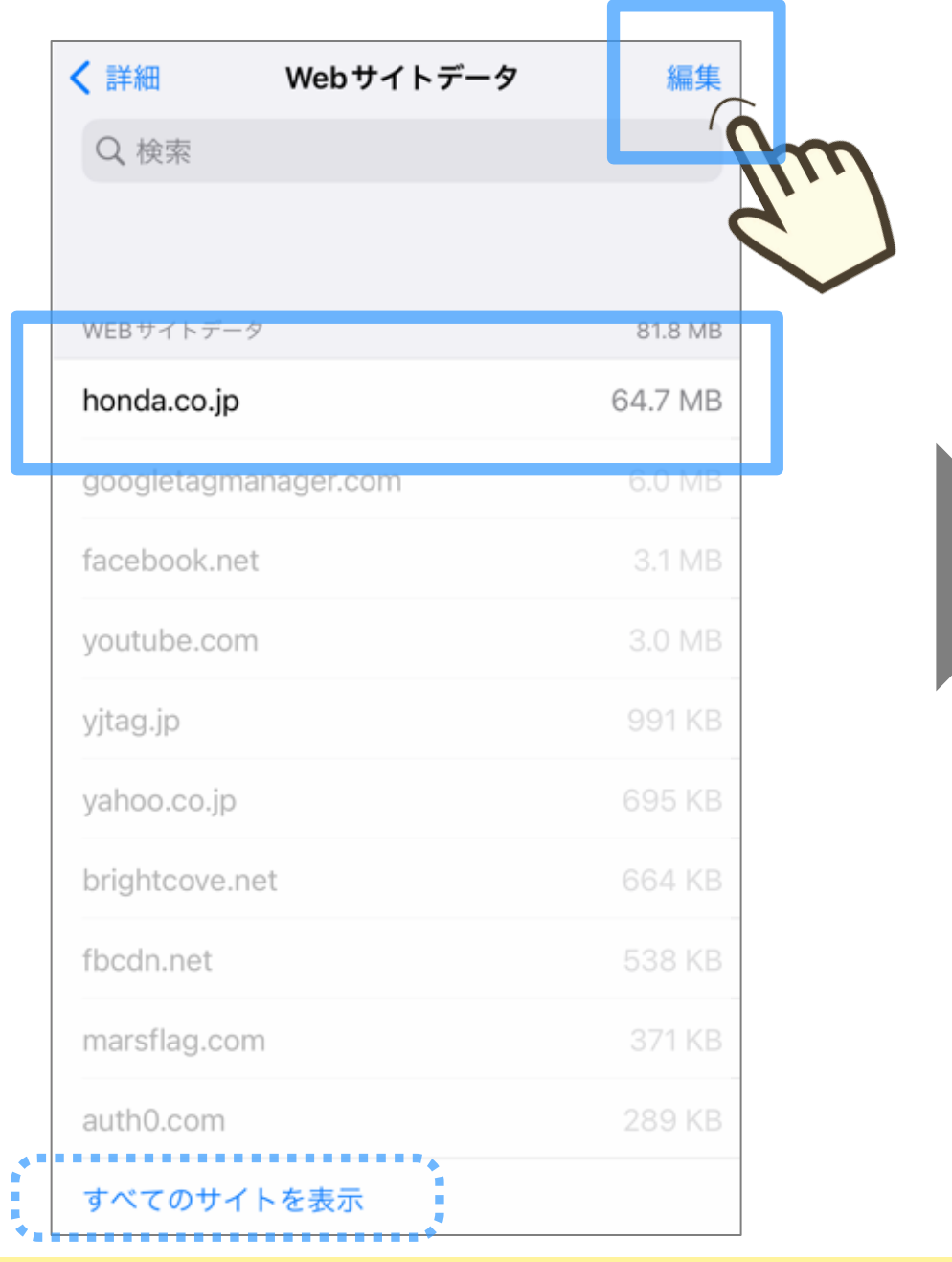

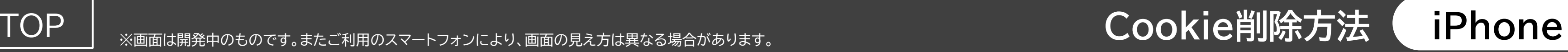

### **「honda.co.jp」のCookieが 削除されました。** アプリに戻って操作してください。

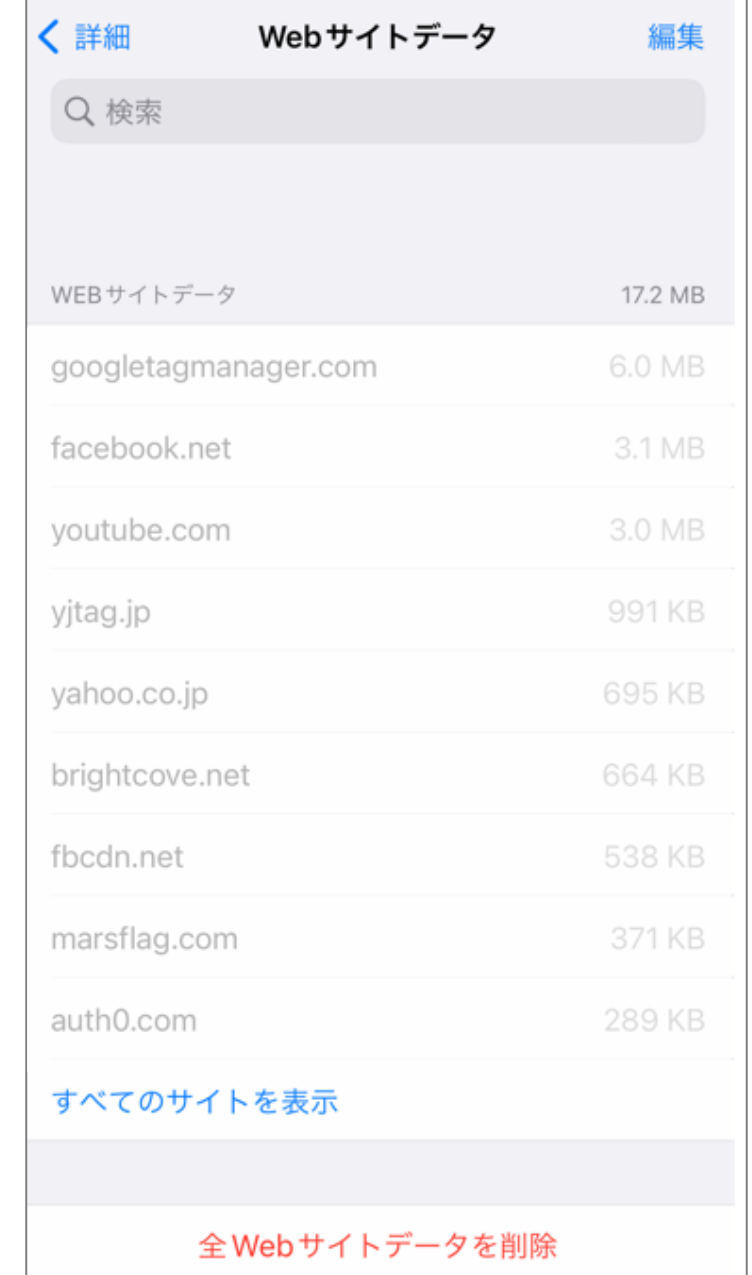

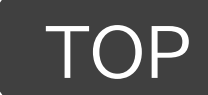

**「完了」をタップ**

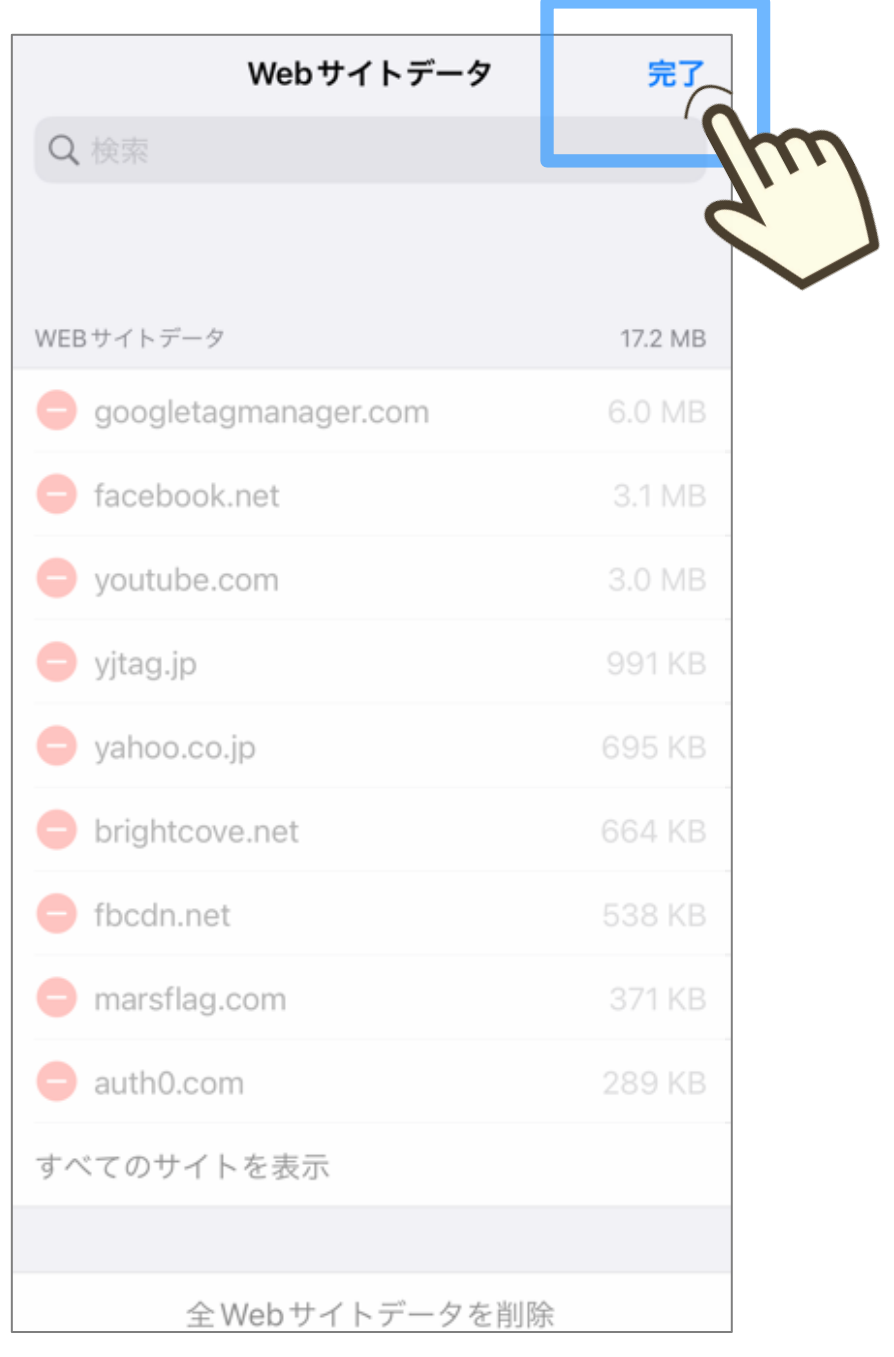

## TOPへ戻る

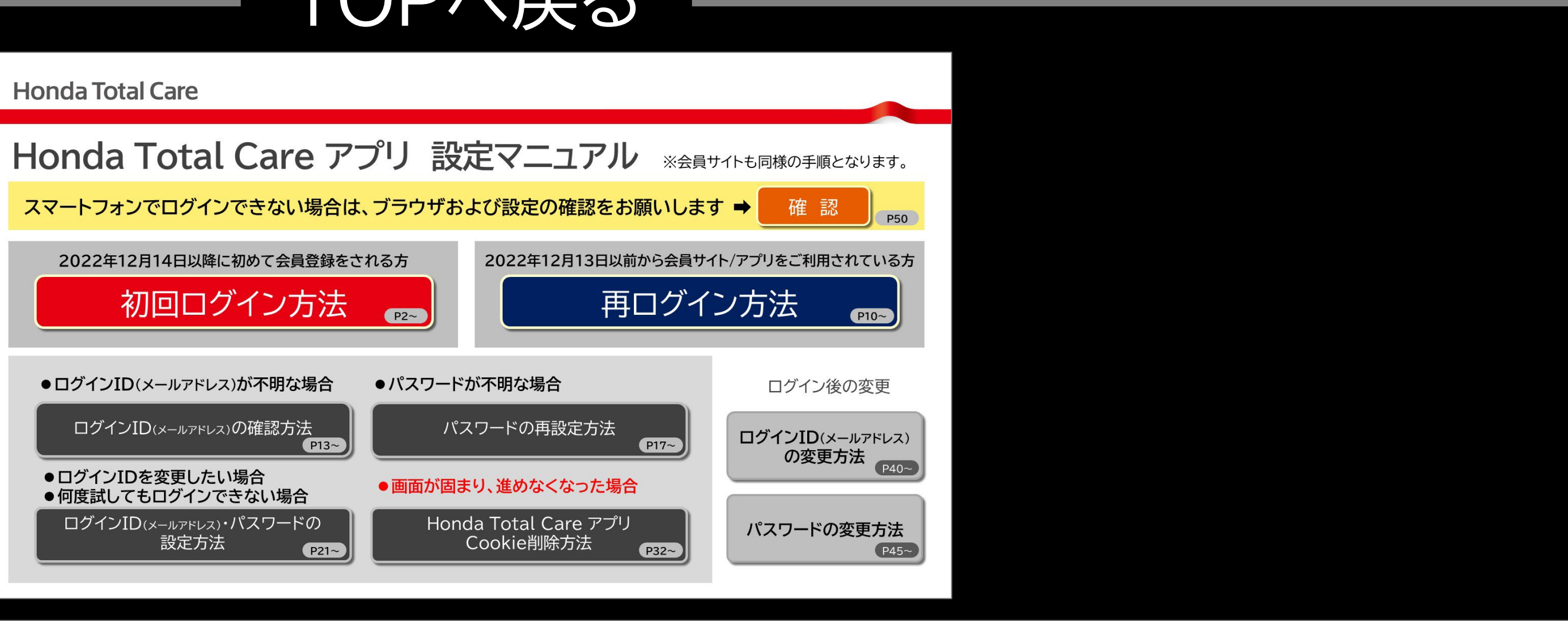

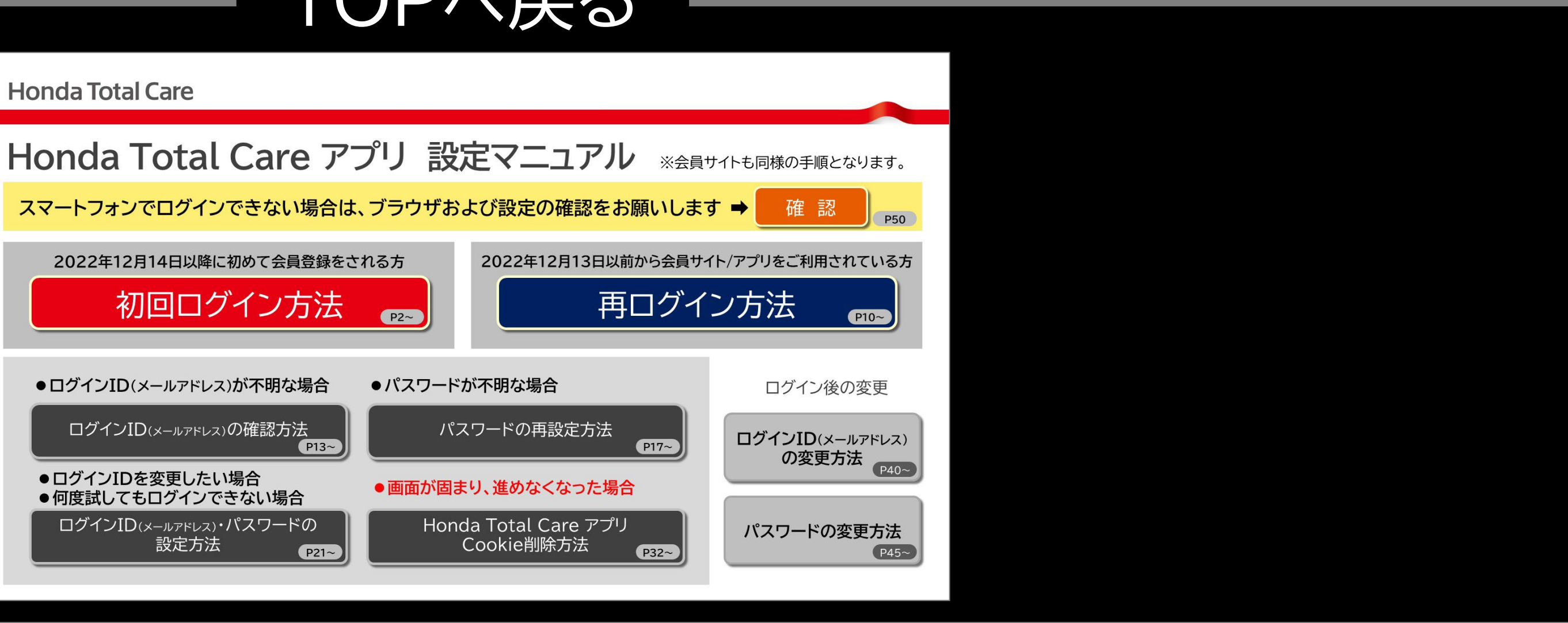

<span id="page-39-0"></span>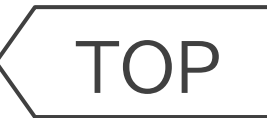

# **Honda Total Care**

# **ログインID(メールアドレス)の変更方法**

## **(ログイン後の変更)**

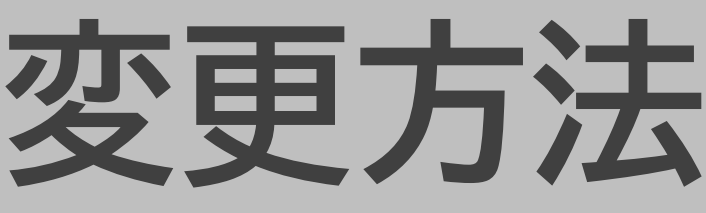

[TOP](#page-0-0) ※画面は開発中のものです。またご利用のスマートフォンにより、画面の見え方は異なる場合があります。 **ログインID(メールアドレス)の変更方法**

#### **設定から、「会員情報・ サービス設定」をタップ**

 $\left\langle \right\rangle$ 

 $\qquad \qquad \blacksquare$ 

### **パスワードを入力し 「認証」をタップ**

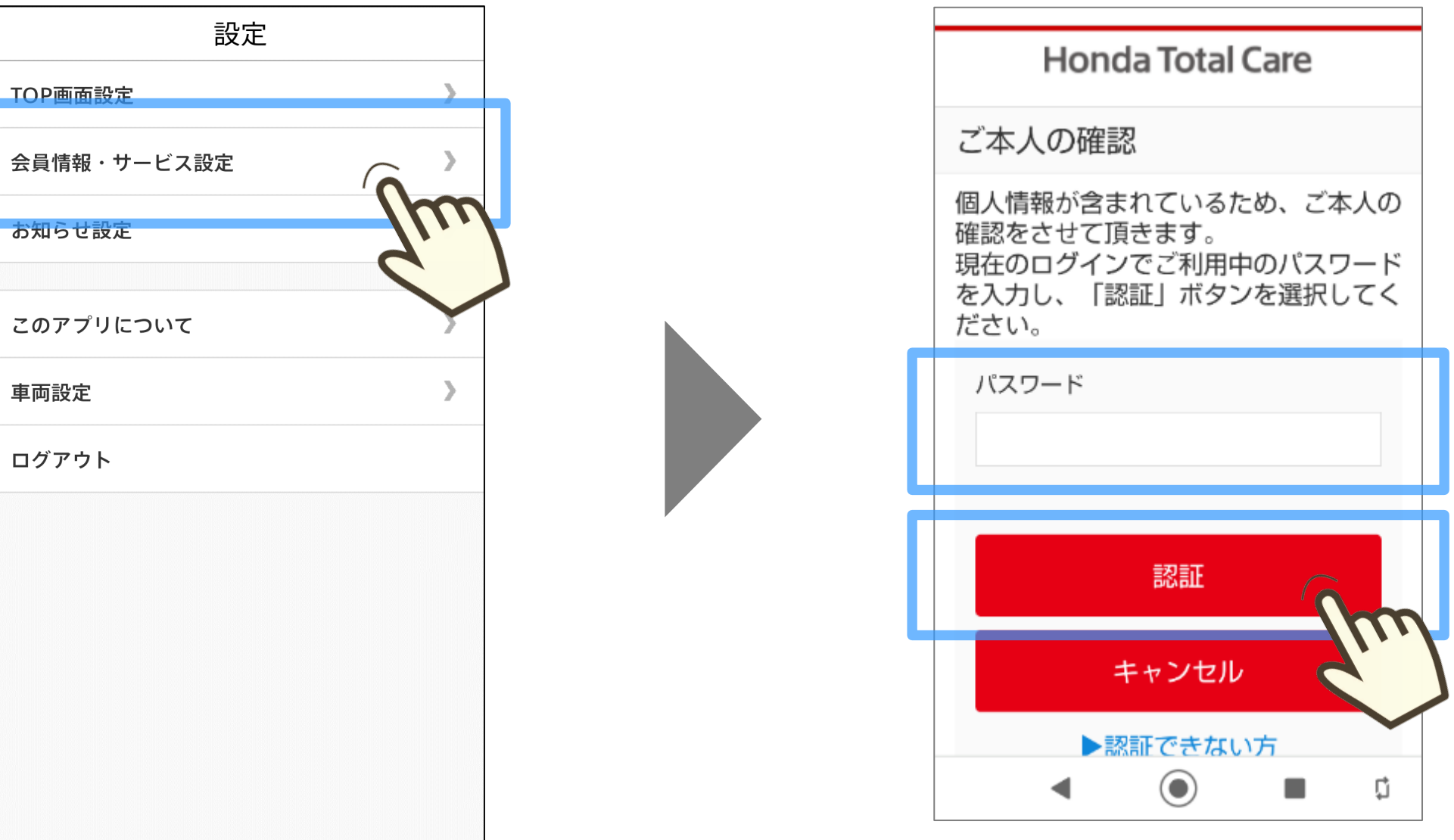

#### **「ログイン・認証設定」を タップ**

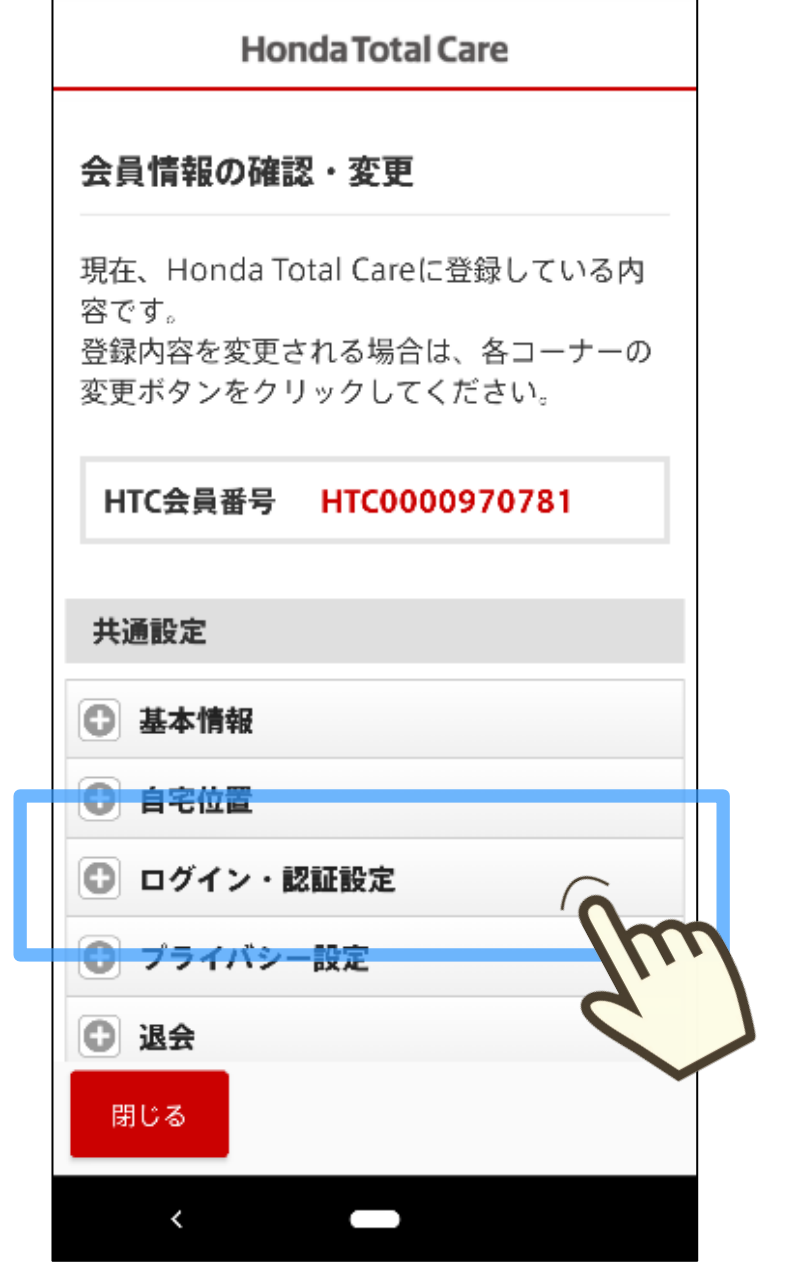

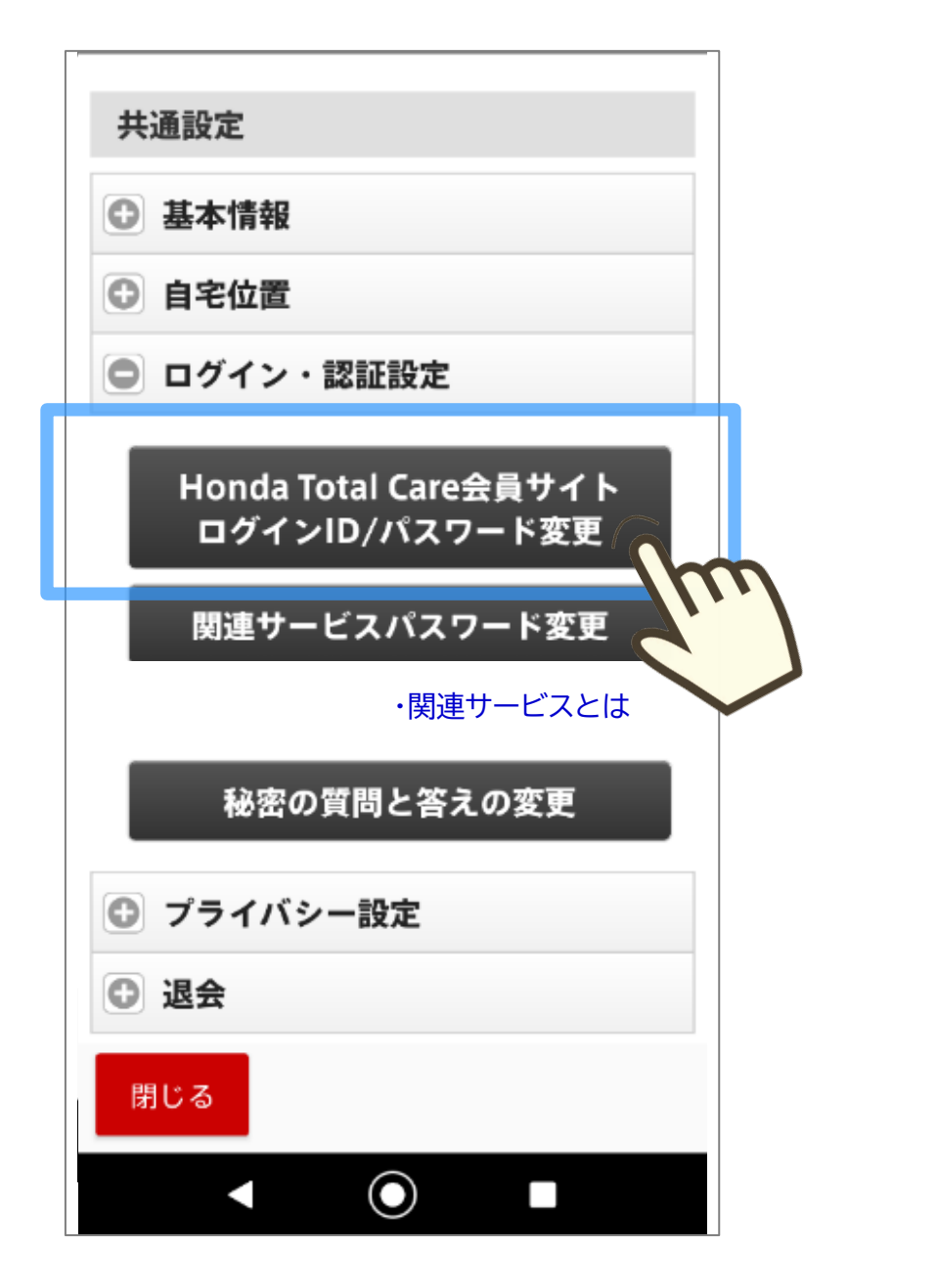

**ログインID(メールアドレス)の変更方法**

### **「Honda Total Care 会員サイト ログインID/ パスワード変更」をタップ**

### **現在のログインIDの 「編集」をタップ**

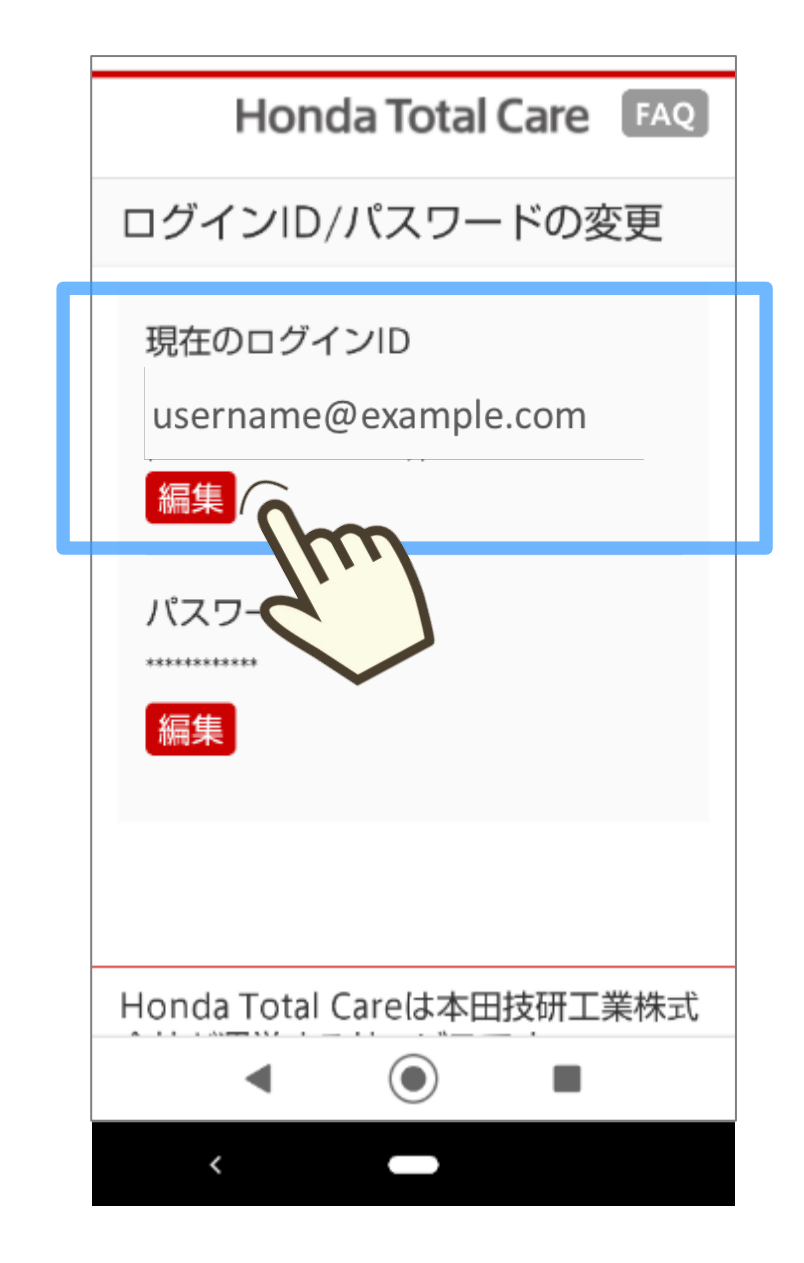

### **新しいログインID(メールアドレス) を入力し、「送信」をタップ**

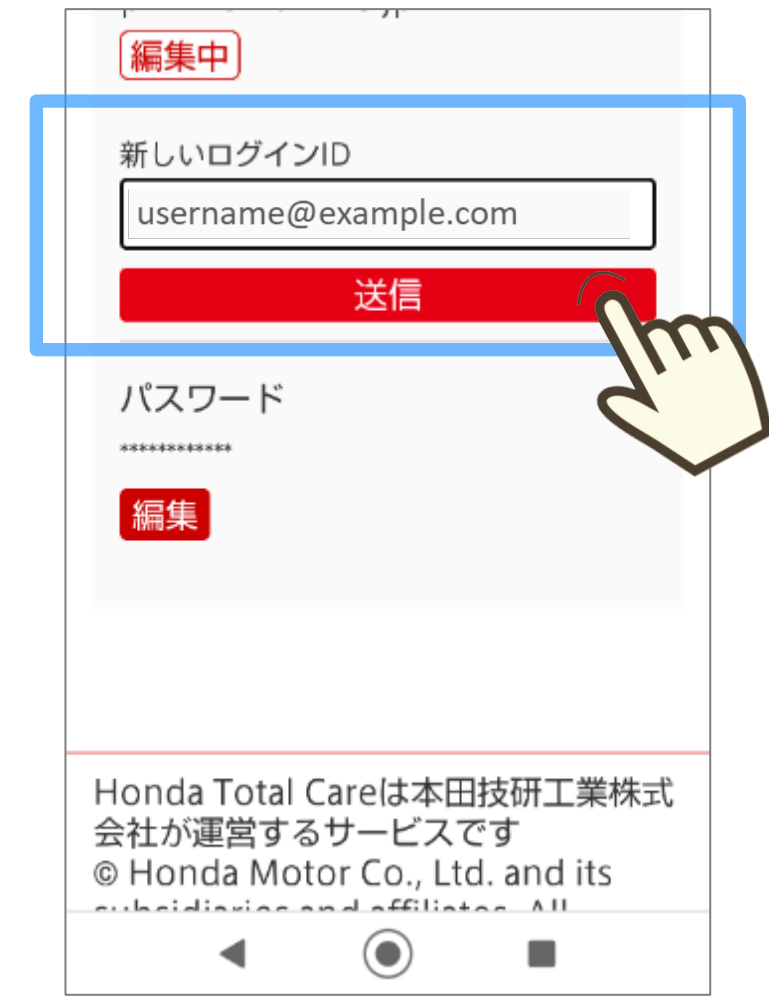

### **新たに設定したメールアドレス(ログインID)宛に 届いた確認コードを入力して「確認」をタップ ログインIDの変更が完了**

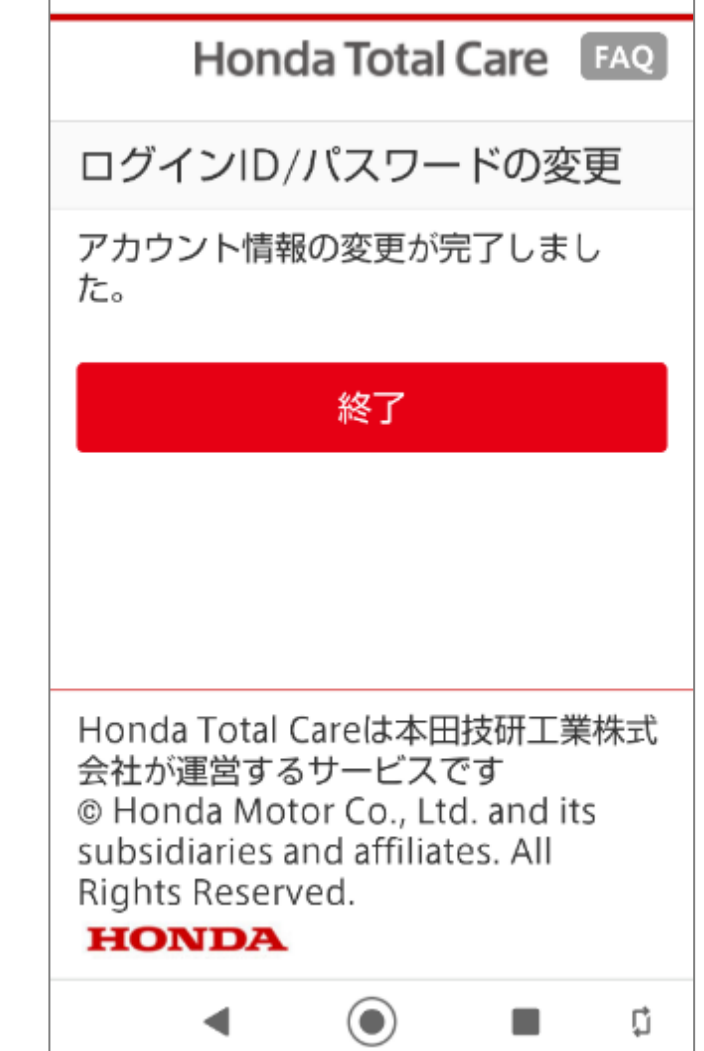

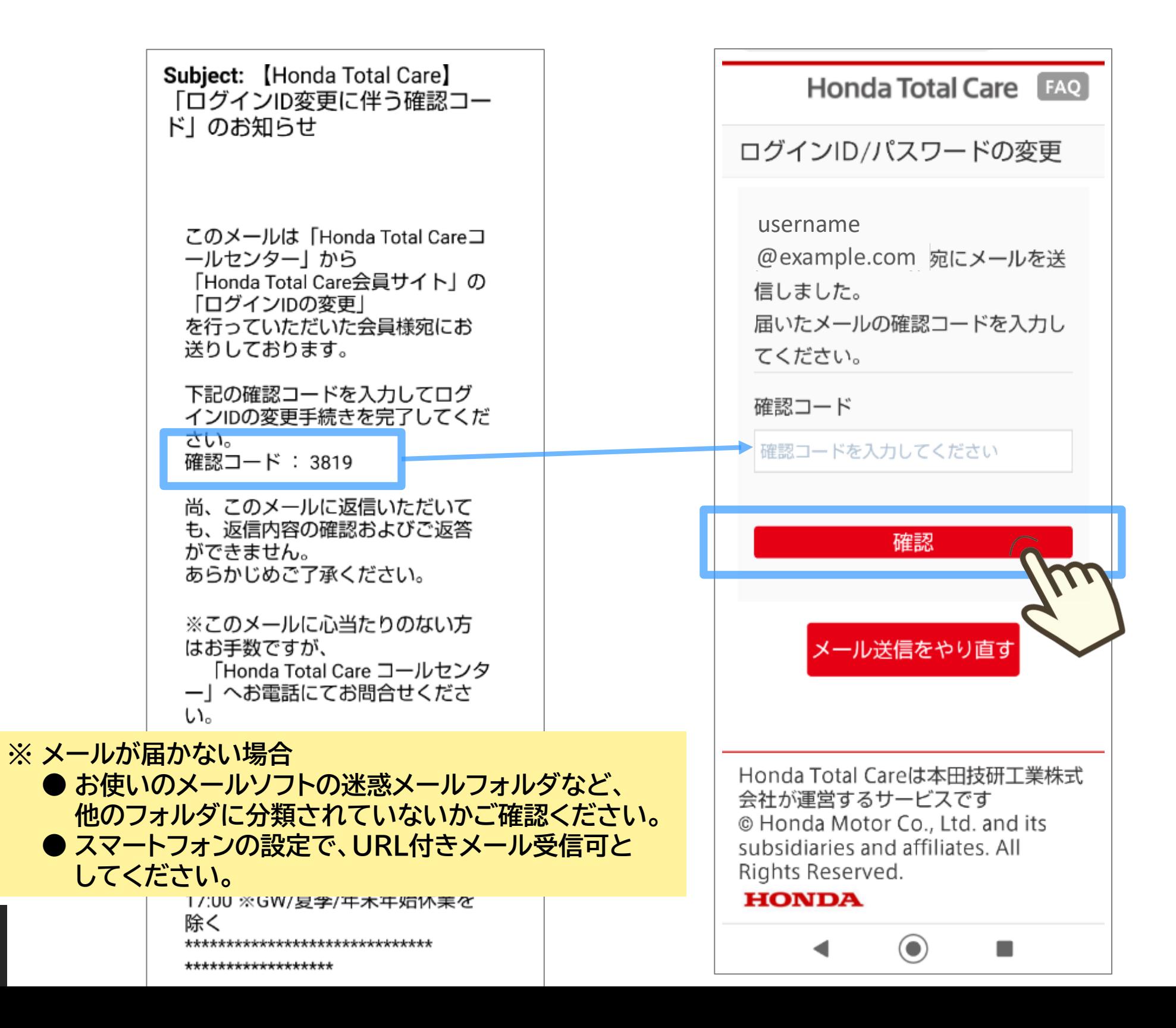

## TOPへ戻る

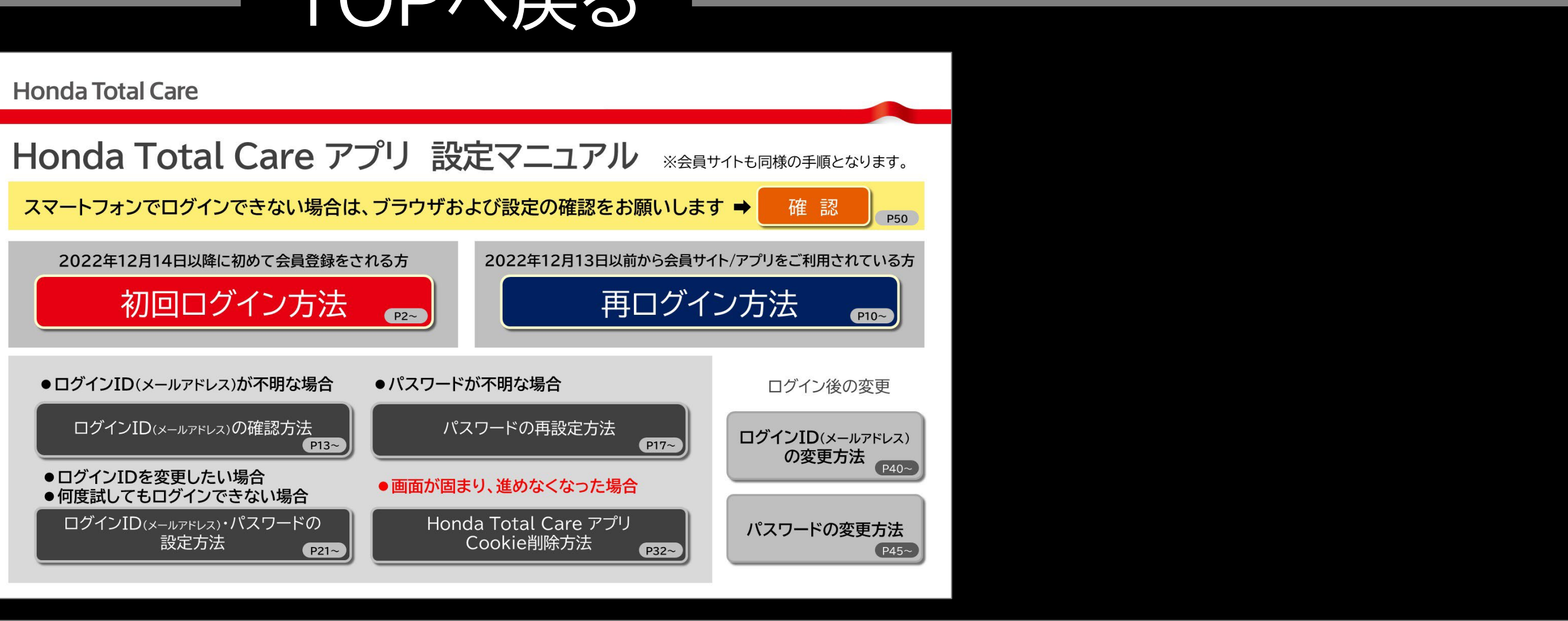

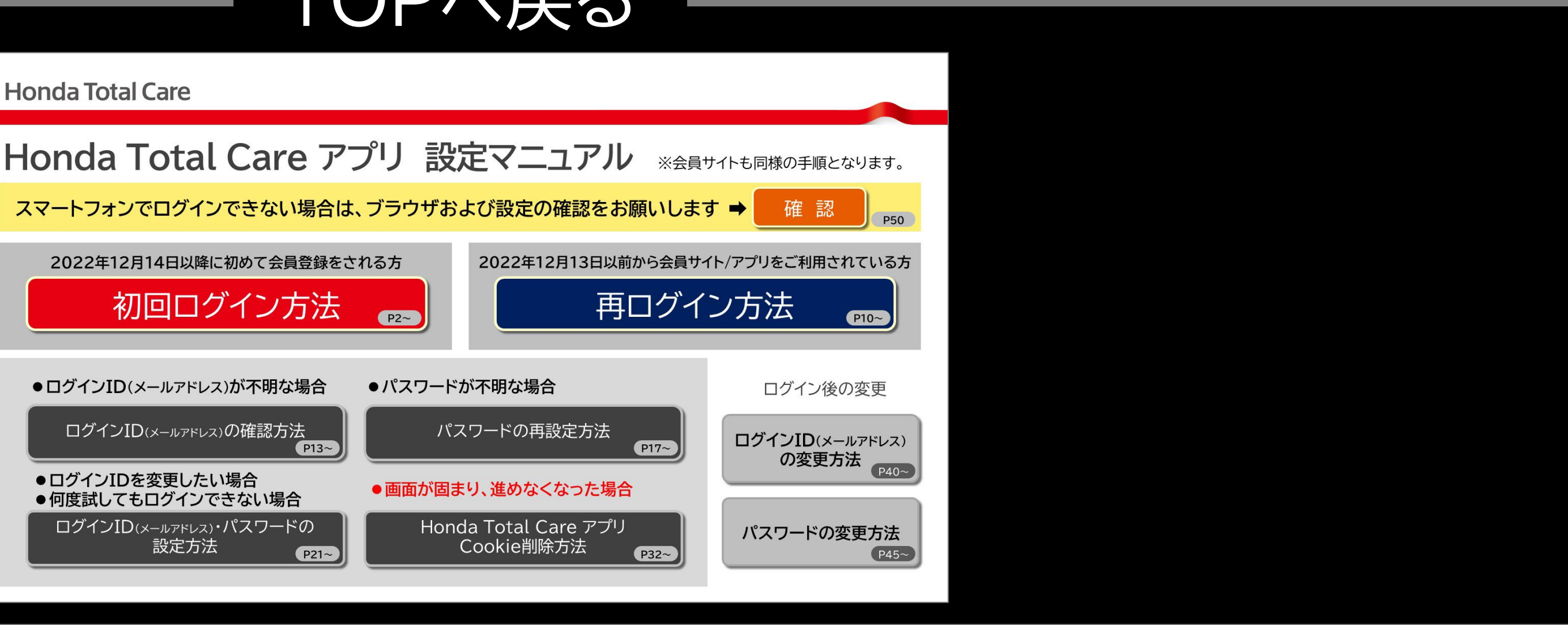

<span id="page-44-0"></span>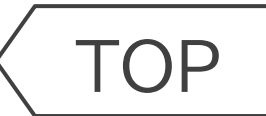

# **Honda Total Care**

# **パスワードの変更方法**

## **(ログイン後の変更)**

[TOP](#page-0-0) ※画面は開発中のものです。またご利用のスマートフォンにより、画面の見え方は異なる場合があります。 **パスワードの変更方法**

#### **設定から、「会員情報・ サービス設定」をタップ**

 $\left\langle \right\rangle$ 

 $\qquad \qquad \blacksquare$ 

#### **パスワードを入力し 「認証」をタップ**

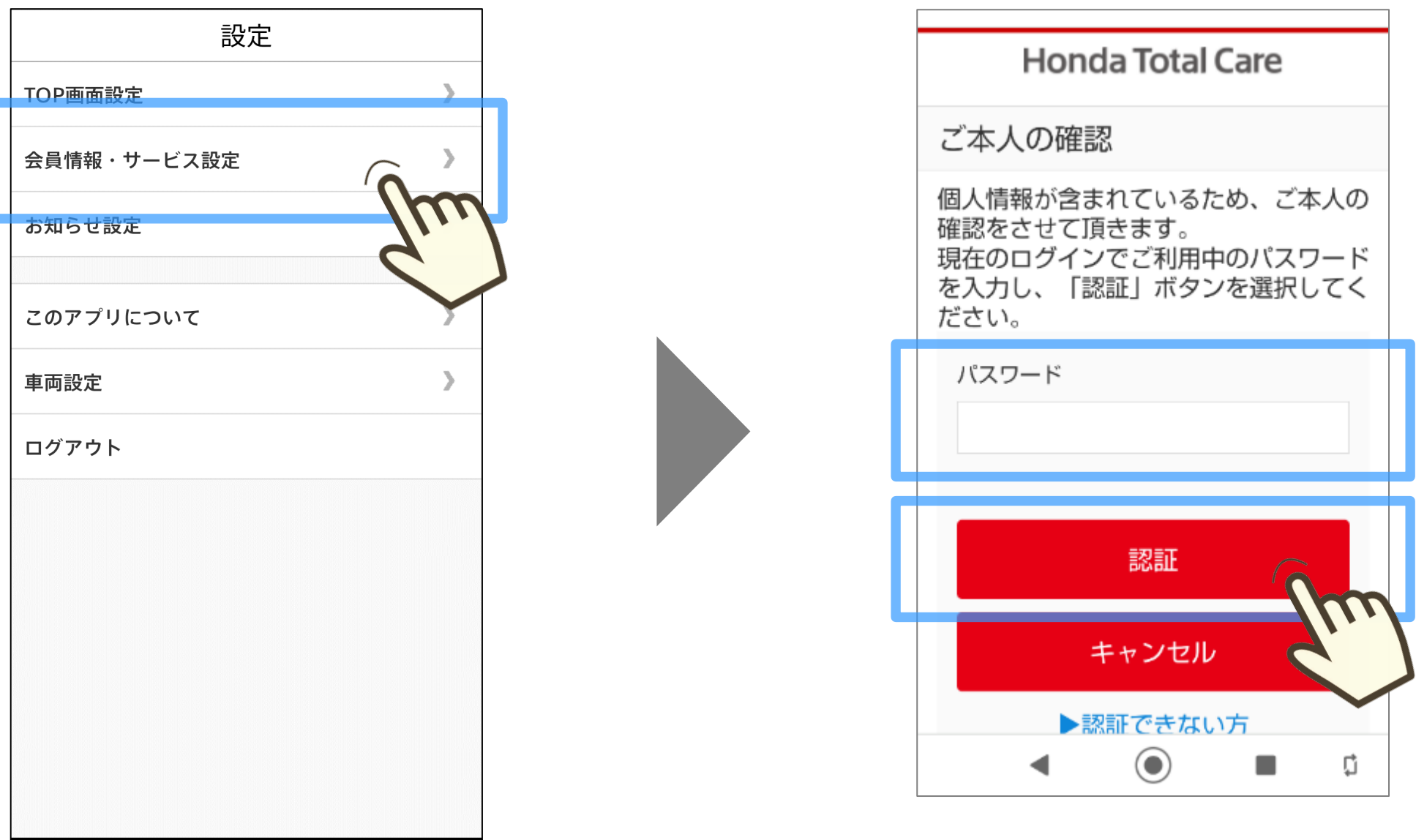

#### **「ログイン・認証設定」を タップ**

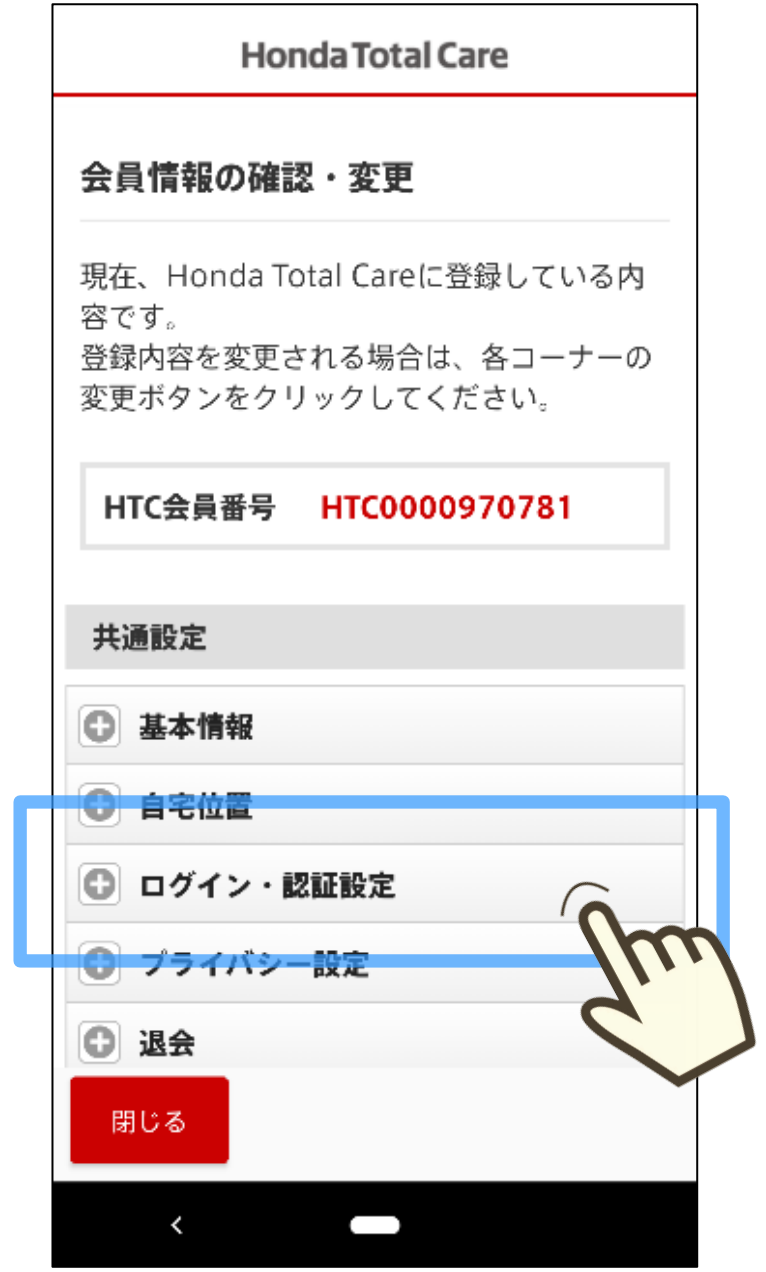

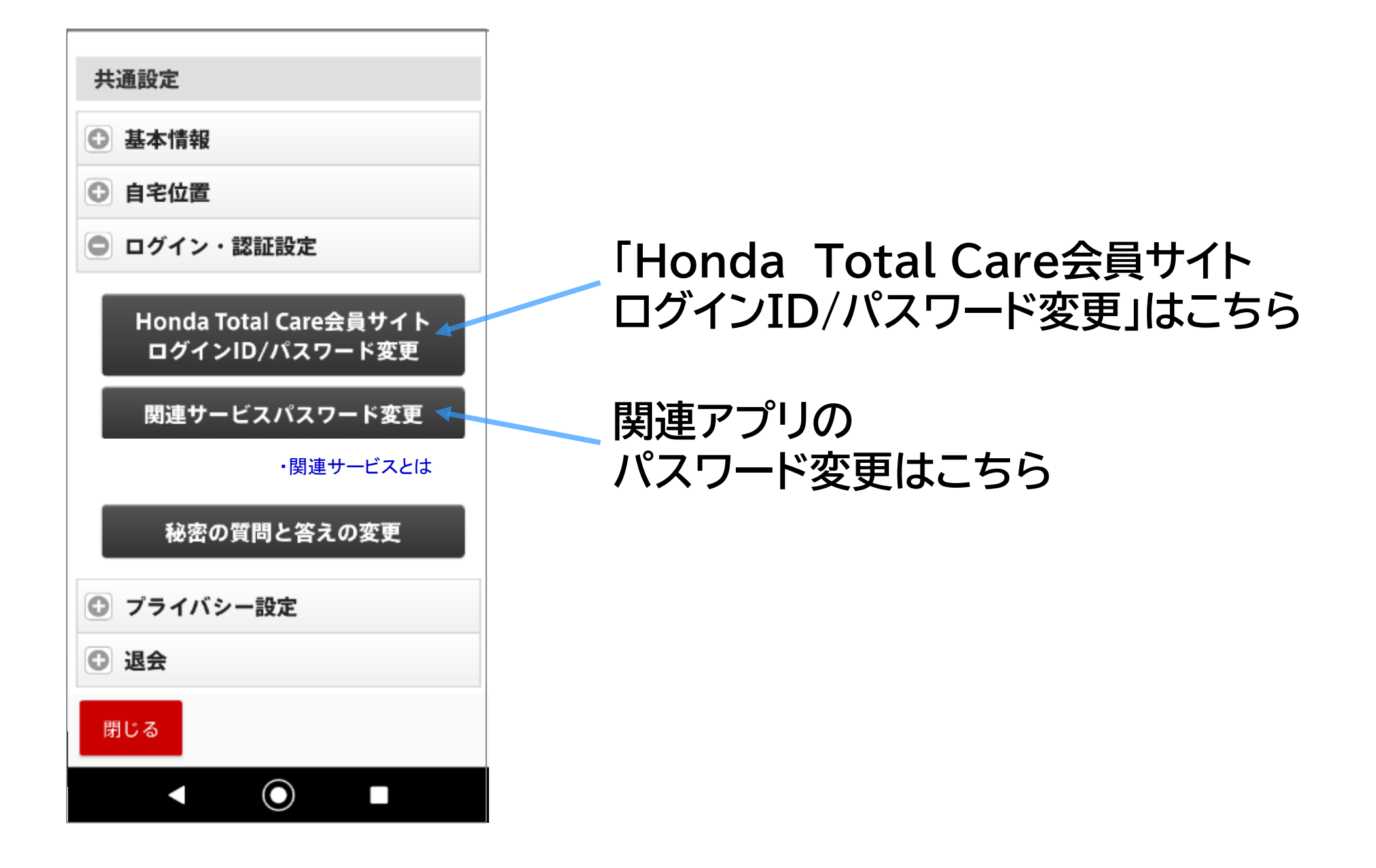

#### (以降、会員サイトパスワード。<br>A マードの「編集」などのリプラットをタップ **パスワードの「編集」をタップ**

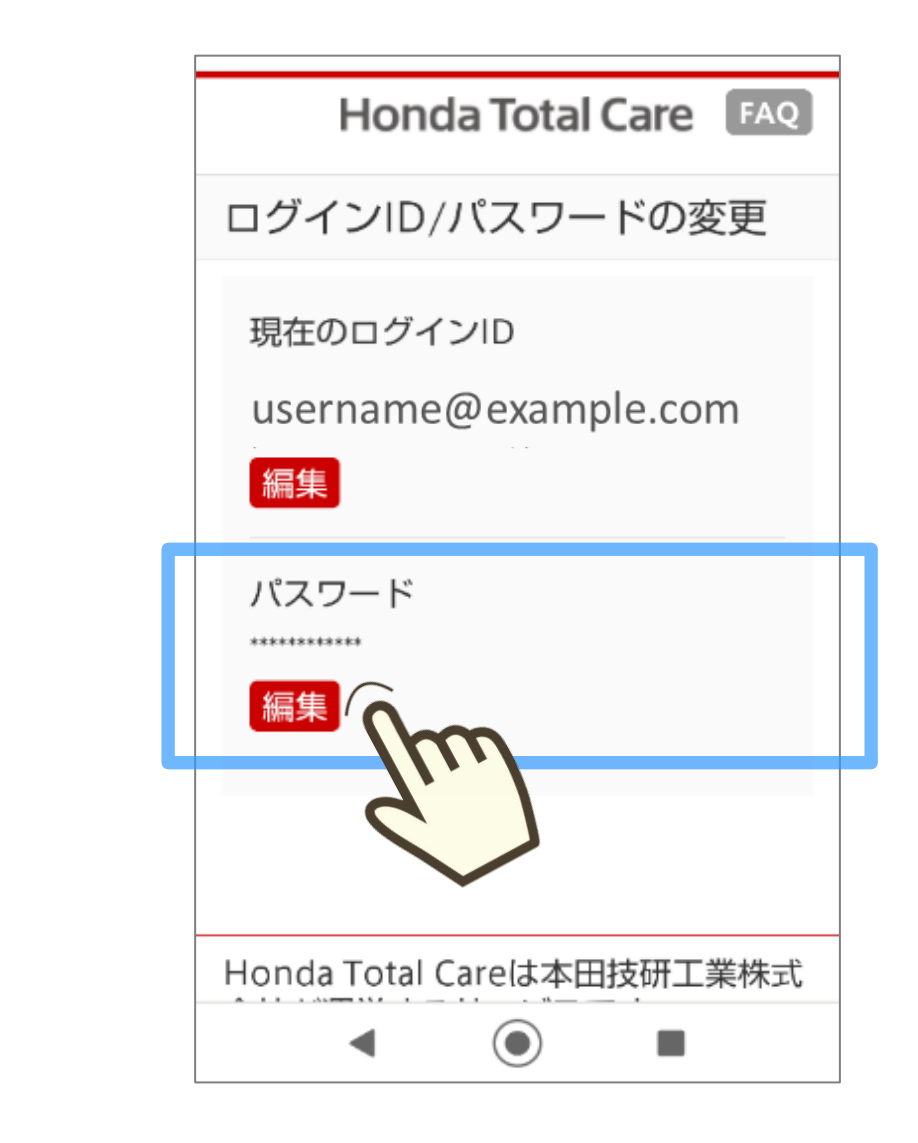

#### **パスワードの変更方法**

[TOP](#page-0-0) ※画面は開発中のものです。またご利用のスマートフォンにより、画面の見え方は異なる場合があります。 **パスワードの変更方法**

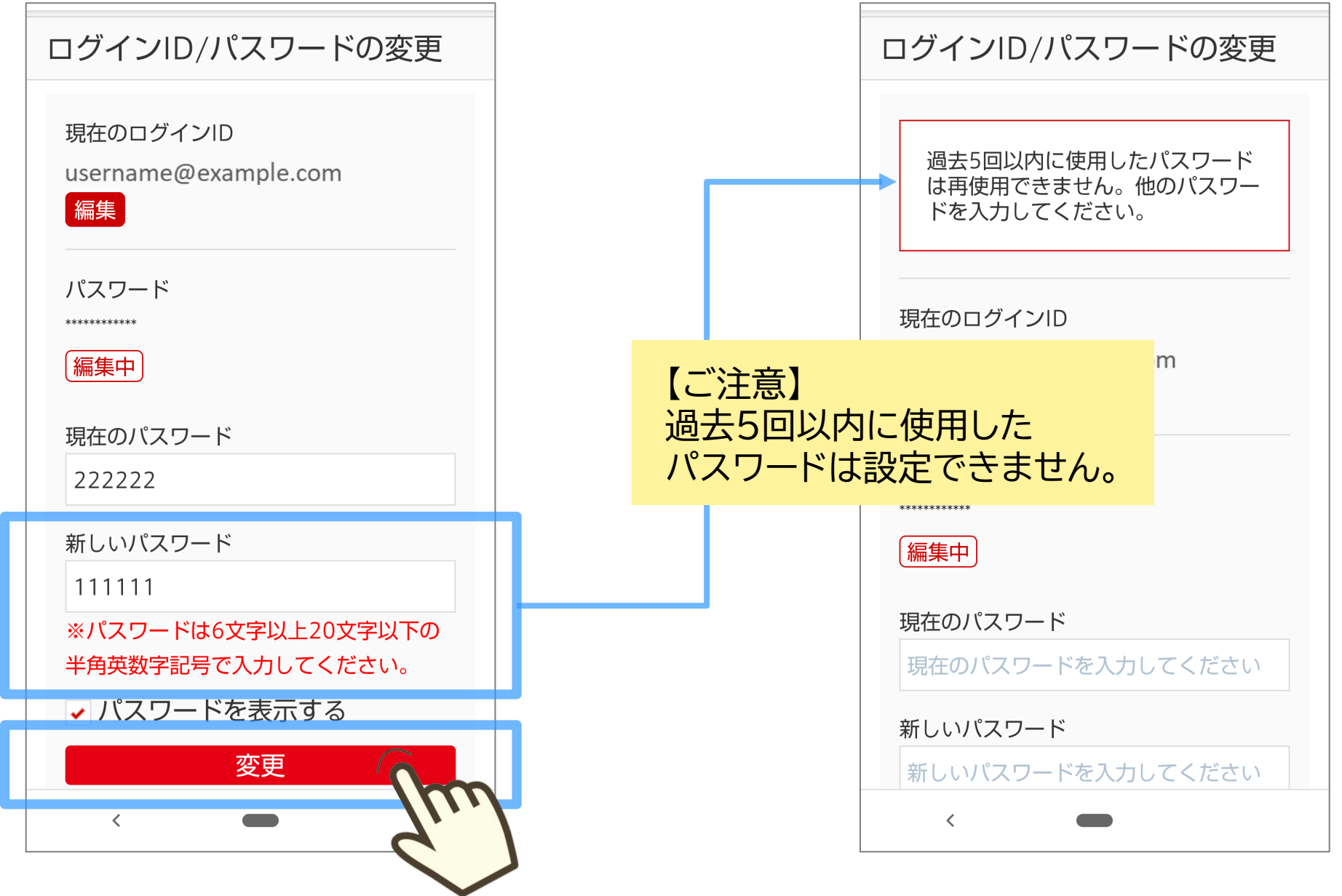

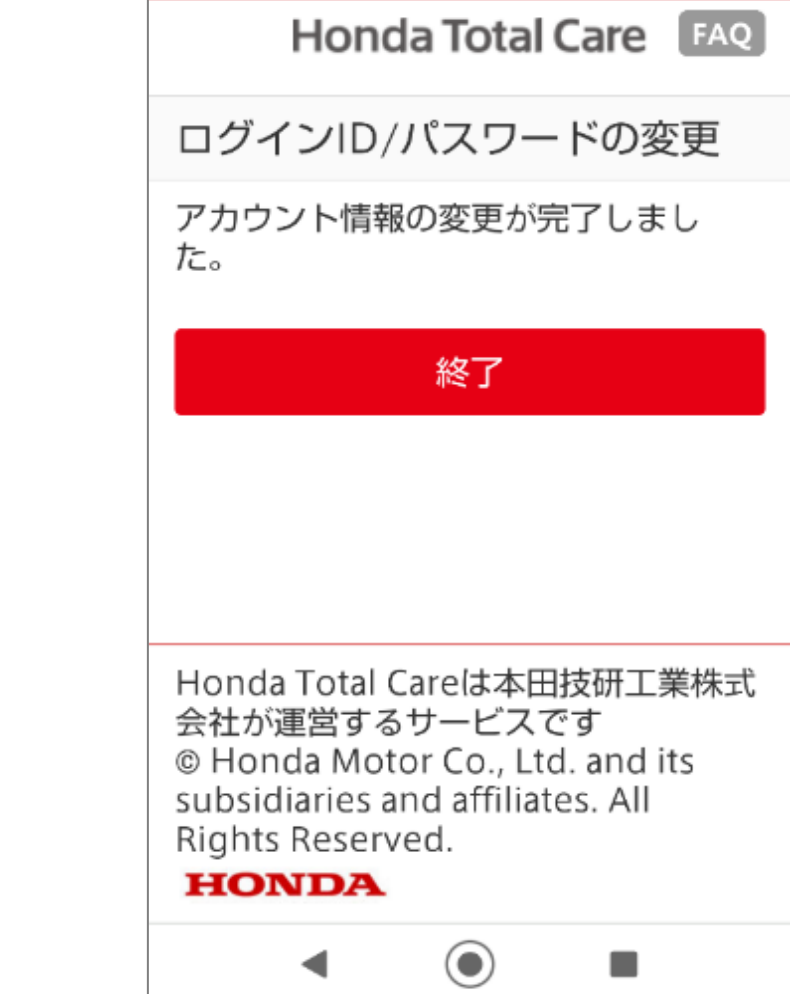

#### **新しいパスワードを入力し 「変更」をタップ パスワード変更完了**

## TOPへ戻る

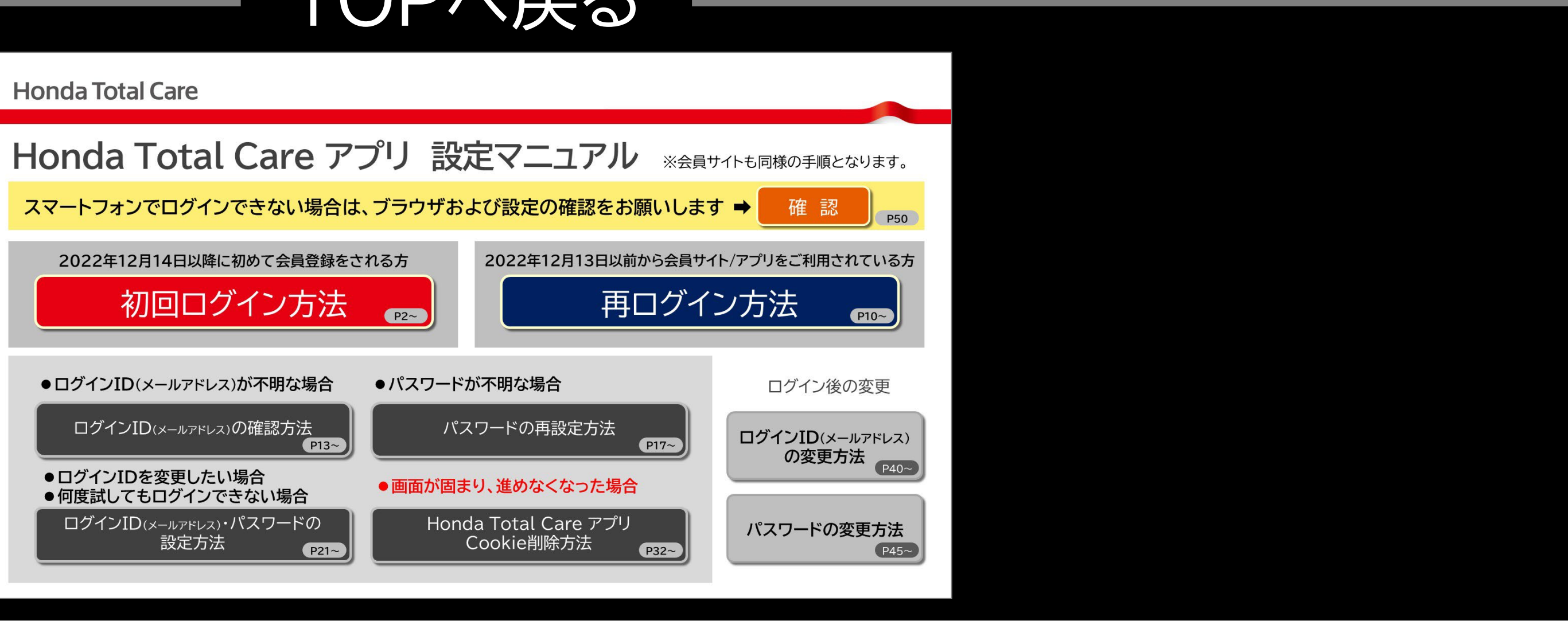

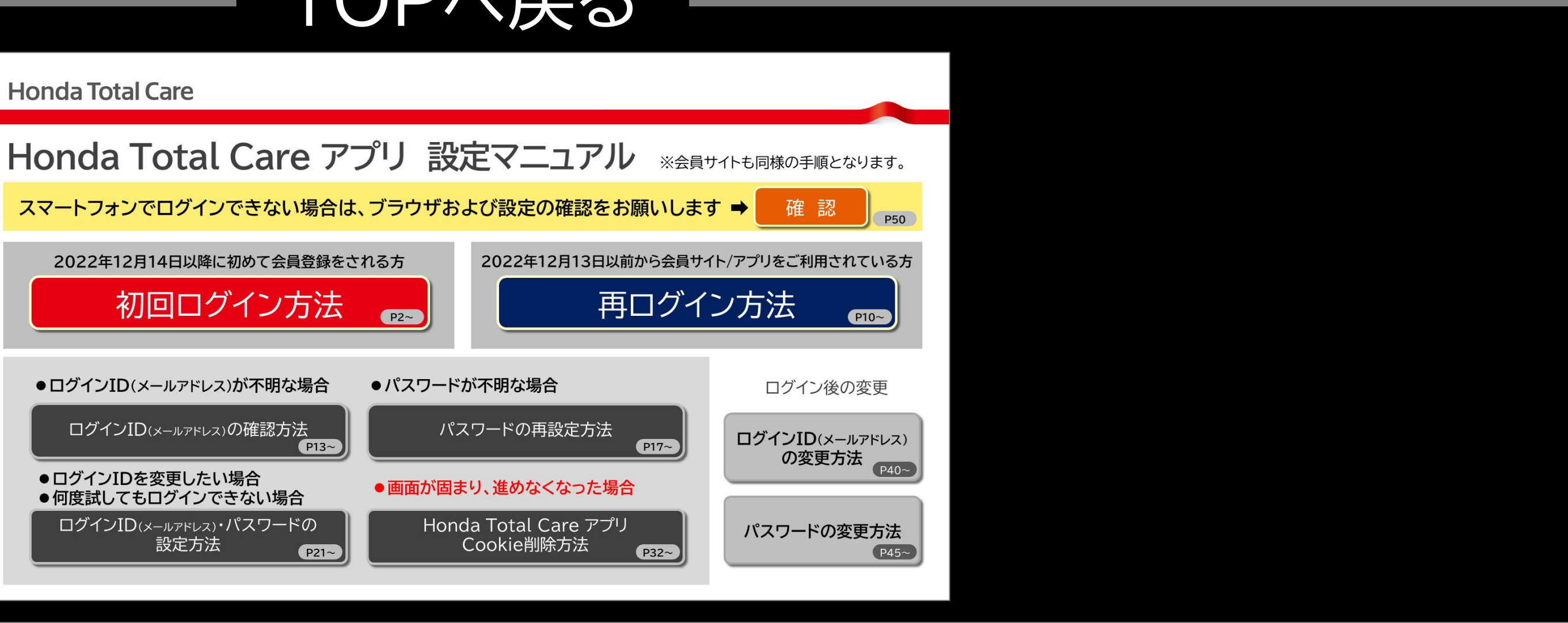

<span id="page-49-0"></span>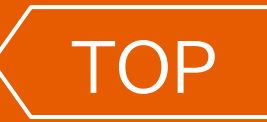

#### **ブラウザおよび設定の確認**

### **デフォルトブラウザの確認 ブラウザの設定確認**

#### **afari**

- iPhoneの[設定]を選択
- [Safari]を選択
- ③ [サイト越えトラッキングを防ぐ]をOFF(グレーアウ ト)にする
- ④ [すべてのCookieをブロック]をOFF(グレーアウ ト)にする

- ① Chromeを開く
- ② 右上の[…(縦の3点)]を選択
- ③ [設定]を選択
- ④ [サイトの設定]>[Cookie]を選択 >「すべての
- Cookieをブロックする」以外を●(チェック)する
- \*\*\* 以下は可能であれば合わせて確認
- ⑤ [プライバシーとセキュリティ]を選択
- Do Not TrackをOFFにする

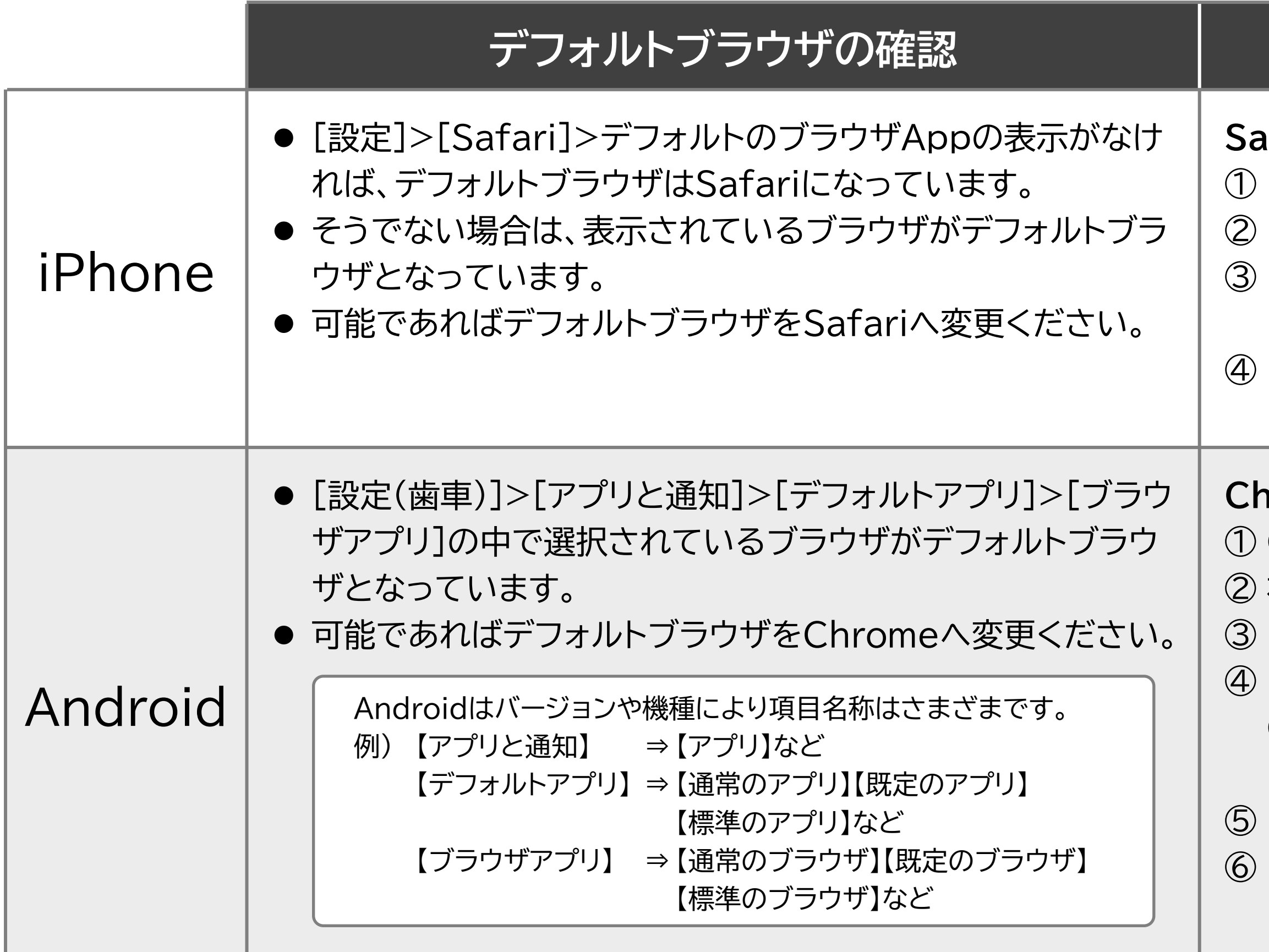

#### **Chrome**

## TOPへ戻る

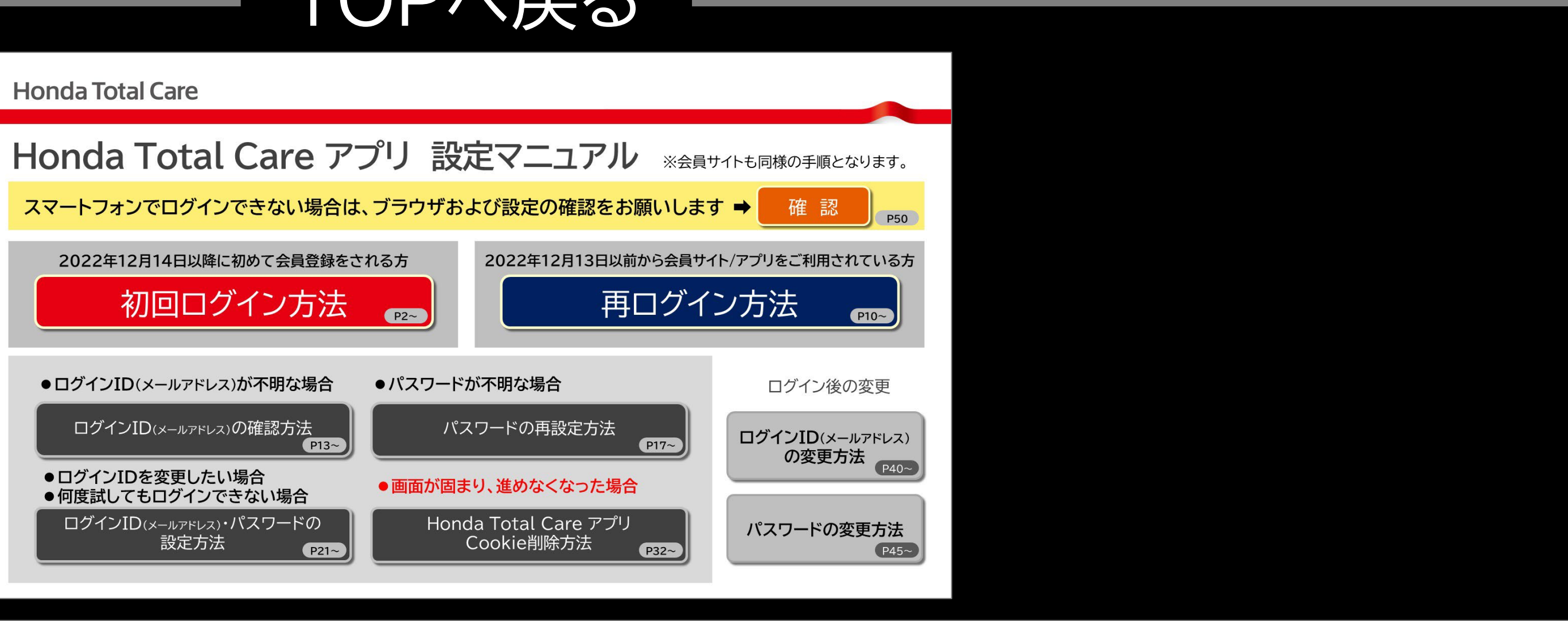

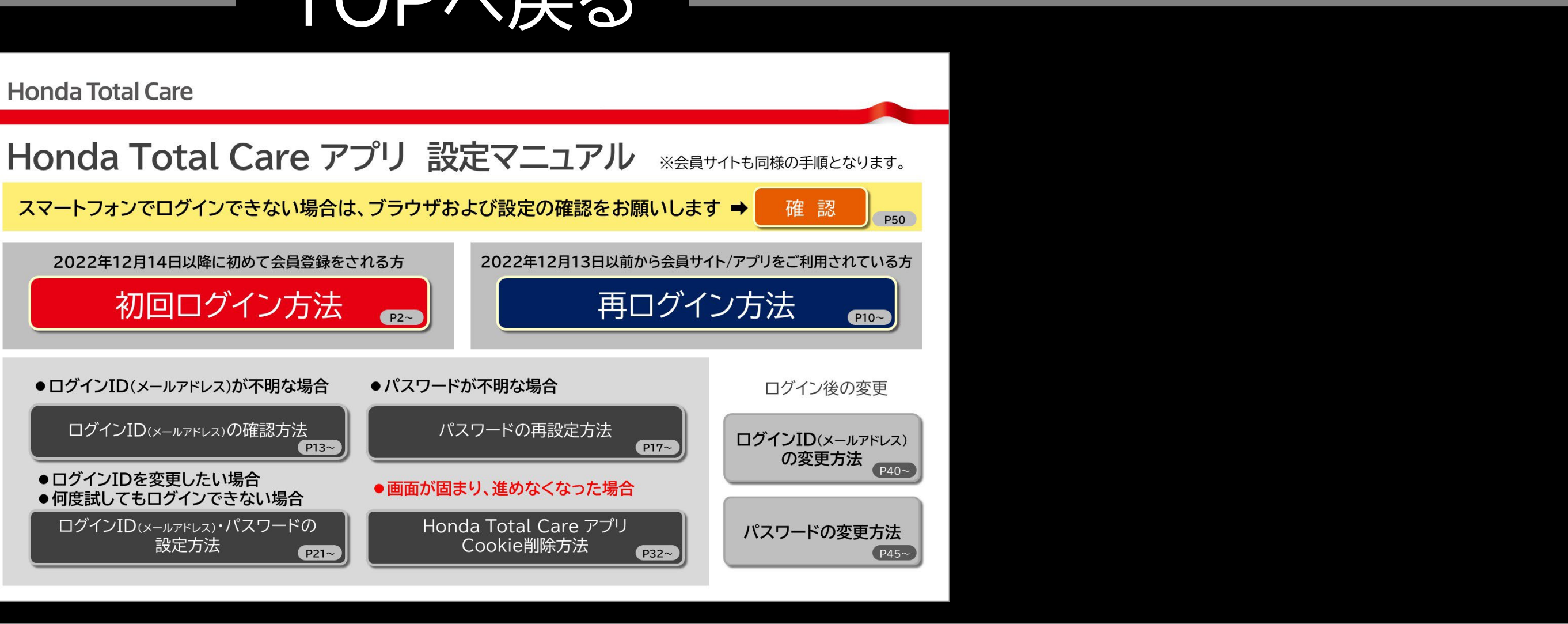